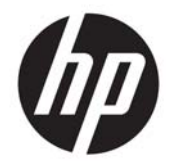

HP Deskjet Ink Advantage 4640 e-All-in-One series

# 目录

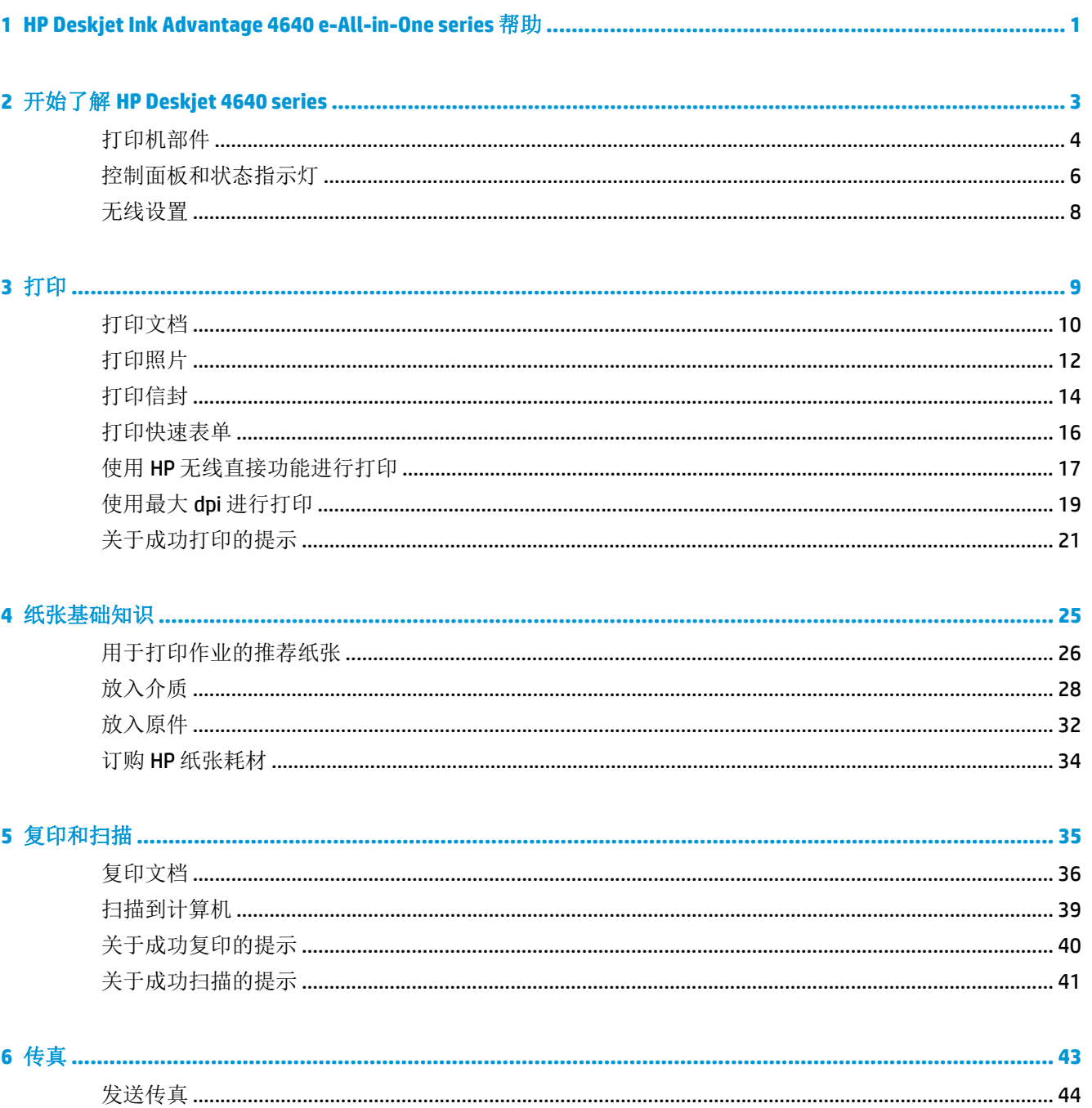

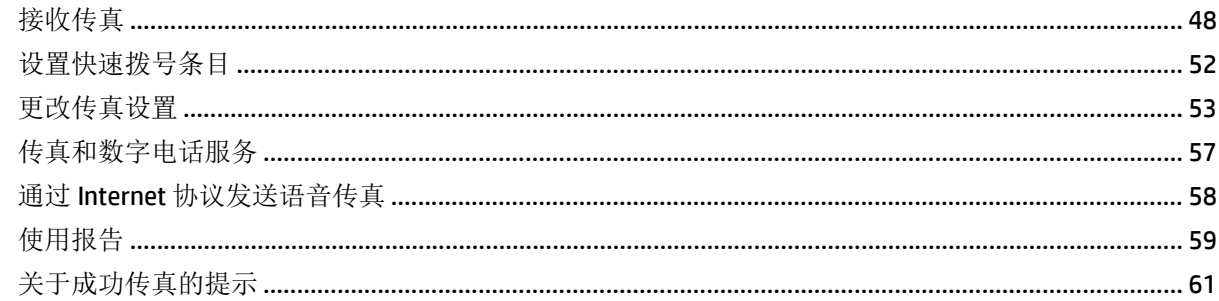

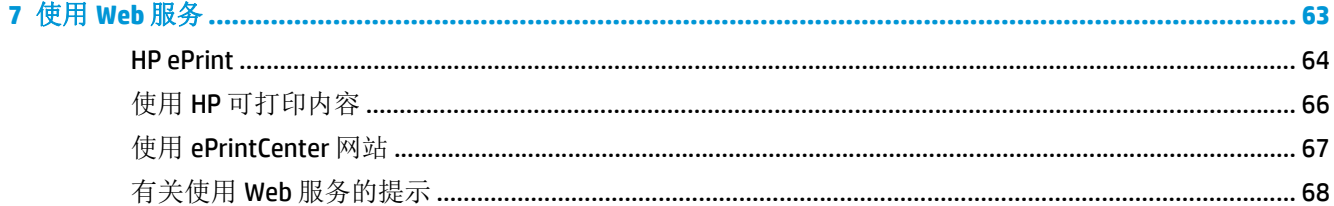

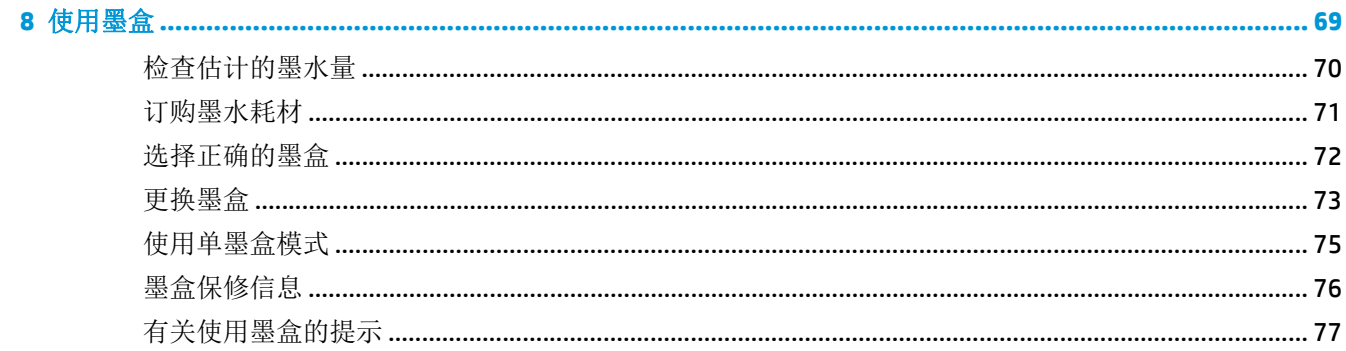

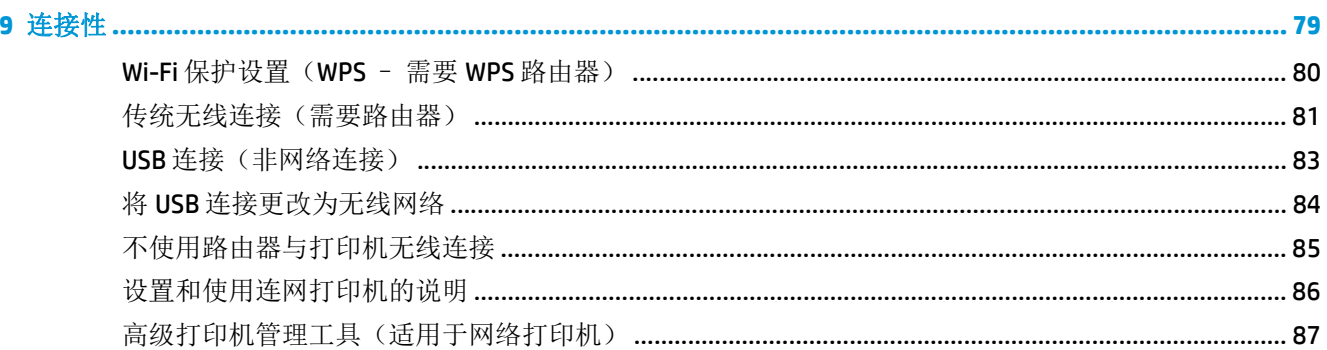

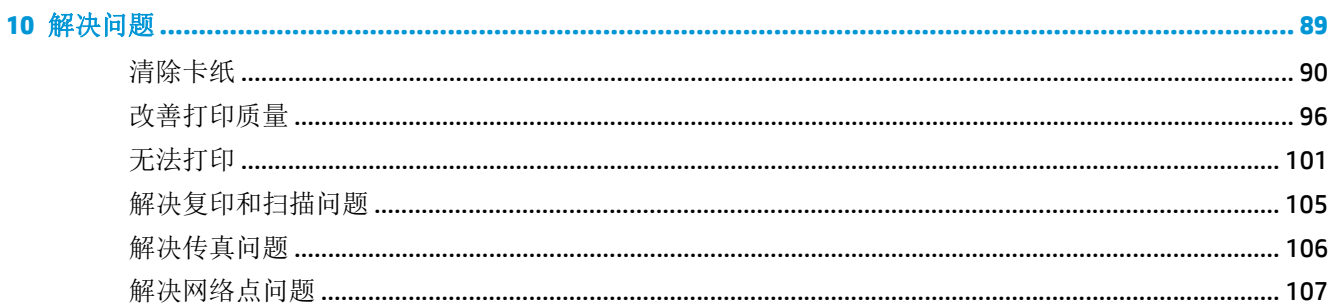

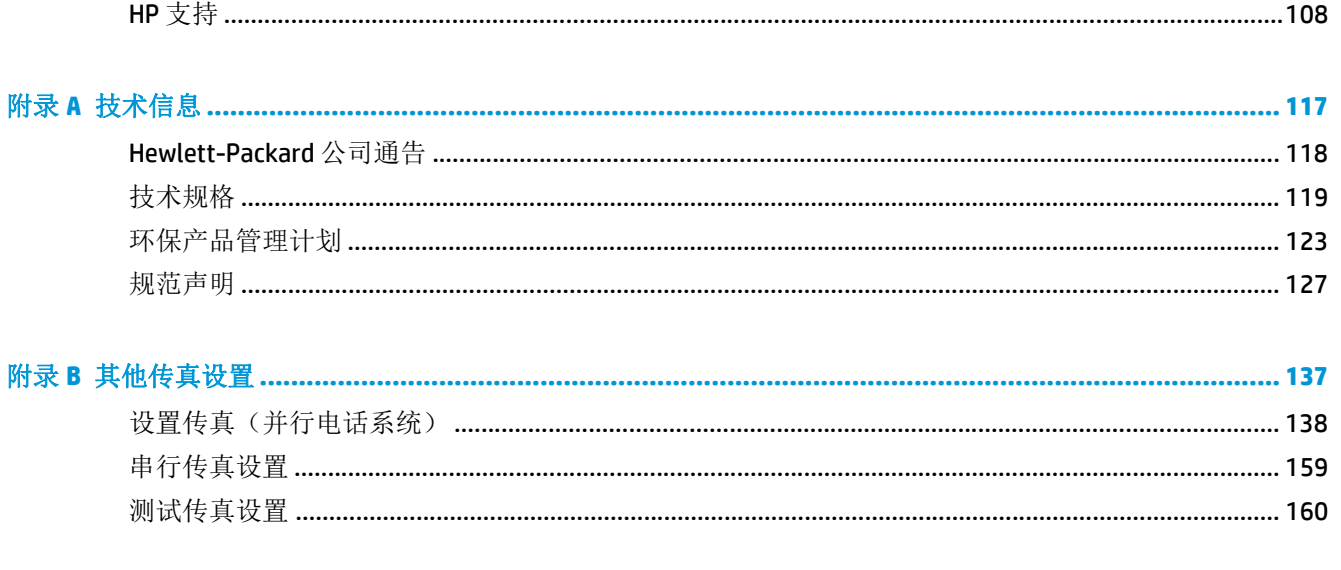

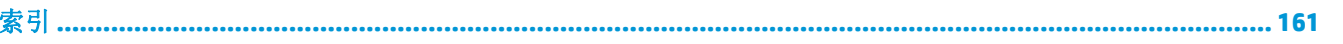

# <span id="page-6-0"></span>**1 HP Deskjet Ink Advantage 4640 e-All-in-One series** 帮助

了解如何使用您的 HP Deskjet 4640 series

- 第 4 [页的打印机部件](#page-9-0)
- 第6[页的控制面板和状态指示灯](#page-11-0)
- 第 28 [页的放入介质](#page-33-0)
- 第 9 [页的打印](#page-14-0)
- 第 36 [页的复印文档](#page-41-0)
- 第 39 [页的扫描到计算机](#page-44-0)
- 第 73 [页的更换墨盒](#page-78-0)
- 第 90 [页的清除卡纸](#page-95-0)
- 第 70 [页的检查估计的墨水量](#page-75-0)

# <span id="page-8-0"></span>**2** 开始了解 **HP Deskjet 4640 series**

- [打印机部件](#page-9-0)
- [控制面板和状态指示灯](#page-11-0)
- [无线设置](#page-13-0)

## <span id="page-9-0"></span>打印机部件

● HP Deskjet 4640 series 的前视图和上视图

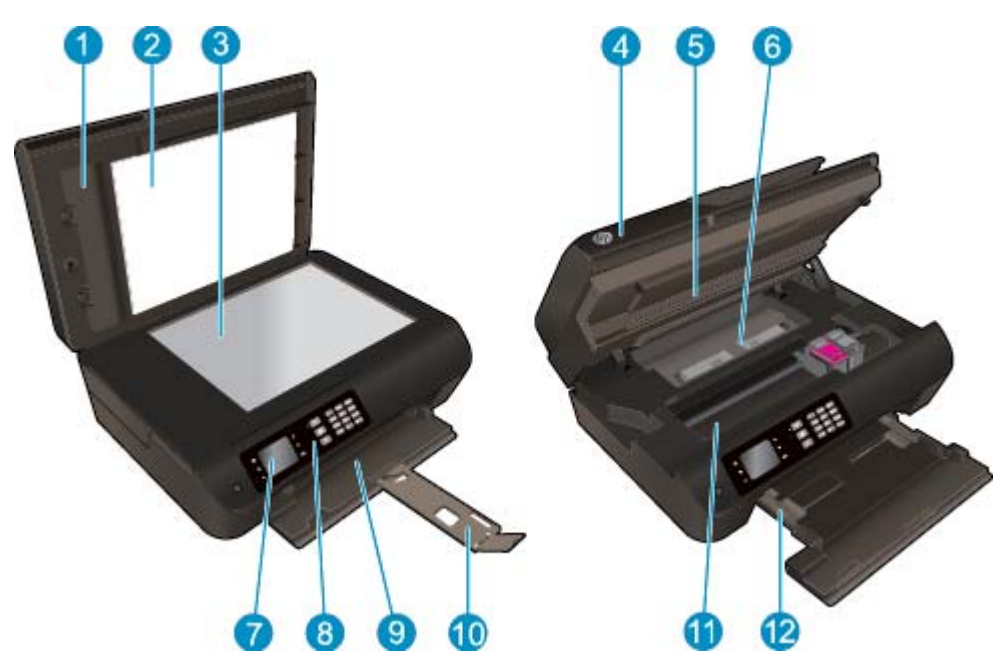

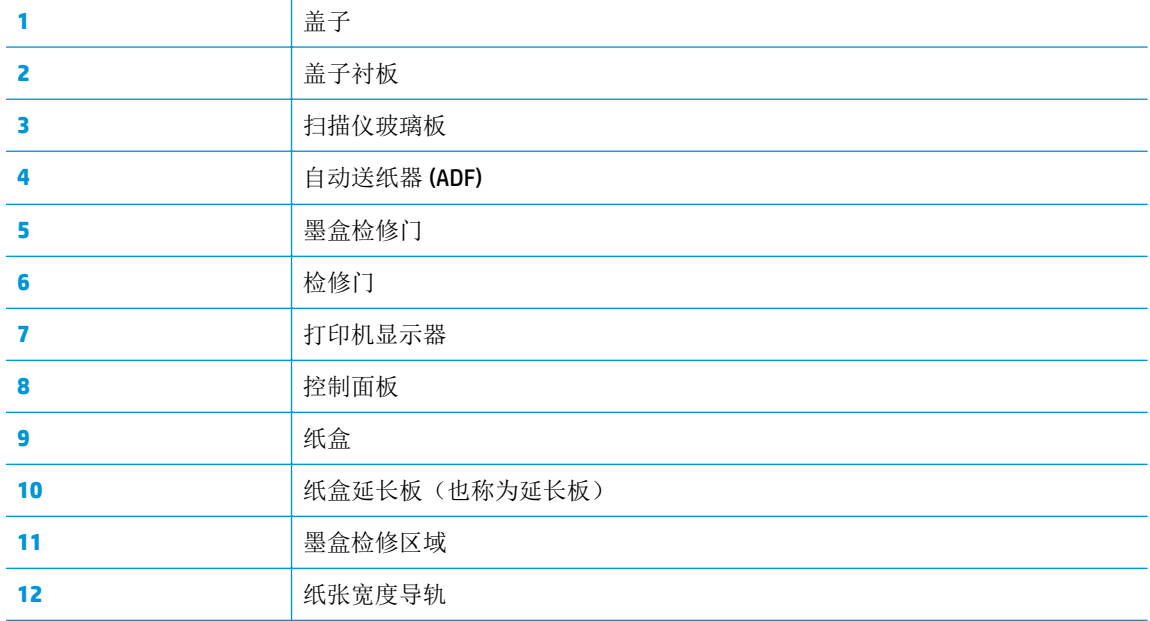

● HP Deskjet 4640 series 的后视图

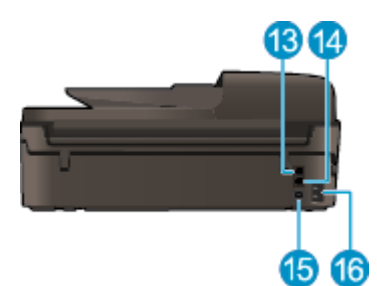

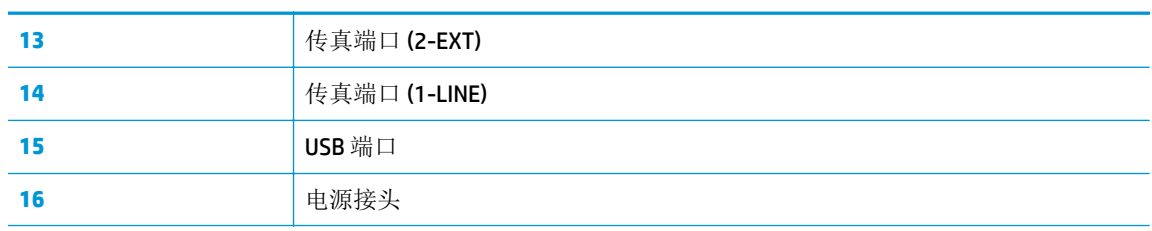

## <span id="page-11-0"></span>控制面板和状态指示灯

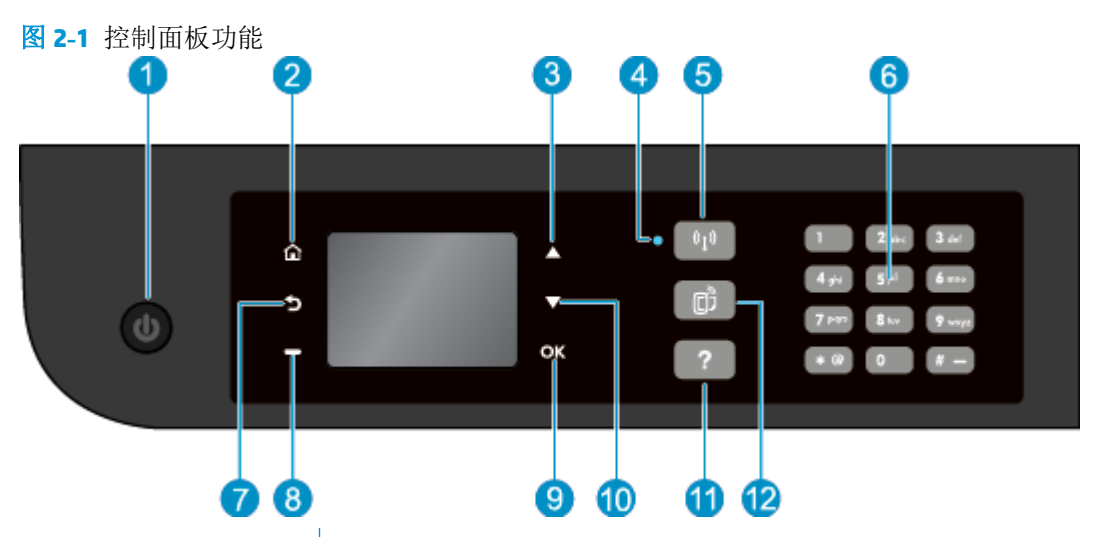

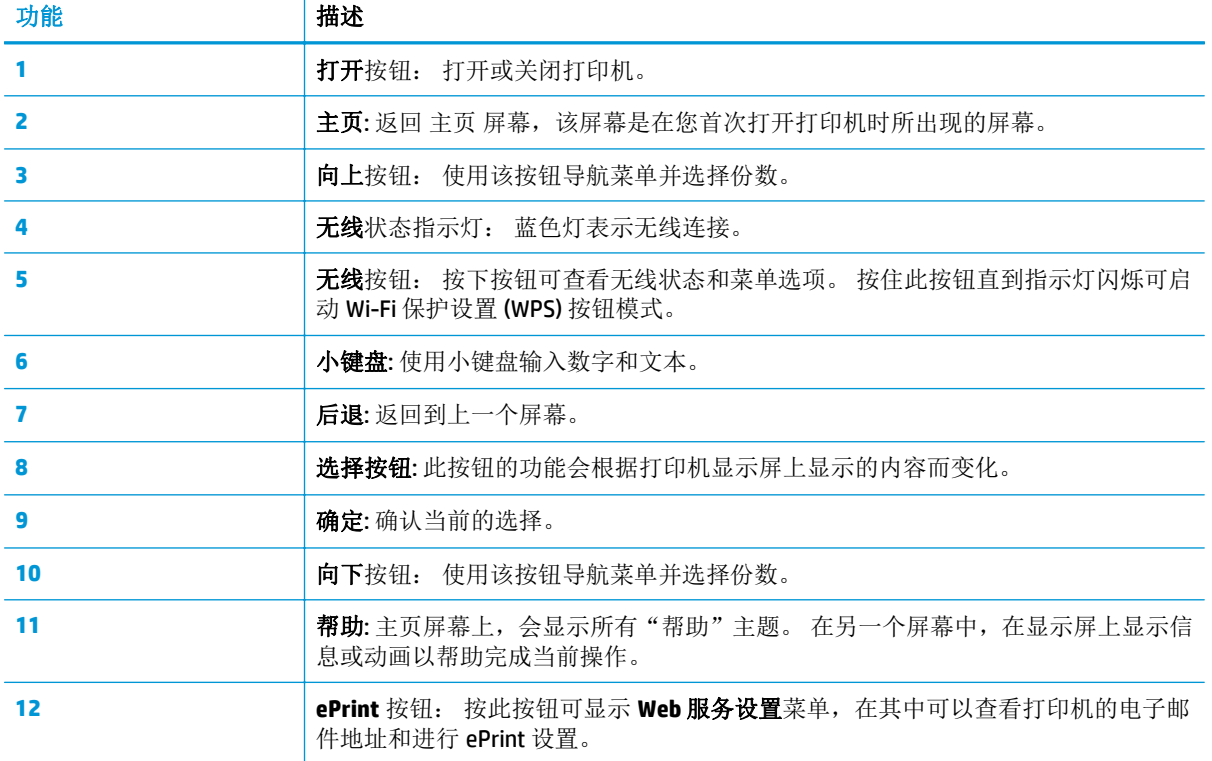

### 图 **2-2** "开/关机"按钮指示灯

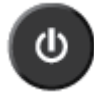

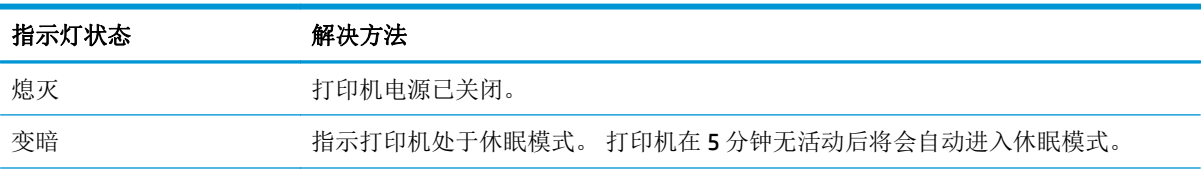

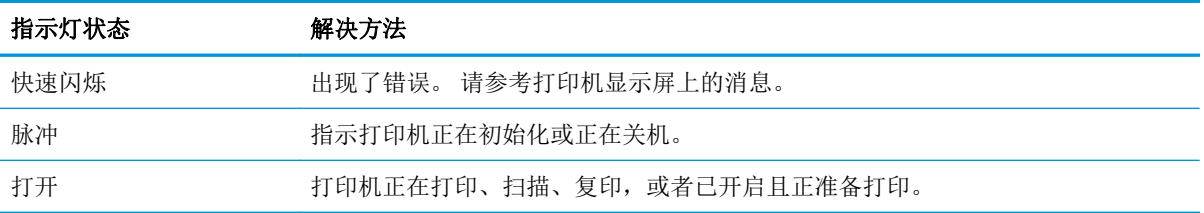

### 图 **2-3** 无线状态指示灯

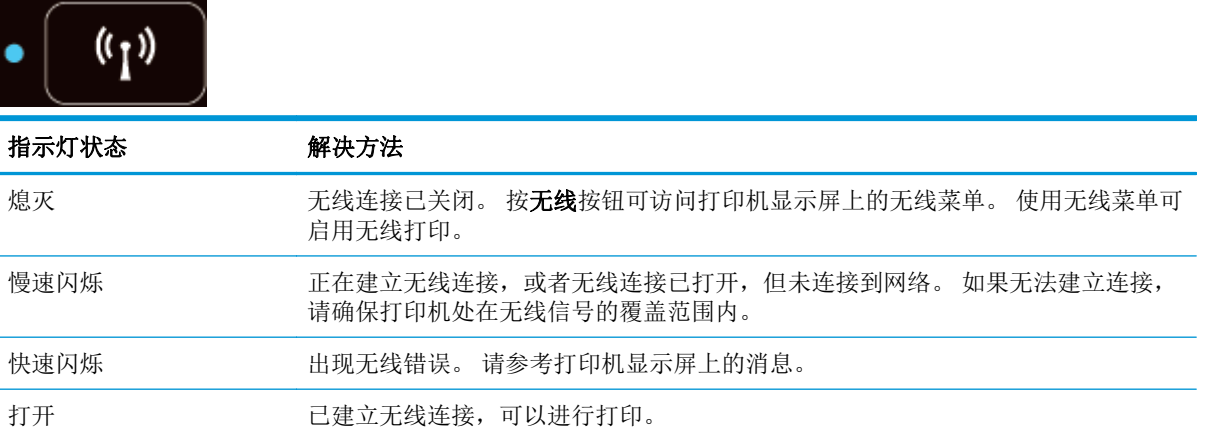

<span id="page-13-0"></span>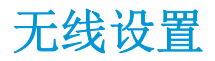

按无线按钮,查看无线状态和菜单选项。

- 如果打印机正连接到无线网络,则无线指示灯会持续发出蓝光,并且打印机显示屏上会显示已连接 和打印机的 IP 地址。
- 如果无线功能关闭,无线指示灯将熄灭,显示屏上将显示无线连接已关闭。
- 如果启用无线功能(无线广播已开启),但没有建立无线连接,则无线指示灯会闪烁,并且显示屏 上会显示正在连接或未连接。

可以使用打印机显示屏检索与无线网络相关的信息、建立无线连接等。

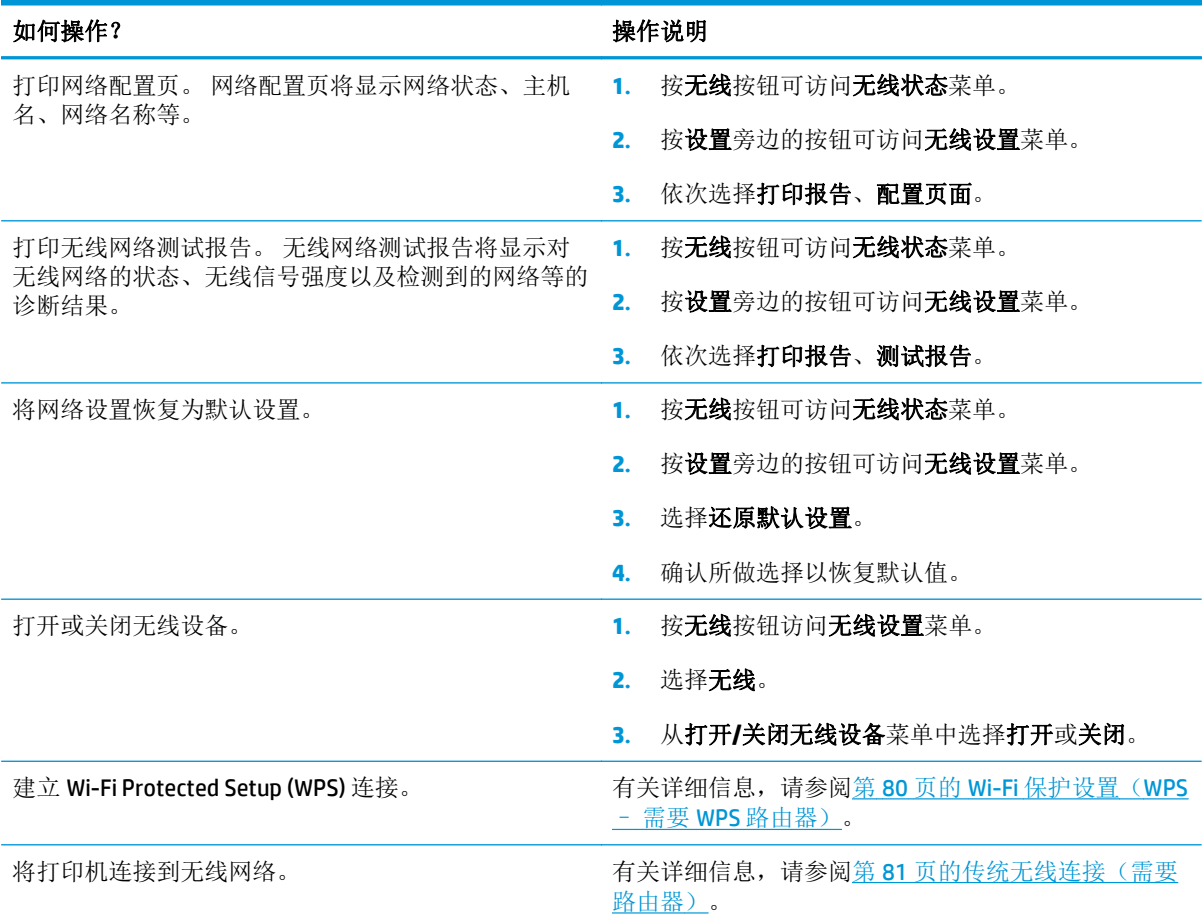

# <span id="page-14-0"></span>**3** 打印

- [打印文档](#page-15-0)
- [打印照片](#page-17-0)
- [打印信封](#page-19-0)
- [打印快速表单](#page-21-0)
- 使用 HP [无线直接功能进行打印](#page-22-0)
- [使用最大](#page-24-0) dpi 进行打印
- [关于成功打印的提示](#page-26-0)

### <span id="page-15-0"></span>打印文档

### 放入纸张

- **1.** 确保纸盒已打开。
- **2.** 将纸张宽度导轨滑至最宽处。
- **3.** 将纸张装入纸盒中。 打印面应该朝下。
- **4.** 将纸叠推入打印机直到停住为止。
- **5.** 滑动纸张宽度导轨,使其紧贴纸张边沿。

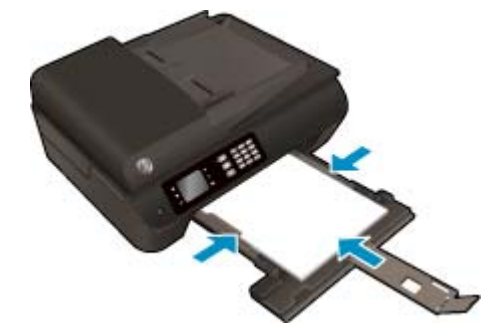

#### 要打印文档,请执行以下操作

- **1.** 在软件的文件菜单中,单击打印。
- **2.** 确保打印机已选中。
- **3.** 单击该按钮打开属性对话框。

此按钮的名称可能为属性、选项、打印机设置、打印机属性、打印机或首选项,具体视所使用的软 件应用程序而定。

- **4.** 选择相应的选项。
	- 在纸张**/**质量选项卡上,从纸盒选择区域中的介质下拉列表中的选择适当的纸张类型,然后从 质量设置区域中选择适当的打印质量。
	- 在纸张**/**输出区域单击高级按钮,并从纸张大小下拉列表中选择合适的纸张尺寸。

有关更多打印选项,请参阅第 21 [页的关于成功打印的提示。](#page-26-0)

- **5.** 单击 **OK** 关闭属性对话框。
- **6.** 单击打印或确定开始打印。

#### 从软件打印

- **1.** 从软件的文件菜单中,选择打印。
- **2.** 确保所选的打印机是 HP Deskjet 4640 series。
- **3.** 指定页面属性:

如果在"打印"对话框中没有看到选项,请执行以下操作。

- **OS X v10.6:** 单击"打印机"选项旁边的蓝色三角符以访问打印选项。
- **OS X Lion** 和 **Mountain Lion**: 单击显示详细信息,访问打印选项。

 $\dddot{\mathbb{B}}$  注: 下列选项可用于打印机。 选项的位置可能会随应用程序的不同而不同。

- 选择纸张大小。
- 选择打印方向。
- 输入缩放百分比。
- **4.** 单击打印。

#### 双面打印

- **1.** 在软件的文件菜单中,单击打印。
- **2.** 确保打印机已选中。
- **3.** 单击该按钮打开属性对话框。

此按钮的名称可能为属性、选项、打印机设置、打印机属性、打印机或首选项,具体视所使用的软 件应用程序而定。

- **4.** 选择相应的选项。
	- 在纸张**/**质量选项卡上,从纸盒选择区域中的介质下拉列表中的选择适当的纸张类型,然后从 质量设置区域中选择适当的打印质量。
	- 在纸张**/**输出区域单击高级按钮,并从纸张大小下拉列表中选择合适的纸张尺寸。

有关更多打印选项,请参阅第 21 [页的关于成功打印的提示。](#page-26-0)

- **5.** 在布局选项卡上,从双面打印下拉列表中选择沿长边翻转或沿短边翻转。
- **6.** 单击 **OK** 进行打印。

3 注: 打印完文档的一页后, 将提示您等待几秒种。 之后打印机将自动放回纸张, 以打印另一面。 您不需要手动重新装入纸张。

#### 双面打印

- **1.** 从软件的文件菜单中,选择打印。
- **2.** 在"打印"对话框中,从弹出式菜单选择布局。
- 3. 选择要用于双面纸的装订类型,然后单击打印。

### <span id="page-17-0"></span>打印照片

### 放入照片纸

- **1.** 确保纸盒已打开。
- **2.** 将纸张宽度导轨滑至最宽处。
- 3. 从纸盒中取出所有纸张,然后将照片纸打印面朝上放入纸盒中。
- **4.** 将照片纸叠推入打印机,停住为止。
- **5.** 滑动纸张宽度导轨,使其紧贴照片纸边沿。

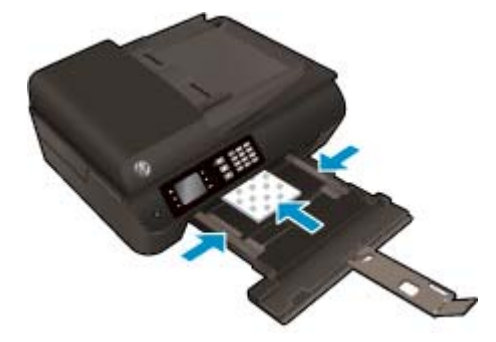

#### 在照片纸上打印照片

- **1.** 在软件的文件菜单中,单击打印。
- **2.** 确保打印机已选中。
- **3.** 单击该按钮打开属性对话框。

此按钮的名称可能为属性、选项、打印机设置、打印机属性、打印机或首选项,具体视所使用的软 件应用程序而定。

- **4.** 选择相应的选项。
	- 在纸张**/**质量选项卡上,从纸盒选择区域中的介质下拉列表中的选择适当的纸张类型,然后从 质量设置区域中选择适当的打印质量。
	- 单击高级按钮,从纸张尺寸下拉列表中选择合适的纸张尺寸。

有关更多打印选项,请参阅第 21 [页的关于成功打印的提示。](#page-26-0)

- $\overline{\mathbb{B}}'$ 注: 要以最大 DPI 分辨率进行打印, 请转至**纸张/质量**选项卡, 从介质下拉列表中选择**照片纸**, 然后 在质量设置区域中选择最佳。 然后单击高级按钮,并从以最大 **DPI** 打印下拉列表中选择是。 如要 以灰度最大 DPI 打印,请从以灰度打印下拉列表中选择高质量灰度。
- **5.** 单击 **OK** 返回属性对话框。
- **6.** 单击 **OK**,然后单击打印对话框中的打印或 **OK**。
- $\overline{\mathbb{B}}$  注: 打印完成后, 从纸盒中取出未使用的照片纸。 保存照片纸, 以防纸张卷曲影响打印质量。

#### 从计算机打印照片

- **1.** 从软件的文件菜单中,选择打印。
- **2.** 确保所选的打印机是 HP Deskjet 4640 series。
- **3.** 设置打印选项。

如果在"打印"对话框中没有看到选项,请执行以下操作。

- **OS X v10.6:** 单击"打印机"选项旁边的蓝色三角符以访问打印选项。
- **OS X Lion** 和 **Mountain Lion**: 单击显示详细信息,访问打印选项。

2 注: 下列选项可用于打印机。 选项的位置可能会随应用程序的不同而不同。

- **a.** 在纸张尺寸弹出式菜单中,选择相应的纸张尺寸。
- **b.** 选择一个方向。
- **c.** 从弹出式菜单中选择纸张类型**/**质量,然后选择以下设置:
	- **纸张类型:** 相应的照片纸张类型
	- 质量: 最佳或最大 **dpi**
	- 单击 颜色选项 三角符,然后选择相应的照片修复选项。
		- 关闭: 对图像不应用任何调整。
		- 。 基本: 自动聚焦图像; 适度调节图像的清晰度。
- **4.** 选择您需要的其他任何打印设置,然后单击打印。

## <span id="page-19-0"></span>打印信封

您可以向 HP Deskjet 4640 series 纸盒中放入一个或多个信封。 不要使用太亮或太糙的信封, 或带封扣或 留有窗口的信封。

 $\overrightarrow{2}$  注: 如欲详细了解如何设置信封格式的方法, 请参考 Word 应用程序中的帮助文件。

#### 放入信封

- **1.** 确保纸盒已打开。
- **2.** 将纸张宽度导轨滑至最宽处。
- **3.** 将信封放在纸盒中央。 打印面应该朝下。 信封口盖应在左边。
- **4.** 将信封叠推入打印机直到停住为止。
- **5.** 滑动纸张导轨,使其紧贴信封边沿。

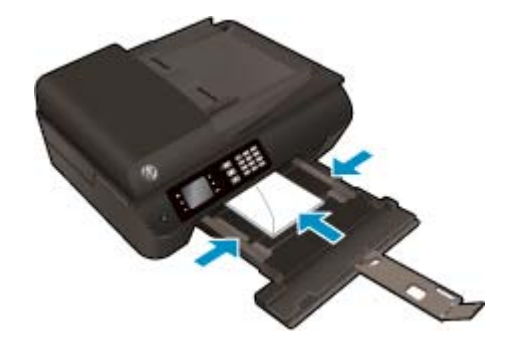

#### 打印信封

- **1.** 在软件的文件菜单中,单击打印。
- **2.** 确保打印机已选中。
- **3.** 单击该按钮打开属性对话框。

此按钮的名称可能为属性、选项、打印机设置、打印机属性、打印机或首选项,具体视所使用的软 件应用程序而定。

- **4.** 选择相应的选项。
	- 在纸张**/**质量选项卡上,从纸盒选择区域中的介质下拉列表中的选择适当的纸张类型,然后从 质量设置区域中选择适当的打印质量。
	- 单击高级按钮,从纸张尺寸下拉列表中选择合适的纸张尺寸。

有关更多打印选项,请参阅第 21 [页的关于成功打印的提示。](#page-26-0)

5. 单击 OK, 然后单击打印对话框中的打印或 OK。

#### 打印信封

- **1.** 从软件的文件菜单中,选择打印。
- **2.** 确保所选的打印机是 HP Deskjet 4640 series。

**3.** 设置打印选项。

如果在"打印"对话框中没有看到选项,请执行以下操作。

- **OS X v10.6:** 单击"打印机"选项旁边的蓝色三角符以访问打印选项。
- **OS X Lion** 和 **Mountain Lion**: 单击显示详细信息,访问打印选项。

2 注: 下列选项可用于打印机。 选项的位置可能会随应用程序的不同而不同。

- **a.** 从纸张尺寸弹出式菜单中,选择相应的信封尺寸。
- **b.** 从弹出式菜单中选择纸张类型**/**质量,并验证纸张类型设置已设为普通纸。
- **4.** 单击打印。

## <span id="page-21-0"></span>打印快速表单

使用快速表单,可以打印日历、清单、游戏、笔记本活页纸、坐标纸以及乐谱纸。

#### 要打印快速表单,请执行以下操作:

- **1.** 从打印机显示屏的主页屏幕中,按向上和向下按钮选择快速表单,然后按 确定。
- 3 提示: 如果快速表单选项未出现在打印机显示器上,请按主页按钮, 然后按向上和向下按钮, 直到 快速表单选项出现为止。
- **2.** 按向上和向下按钮选择一个"快速表单"选项,然后按 **OK**。
- **3.** 选择要打印的表单类型之后,请选择份数,然后按 **OK**。

## <span id="page-22-0"></span>使用 **HP** 无线直接功能进行打印

通过 HP 无线直接功能, 您无需连接到现有的无线网络, 便可从计算机、智能手机、平板电脑或其他无 线功能设备中进行无线打印。

使用 HP 无线直接功能 时, 请遵循下列准则:

确保您的计算机或移动设备已安装了必要的软件。

如果您正在使用计算机,请确保已安装了打印机随附的打印机软件。

- 如果您正在使用移动设备,请确保已安装了兼容的打印应用程序。 有关移动打印的详细信息,请访 问 [www.hp.com/global/us/en/eprint/mobile\\_printing\\_apps.html](http://www.hp.com/global/us/en/eprint/mobile_printing_apps.html)。
- 确保打印机已开启 HP 无线直接功能, 如果需要, 启用安全机制。 有关详细信息, 请参阅第 85 [页的](#page-90-0) [不使用路由器与打印机无线连接](#page-90-0)。
- 最多五台计算机和移动设备可使用同一个 HP 无线直接功能 连接。
- 在打印机也已通过 USB 电缆或网络连接到计算机的情况下,同样可以使用 HP 无线直接功能 打印。
- HP 无线直接功能 打印不能用于将计算机、移动设备或打印机连接到 Internet。

[单击此处可以在线获取更多信息](http://h20180.www2.hp.com/apps/Nav?h_pagetype=s-924&h_client=s-h-e004-01&h_keyword=lp70046-win-OJ4630&h_lang=zh-hans&h_cc=cn)。

2 注: 目前, 这些网站可能不支持所有语言。

本节包括以下主题:

- 从具有无线功能的移动设备打印
- [从具有无线功能的计算机进行打印](#page-23-0)

### 从具有无线功能的移动设备打印

请确保您的移动设备已安装了兼容的打印应用程序。 有关详细信息,请访问 [www.hp.com/global/us/en/](http://www.hp.com/global/us/en/eprint/mobile_printing_apps.html) [eprint/mobile\\_printing\\_apps.html](http://www.hp.com/global/us/en/eprint/mobile_printing_apps.html)。

- **1.** 确保打印机已开启 HP 无线直接功能。 有关详细信息,请参阅第 85 [页的不使用路由器与打印机无](#page-90-0) [线连接。](#page-90-0)
- **2.** 打开移动设备上的 Wi-Fi 连接。 有关详细信息,请参见移动设备随附的文档。

 $\mathbb{B}^2$  注: 如果您的移动设备不支持 Wi-Fi, 您将不能使用 HP 无线直接功能。

**3.** 从移动设备连接到新网络。 使用您通常使用的过程连接到新的无线网络或热点。 从显示的无线网 络列表中选择 HP 无线直接功能 名称, 如 HP-Print-\*\*-Deskjet IA 4640 series(其中, \*\* 是用于标识 您的打印机的唯一字符)。

如果 HP 无线直接功能 已安全开启, 请在出现提示后输入密码。

**4.** 打印您的文档。

### <span id="page-23-0"></span>从具有无线功能的计算机进行打印

- **1.** 确保打印机已开启 HP 无线直接功能。 有关详细信息,请参阅 第 85 [页的不使用路由器与打印机](#page-90-0) [无线连接。](#page-90-0)
- **2.** 打开计算机的 Wi-Fi 连接。 有关详细信息,请参见计算机随附的文档。

 $\overrightarrow{2}$  注: 如果您的计算机不支持 Wi-Fi, 您将不能使用 HP 无线直接功能。

**3.** 从计算机连接到新网络。 使用您通常使用的过程连接到新的无线网络或热点。 从显示的无线网络 列表中选择 HP 无线直接功能 名称, 如 HP-Print-\*\*-Deskjet IA 4640 series(其中, \*\* 是用于标识您 的打印机的唯一字符)。

如果 HP 无线直接功能 已安全开启,请在出现提示后输入密码。

- **4.** 如果打印机已安装并通过无线网络连接到计算机,请继续执行第 5 步。 如果打印机已安装并通过 USB 电缆连接到计算机,请执行下面的步骤来使用 HP 无线直接功能 连接安装 打印机软件。
	- **a.** 根据操作系统的不同,请执行以下操作之一:
		- **Windows 8**: 在启动屏幕上,右键单机屏幕上的空白区域,单击应用程序栏上的所有应用 程序,然后单击打印机设置和软件。
		- **Windows 7**、**Windows Vista** 和 **Windows XP**: 在计算机桌面上,单击开始,选择所有程 序,单击 HP,单击 HP DESKJET IA 4640 series, 然后单击打印机设置和软件。
	- **b.** 选择连接新打印机。
	- **c.** 当显示连接选项软件屏幕时,选择无线。

从检测到的打印机列表中选择 **HP DESKJET IA 4640 series**。

- **d.** 按照屏幕上的说明执行操作。
- **5.** 打印您的文档。
- **1.** 确保打印机已开启 HP 无线直接功能 打印。
- **2.** 打开 AirPort。

有关详细信息,请参阅 Apple 提供的文档。

3. 单击 AirPort 图标,并选择 HP 无线直接功能 名称, 例如 HP-Print-\*\*-Deskiet IA 4640 series (其中 \*\* 是用于标识您的打印机的唯一字符)。

如果 HP 无线直接功能 已安全开启, 请在出现提示后输入密码。

- **4.** 添加打印机。
	- a. 在系统首选项中,选择打印和传真或打印和扫描,具体取决于所安装的操作系统。
	- **b.** 单击左侧打印机列表下的 +。
	- **c.** 从检测到的打印机列表中选择打印机("Bonjour" 一词出现在打印机名称旁的右列),然后 单击添加。

## <span id="page-24-0"></span>使用最大 **dpi** 进行打印

使用每英寸最大像素数 (dpi) 模式可在照相纸上打印高质量清晰图像。

在最大 dpi 模式下打印的用时要比以其他设置打印的用时长,而且需要较大的内存。

#### 按最大 **dpi** 模式打印

- **1.** 从软件中,选择打印。
- **2.** 确保已选择了打印机。
- **3.** 单击该按钮打开属性对话框。 根据所使用的软件应用程序,该按钮可能叫作属性、选项、打印机设置、打印机属性、打印机或首 选项。
- **4.** 单击纸张**/**质量选项卡。
- **5.** 在介质下拉列表中,选择相应的介质类型。
	- 普通纸
	- HP 照片纸或其他照片纸
	- HP 亚光手册纸和专业用纸
	- HP 光面手册纸和专业用纸
	- HP 转印纸或其他特殊纸
	- HP 亚光铜版纸或其他亚光纸
	- 其他光面特殊纸
- **6.** 单击高级按钮。
- **7.** 在打印机功能区域中的按最大 **DPI** 打印下拉列表中选择是。
- **8.** 从纸张尺寸下拉列表中选择合适的纸张尺寸。
- **9.** 单击确定以关闭高级选项。
- **10.** 确认布局选项卡上的方向,然后单击确定进行打印。

#### 使用最大 **dpi** 进行打印

- **1.** 从软件的文件菜单中,选择打印。
- **2.** 确保所选的打印机是 HP Deskjet 4640 series。
- **3.** 设置打印选项。

如果在"打印"对话框中没有看到选项,请执行以下操作。

- **OS X v10.6**: 单击"打印机"选项旁边的蓝色三角符以访问打印选项。
- **OS X Lion** 和 **Mountain Lion**: 单击显示详细信息,访问打印选项。

 $\mathbb{B}^n$ 注: 下列选项可用于打印机。 选项的位置可能会随应用程序的不同而不同。

- **a.** 在纸张尺寸弹出式菜单中,选择相应的纸张尺寸。
- **b.** 从弹出式菜单中选择纸张类型**/**质量,然后选择以下设置:
	- 纸张类型: 相应的照片纸张类型
	- 质量: 最佳或最大 **dpi**
- **4.** 选择您需要的任何其他打印设置,然后单击打印。

## <span id="page-26-0"></span>关于成功打印的提示

要成功打印, HP 墨盒应能够正确工作且具有足够的墨水,纸张应正确放入,并且打印机应具有合适的设 置。 打印设置不适用于复制或扫描。

#### 墨水提示

- 使用 HP 原装墨盒。
- 正确安装黑色和三色墨盒。 有关详细信息,请参阅第73[页的更换墨盒。](#page-78-0)
- 检查墨盒中的预估墨水量,确保有足够的墨水。 有关详细信息,请参阅第 70 [页的检查估计的墨水量。](#page-75-0)
- 如果打印质量无法接受,请参阅第 96 [页的改善打印质量了](#page-101-0)解更多信息。
- 总是使用打开按钮关闭打印机,以让打印机保护喷嘴。

#### 装入纸张提示

- 请放入一叠纸,不要只放入一张纸。 为避免卡纸,这一叠纸中的所有纸张都应该具有相同的大小和 类型。
- 装入纸张,打印面朝上。
- 确保纸张平放在纸盒中,并且边缘没有弯曲或撕裂。
- 调整纸盒中的纸张宽度导板,使其紧贴所有纸张。 确保纸张宽度导板没有将纸盒中的纸张压弯。 有关详细信息,请参阅第 28 [页的放入介质。](#page-33-0)

#### 打印机设置提示

- 要更改默认打印设置,请在打印机软件中单击**打印、扫描和传真,**然后单击**设置首选项**。 根据操作系统的不同,请执行以下操作之一来打开打印机软件:
	- **Windows 8**: 在启动屏幕上,右键单击屏幕上的空白区域,单击应用程序栏上的所有应用程 序,然后单击带有打印机名称的图标。
	- **Windows 7**、**Windows Vista** 和 **Windows XP**: 在计算机桌面上单击开始,选择所有程序,单击 **HP**,单击 **HP Deskjet 4640 series**,然后单击 **HP Deskjet 4640 series**。
- 在布局选项卡上,选择要在每张纸上打印的页数,然后从每张纸打印的页数下拉列表中选择适当的 选项。
- 如果要更改页面方向,请在您的应用程序界面中对其讲行设置。
- 要查看更多打印设置,请在布局或纸张**/**质量选项卡中,单击高级按钮以打开高级选项对话框。
	- 灰度打印: 可让您仅使用黑色墨水打印黑白文档。 选择仅使用黑色墨水,然后单击 **OK** 按钮。
	- 无边距打印: 选择此功能可以打印无边距照片。 不是所有的介质类型都支持功能。 如果在介 质下拉列表中选定的介质类型不支持此功能,则您将看到此选项旁边会显示一个警报图标。
- 保留布局: 此功能尽可用于双面打印。 如果图像大于可打印区域, 请选择此功能, 以将页面 内容缩放到更小的边距范围内,从而不会产生额外的页面。
- **HP Real Life Technologies**: 此功能可以对图像和图形进行平滑和锐化处理,以提高打印质量。
- 小册子: 可以将多页文档打印成小册子。 小册子打印作业是在纸张的每一面上打印两页, 然 后折叠成半页纸张大小的小册子。 从下拉列表中选择装订方法,然后单击 OK。
	- 小册子 左装订:折叠为小册子后,装订侧出现在左侧。 如果您的阅读习惯是从左到右, 则选择此选项。
	- 小册子 右装订:折叠为小册子后,装订侧出现在右侧。 如果您的阅读习惯是从右到左, 则选择此选项。

2 注: 布局选项卡上的预览不能反映您从小册子下拉列表中选择了什么选项。

"每张纸打印的页数"布局: 如果您要按每张纸打印超过两页的方式打印文档, 则此布局有助 于您指定页面顺序。

3 注: 布局选项卡上的预览不能反映您从每张纸打印的页数下拉列表中选择了什么选项。

您可以使用打印快捷方式节省设置时间。 打印快捷方式可存储适用于特定类型的作业的设置值,因 而仅需单击一下即可设置所有这些选项。 要使用它,请转到**打印快捷方式**选项卡,选择一个打印快 捷方式,然后单击 OK。

要添加新的打印快捷方式,请在布局或纸张**/**质量选项卡上进行设置后,单击打印快捷方式选项卡, 单击另存为,然后输入一个名称,并单击 **OK**。

要删除某个打印快捷方式,请选择此快捷方式,然后单击删除。

2 注: 您无法删除默认打印快捷方式。

#### 打印机设置提示

- 在"打印"对话框中,请使用纸张尺寸弹出式菜单来选择放入打印机中的纸张尺寸。
- 在"打印"对话框中,选择纸张类型**/**质量弹出式菜单,并选择相应的纸张类型和质量。
- 如果要仅使用黑色墨水打印黑白文档,请从弹出式菜单中选择纸张类型**/**质量,并从"颜色"弹出 式菜单中选择灰度。

#### 备注

- HP 原装墨盒专为 HP 打印机和纸张而设计,并经过测试,可保证您每次打印都能轻松获得优质的打 印效果。
- $\widehat{\mathbb{F}}$  注:HP 无法保证非 HP 耗材的质量或可靠性。 由于使用非 HP 耗材而导致的产品维护或维修不在保 修范围之内。

如果您确认您购买的是 HP 原装墨盒, 请访问 www.hp.com/qo/anticounterfeit。

- 墨水量警告和指示器提供估计值用于规划用途。
- $\overline{\mathbb{B}}$  注: 收到墨水量不足警告消息时, 请考虑使用一个替换墨盒, 以避免可能发生的打印延误。如果打 印质量可以接受,则不需要更换墨盒。
- 打印机驱动程序中所选的软件设置仅适用于打印,不适用复印或扫描。
- 您可以双面打印文档。

# <span id="page-30-0"></span>**4** 纸张基础知识

- [用于打印作业的推荐纸张](#page-31-0)
- [放入介质](#page-33-0)
- [放入原件](#page-37-0)
- 订购 HP [纸张耗材](#page-39-0)

### <span id="page-31-0"></span>用于打印作业的推荐纸张

如果希望获得最佳的打印质量,HP 建议使用专为您要打印的项目类型设计的 HP 纸张。

其中某些纸张可能无法在您所在的国家/地区买到。

#### **ColorLok**

● HP 推荐使用带有 ColorLok 图标的普通纸进行日常文档的打印和复印。 所有带有 ColorLok 图标的 纸张都已经过独立测试,可以满足高标准的可靠性和打印质量,生成清晰、炫丽的色彩、更深的黑 色,并且比普通纸张干燥地更快。 从主要纸张制造商的多种类型和尺寸的纸张中寻找带有 ColorLok 图标的纸张。

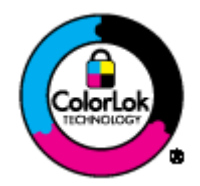

#### 照片打印

#### ● **HP** 超高级照片纸

HP 专业照片纸是 HP 的高质量照片纸,适用于您的最佳照片。使用 HP 专业照片纸,可以打印即干 的漂亮照片,因此您可以关闭打印机后共享它们。可供选择的纸张尺寸有: A4、8.5 x 11 英寸、4 x 6 英寸(10 x 15 厘米)、5 x 7 英寸(13 x 18 厘米)、11 x 17 英寸 (A3) 以及双面抛光 - 光泽或软质 光泽(亚光)。 这是显示或者赠送您最好的照片和特殊的照片项目或为其装框的理想选择。 HP 专 业照片纸通过专业质量和耐久性提供非凡的效果。

#### ● **HP** 高级照片纸

此厚照片纸具有快速烘干完成功能,易于处理,不会弄脏。 它可以防水、污点、指纹和潮湿。 照 片的打印效果看上去像照相馆处理的照片。可供选择的纸张尺寸有: A4、8.5 x 11 英寸、10 x 15 厘 米(4x6英寸)、13x18厘米(5x7英寸)。它不含酸性物质,可以长期保存文档。

#### ● **HP** 普通照片纸

以低成本打印彩色、普通快照,为非正式照片打印设计使用。 这种经济实惠的照片纸可迅速晾干, 而且便于处理。 在任何喷墨打印机中使用这种纸时,可以获得清晰而又鲜艳的图像。 可供选择的 抛光光泽纸张尺寸有: A4、8.5 x 11 英寸和 10 x 15 厘米(4 x 6 英寸)。 为了长久保存照片,它不 可含酸性物质。

#### 商务文档

#### ● **HP** 顶级铜版纸 **120g** 亚光或 **HP** 专业纸 **120** 亚光

这些纸是双面软光泽纸,适用于演示文稿、建议书、报告和新闻稿。 它们是重磅纸,可获得令人印 象深刻的外观和质感。

● **HP** 手册纸 **180g** 光泽或 **HP** 专业纸 **180** 光泽

这些纸张是两面都有光泽的纸张,可双面使用。 它们是制作近似照片质量的副本以及打印报告封 面、赠券、小册子、广告宣传单和日历中的商业图片的理想选择。

#### ● **HP** 手册纸 **180g** 亚光或 **HP** 专业纸 **180** 亚光

这些纸张是两面都有亚光的纸张,可双面使用。 它们是制作近似照片质量的副本以及打印报告封 面、赠券、小册子、广告宣传单和日历中的商业图片的理想选择。

#### 日常打印

#### ● **HP** 亮白喷墨纸

HP 亮白喷墨纸可以打印出高对比度的颜色和清晰的文字。它不透光, 在进行双面彩印时不会产生 透视现象,是打印时事通讯、报告和传单的理想选择。 它具有 ColorLok 技术,可获得更少的污点、 更深的黑色和更炫的色彩。

#### ● **HP** 打印纸

HP 打印纸是高质量的多功能纸。 与标准多用纸或复印纸相比,这种纸张打印文档的外观更加丰富 多采。它具有 ColorLok 技术,可获得更少的污点、更深的黑色和更炫的色彩。它不含酸性物质, 可以长期保存文档。

#### ● **HP** 办公用纸

HP 办公用纸是高质量的多功能纸。 它适合用作复印、草稿、备忘或其他日常文档。 它具有 ColorLok 技术,可获得更少的污点、更深的黑色和更炫的色彩。 它不含酸性物质,可以长期保存文 档。

#### ● **HP** 办公回收纸

HP 办公回收纸是高质量的多功能纸,其中包含 30% 的回收纤维。它使用 ColorLok 技术,可获得更 少的污点、更深的黑色和更炫的色彩。

#### 特殊项目

#### ● **HP** 热烫转印纸

HP 热烫转印纸(用于浅色或白纤维纸)是根据数码照片制作个性 T 恤的理想解决方案。

## <span id="page-33-0"></span>放入介质

选择纸张大小以继续。

#### 放入标准尺寸的纸张

1. 放下纸盒,然后拉出纸盒及其延长板。

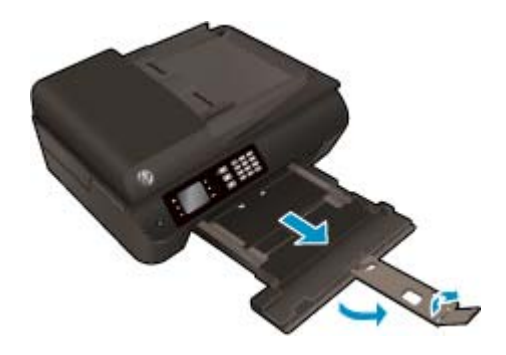

**2.** 向外滑动纸张宽度导板。

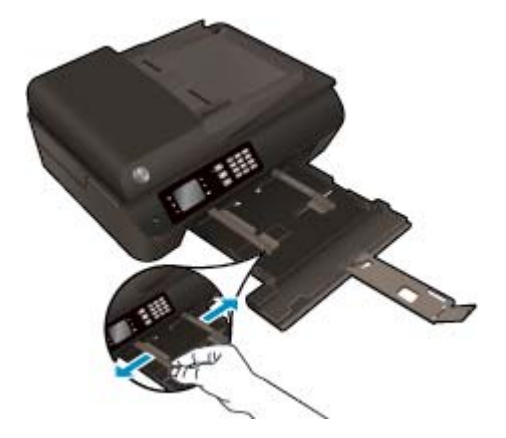

- **3.** 放入纸张。
	- 将一叠纸短边朝前、打印面朝下放入纸盒中。

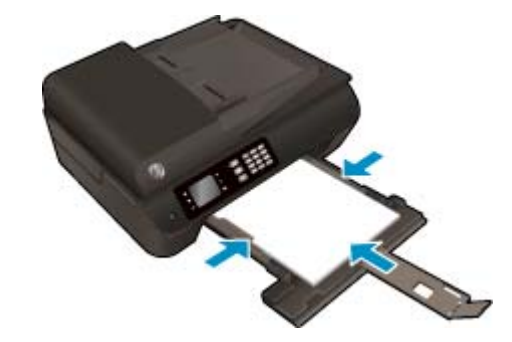

● 将整叠纸向前推动,直至遇阻停止。

● 调整纸张宽度导轨,使其紧贴纸叠两侧。

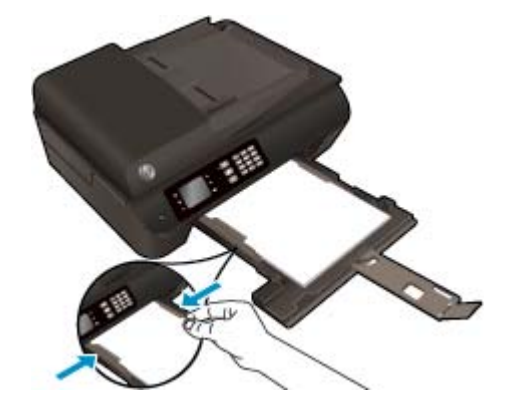

● 滑入纸盒。

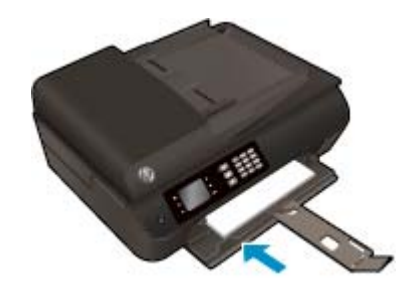

### 放入较小尺寸的纸张

1. 放下纸盒,然后拉出纸盒及其延长板。

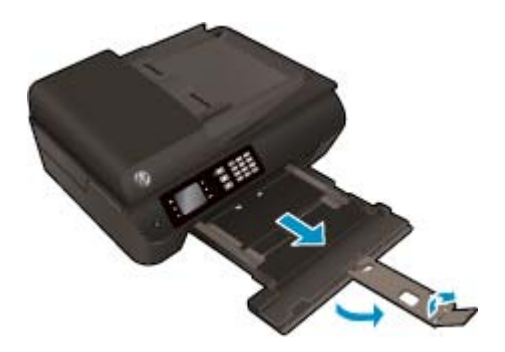

**2.** 向外滑动纸张宽度导板。

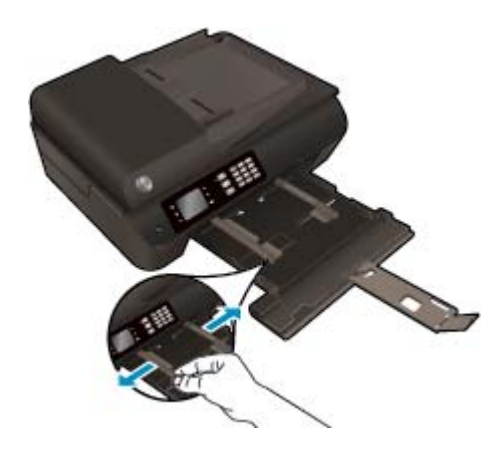

- **3.** 放入照片纸。
	- 将一叠照片纸短边朝前、打印面朝下,放入纸盒中。

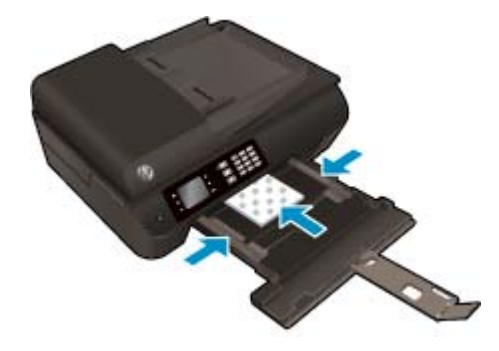

- 将整叠相片纸向前推,直至遇阻停止。
- 调整纸张宽度导轨,使其紧贴纸叠两侧。
- 滑入纸盒。

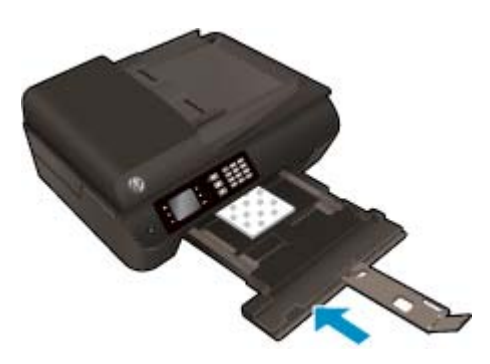

#### 放入信封

1. 放下纸盒,然后拉出纸盒及其延长板。

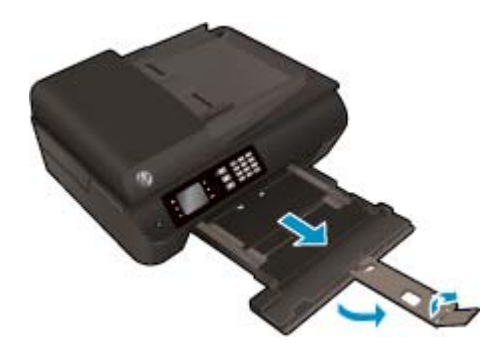
**2.** 向外滑动纸张宽度导板。

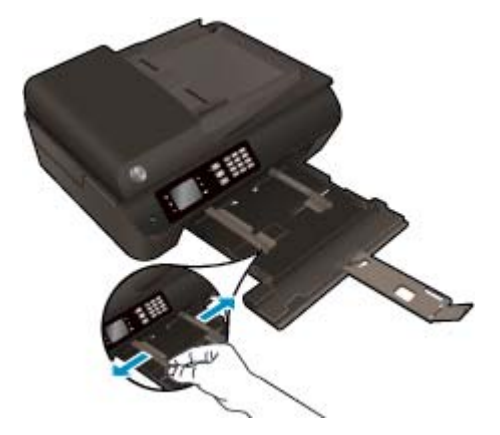

- **3.** 装入信封。
	- 将一个或多个信封放入纸盒中央。 打印面应该朝下。 信封口盖应在左边且朝上。

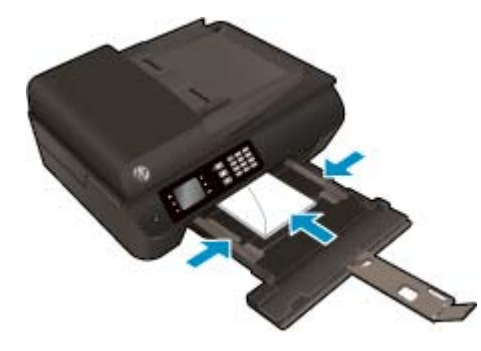

- 将该叠信封滑入纸架,直至遇阻停止。
- 调整纸张宽度导轨,使其紧贴该叠信封的两侧。
- 滑入纸盒。

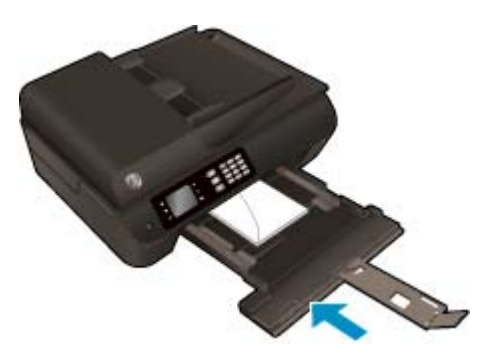

## <span id="page-37-0"></span>放入原件

您可以将原件打印面朝上放入自动送纸器,或打印面朝下,并与扫描仪玻璃板前右角对齐。

#### 将原件放入自动送纸器中

**1.** 向外滑动纸张宽度导轨。

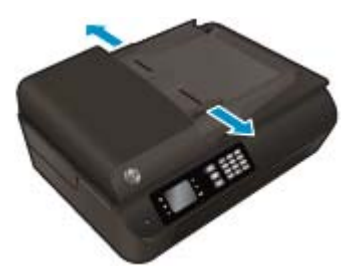

**2.** 将文档原件正向放入 ADF 中,复印面朝上。

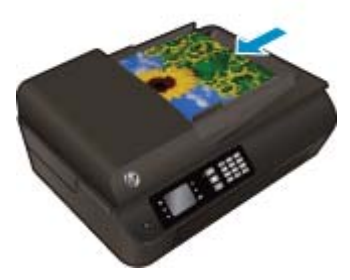

**3.** 将纸张宽度导轨向内滑动,直至停在纸张边缘为止。

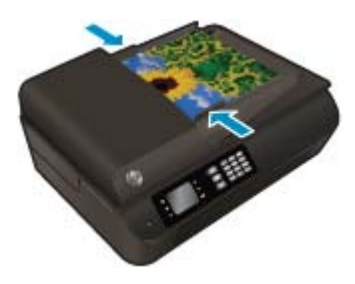

#### 将原件放到扫描仪玻璃板上

**1.** 掀起扫描仪盖。

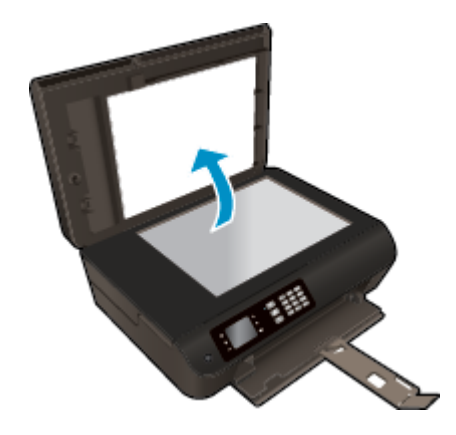

**.** 将原件打印面朝下,对准扫描仪玻璃板的前右角放置。

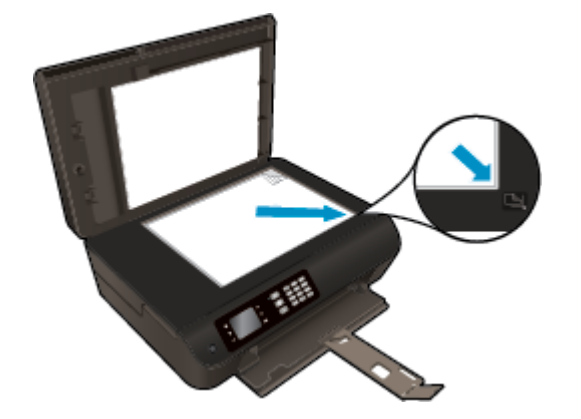

**.** 盖上扫描仪盖子。

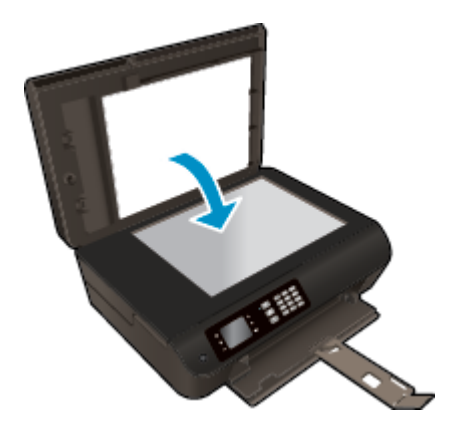

## 订购 **HP** 纸张耗材

该打印机可使用大多数类型的办公室介质。 使用 HP 介质可获得最优的打印质量。 有关 HP 介质的详细 信息,请访问 HP 网站: [www.hp.com](http://www.hp.com)。

HP 推荐使用带有 ColorLok 图标的普通纸进行日常文档的打印和复印。 所有带有 ColorLok 徽标的纸张都 已经过独立测试,可以满足高标准的可靠性和打印质量,生成的文档墨迹清晰、色彩炫丽、黑色深亮, 并且比普通纸干燥得更快。 从主要纸张制造商的多种类型和尺寸的纸张中寻找带有 ColorLok 图标的纸 张。

若要购买 HP 纸张,请转[到产品和服务商店](http://www.hp.com),然后选择墨水、碳粉和纸张。

# **5** 复印和扫描

- [复印文档](#page-41-0)
- [扫描到计算机](#page-44-0)
- [关于成功复印的提示](#page-45-0)
- [关于成功扫描的提示](#page-46-0)

## <span id="page-41-0"></span>复印文档

打印机显示屏上的复印菜单允许您在使用普通纸进行复印时,可以轻松选择复印份数以及采用彩色还是 黑白复印。 还可以轻松访问高级设置,比如,更改纸张类型和尺寸、调整副本明暗度和调节副本大小。

#### 单面复印

**1.** 在纸盒中放入较大尺寸的纸张。

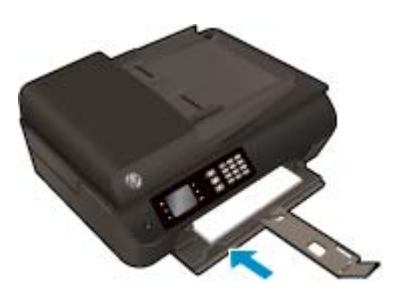

- **2.** 将原件打印面朝上放入 ADF,或打印面朝下放在扫描仪玻璃板上。 有关放入原件的详细信息,请参阅第 32 [页的放入原件。](#page-37-0)
- **3.** 从打印机显示器上的主页屏幕中选择复印,访问复印菜单。 如果打印机显示器上未显示复印,请按主页按钮,然后按向上和向下按钮,直到复印出现为止。
- **4.** 从复印菜单中,选择份数可增大或减少份数,然后按 **OK** 进行确认。
- **5.** 选择开始黑白复印或开始彩色复印,然后按 **OK** 进行黑白或彩色复印。

#### 从扫描仪玻璃制作一个双面副本

**1.** 在纸盒中放入较大尺寸的纸张。

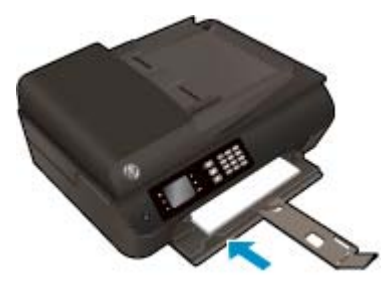

- **2.** 将原件打印面朝下,对准扫描仪玻璃板的右前角放置。 有关放入原件的详细信息,请参阅第 32 [页的放入原件。](#page-37-0)
- **3.** 从打印机显示器上的主页屏幕中选择复印,访问复印菜单。 如果打印机显示器上未显示复印,请按主页按钮,然后按向上和向下按钮,直到复印出现为止。
- **4.** 从复印菜单中,选择份数可增大或减少份数,然后按 **OK** 进行确认。
- **5.** 选择双面以启用此功能,然后按 **OK** 进行确认。
- **6.** 选择开始黑白复印或开始彩色复印。
- **7.** 出现提示时,将会加载第二份原件,然后点击确定。

#### 从送纸器制作双面副本

**1.** 在纸盒中放入较大尺寸的纸张。

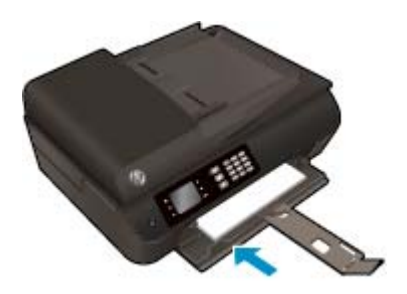

- **2.** 将单面原件打印面朝上装入送纸器中。 有关放入原件的详细信息,请参阅第 32 [页的放入原件。](#page-37-0)
	- 使用两个单面原件制作一个双面副本。
	- 使用多个单面原始页面创建多页双面副本。 例如: 八页单面原件可制作四页双面副本。
- **3.** 从打印机显示器上的主页屏幕中选择复印,访问复印菜单。 如果打印机显示器上未显示复印, 请按主页按钮, 然后按向上和向下按钮, 直到复印出现为止。
- 4. 从复印菜单中, 选择份数可增大或减少份数, 然后按 OK 进行确认。
- **5.** 选择双面以启用此功能,然后按 **OK** 进行确认。
- **6.** 选择开始黑白复印或开始彩色复印。

#### 更多复印功能

在复印菜单中,按向上和向下按钮选择设置。

- 纸张类型: 选择纸张尺寸和纸张类型。 选择普通纸设置将以普通纸的正常打印质量进行打印。 选 择照片纸设置将以照片纸的最佳质量进行打印。
- 调整大小: 控制要复印的图像或文档的大小。
	- 实际尺寸: 可使复印件的大小与原件相同,但是复印图像的边距可能会被裁剪掉。
	- 适合页面: 使复印内容相对纸张边缘的白色边界居中放置。 放大或缩小进行大小调整的图像, 以适合所选输出纸张的大小。
	- 37 注: 必须将扫描仪玻璃板保持清洁, 才能确保**适合页面**功能正常运行。
	- 自定义尺寸: 允许您选择大于100% 的值, 增大图像的大小, 或者选择小于100% 的值, 减小 图像的大小。
- 身份证复印: 可让您复印身份证的正反面。
- 较浅/较深: 调整复印设置, 使复印件颜色较浅或较深。

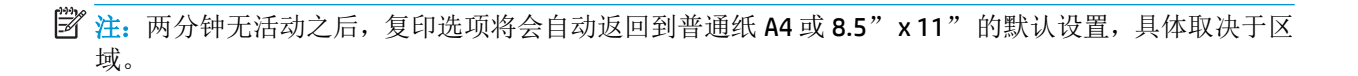

## <span id="page-44-0"></span>扫描到计算机

可以从打印机的控制面板或计算机中进行扫描。 如果要将单页快速扫描到图像文件, 则从控制面板扫 描。 如果要将多页扫描到一个文件、定义扫描的文件格式或调整扫描图像,则从计算机扫描。

#### 准备进行扫描

1. 将原件打印面朝上放入 ADF, 或打印面朝下放在扫描仪玻璃板上。

有关放入原件的详细信息,请参阅第 32 [页的放入原件。](#page-37-0)

**2.** 开始扫描。

#### 从打印机控制面板进行扫描

- **1.** 在主页显示屏上选择扫描,然后按 确定。
- 举 提示:如果打印机显示器上未显示扫描,请按主页按钮,然后按向上和向下按钮,直到扫描出现为 止。
- **2.** 从打印机显示屏选择要扫描到的计算机,然后按 确定。

如果在打印机显示屏的列表中看不到您的计算机,请确保您的计算机已通过无线或 USB 电缆连接到 打印机。 如果已进行无线连接并且已确认连接正在工作,则需要在软件中启用无线扫描。

#### 从计算机扫描

- **1.** 根据操作系统的不同,请执行以下操作之一以打开 打印机软件。
	- **Windows 8**: 在启动屏幕上,右键单击屏幕上的空白区域,单击应用程序栏上的所有应用程 序,然后单击带有打印机名称的图标。
	- **Windows 7**、**Windows Vista** 和 **Windows XP**: 在计算机桌面上单击开始,选择所有程序,单击 **HP**,单击 **HP Deskjet 4640 series**,然后单击 **HP Deskjet 4640 series**。
- **2.** 在打印机软件中单击打印、扫描和传真图标,然后选择扫描文档或照片。
- **3.** 从快捷方式菜单选择所需的扫描类型,然后单击扫描。

3 注: 选中显示扫描结果预览后, 可以在预览屏幕中对扫描图像进行调整。

- **4.** 如果要确保进行其他扫描时应用程序已开启,请选择保存,或者,选择完成,退出应用程序。
- **5.** 保存扫描之后,在保存扫描的目录下将会打开"Windows 资源管理器"窗口。

2 注: 可以同时激活扫描功能的计算机数量有限制。 选择打印机显示屏上的 扫描, 可以看到当前可进行 扫描的计算机。

#### 从计算机扫描

**1.** 打开 HP Scan。

"HP Scan"位于硬盘根目录 **Applications**/**Hewlett-Packard** 文件夹内。

**2.** 选择要扫描的配置文件类型,并按照屏幕上的说明操作。

## <span id="page-45-0"></span>关于成功复印的提示

- 请清洁扫描仪玻璃板并确保玻璃板上没有多余附着物。
- 要提高或降低打印输出的对比度,请从打印机显示器中选择复印,然后选择浅色**/**深色来调整对比 度。
- 要选择打印输出的纸张尺寸和纸张类型,请从打印机显示器中选择复印。 从复印菜单中选择纸张类 型,可选择普通纸或照片纸以及照片纸尺寸。
- 要调整图像的大小,请从打印机显示器中选择复印,然后选择调整尺寸。

## <span id="page-46-0"></span>关于成功扫描的提示

- 请清洁扫描仪玻璃板并确保玻璃板上没有多余附着物。
- 从打印机显示器上选择扫描后,再从打印机显示器上的打印机列表中选择要扫描到的计算机。
- 如果打印机与计算机之间已建立无线连接,并且想始终能够快速扫描到已连接的计算机,请确保扫 描至计算机始终处于活动状态。
- 如果要将多页文档扫描到一个文件中,而不是多个文件中,请使用打印机软件开始扫描,而不是从 打印机显示器上选择扫描。

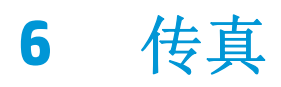

您可以使用打印机来收发传真,包括彩色传真。 可以预先安排稍后要发送的传真,还可以对快速拨号进 行设置,使传真快捷地发送到常用号码。 您还可以在打印机控制面板上设置若干传真选项,如所发送传 真的分辨率和明暗程度之间的对比度。

2 注: 开始收发传真前, 请确保已正确设置打印机以进行收发传真。 您可能已经通过使用控制面板或打印 机随附的 HP 软件,在初始设置时完成了该操作。 可以通过从控制面板运行传真设置测试来验证是否正 确设置了传真。 有关传真测试的详细信息,请参阅第 160 [页的测试传真设置](#page-165-0) 。

- [发送传真](#page-49-0)
- [接收传真](#page-53-0)
- [设置快速拨号条目](#page-57-0)
- [更改传真设置](#page-58-0)
- [传真和数字电话服务](#page-62-0)
- 通过 Internet [协议发送语音传真](#page-63-0)
- [使用报告](#page-64-0)
- [关于成功传真的提示](#page-66-0)

<span id="page-49-0"></span>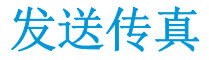

可以采用各种方式发送传真。 使用打印机控制面板,可以发送黑白或彩色传真。 还可以从连接的电话 手动发送传真。 这样可以在发送传真之前与收件人通话。

本节包括以下主题:

- 发送标准传真
- 从计算机中发送标准传真
- [用电话手动发送传真](#page-50-0)
- [使用监听拨号发送传真](#page-51-0)
- [预先安排稍后发送传真](#page-51-0)
- [在纠错模式下发送传真](#page-52-0)

## 发送标准传真

您可以通过使用打印机控制面板轻松发送单页或多页黑白传真或彩色传真。

- 3 注: 如果需要打印传真已成功发送的确认信息, 则必须启动传真确认。
- ※ 提示: 您还可以从电话手动发送传真, 或使用监听拨号发送传真。 使用这些功能可以控制拨号的步调。 当使用电话卡为电话付费且拨号时需要应答语音提示时,这些功能也很有用。

#### 从打印机控制面板发送标准传真

**1.** 将原件打印面朝下放在玻璃板上且与玻璃板前右角对齐,或者将原件打印面朝上放在 ADF 中。

有关放入原件的详细信息,请参阅第 32 [页的放入原件。](#page-37-0)

- **2.** 从打印机显示屏上的主页屏幕中,按向上和向下按钮选择传真,然后按 确定。
- **3.** 选择黑白传真或彩色传真。

如果 ADF 中放入了一个原件,则会将该文档发送到您输入的号码。 如果在 ADF 中没有检测到任何 原件, 则会出现消息, 提示您进行选择。

- $\hat{X}$  提示: 如果收件人报告所发传真存在质量问题, 则可以尝试更改传真的分辨率或对比度。
- **4.** 通过使用键盘输入传真号码,然后按 确定。

提示:要在输入的传真号码中添加停顿符号,请反复按 **\***,直到显示屏上出现破折号 (**-**)。

## 从计算机中发送标准传真

可以将计算机上的文档作为传真发送,而无需打印副本即可从打印机进行传真。

 $\widehat{\mathbb{B}}$  注: 通过此方法从计算机发送的传真使用打印机的传真连接,而不是 Internet 连接或计算机调制解调器。 因此,请确保打印机已连接到能正常工作的电话线,并且已设置传真功能且其功能正常。

要使用此功能,必须使用打印机附带的 HP 软件 CD 上提供的安装程序安装打印机软件。

#### <span id="page-50-0"></span>从计算机中发送标准传真

- **1.** 在计算机上打开要传真的文档。
- **2.** 在软件程序的文件菜单中,单击打印。
- **3.** 从名称列表中,选择名称中含"**fax**"字样的打印机。
- **4.** 要更改设置(如选择以黑白传真或彩色传真方式发送文档),请单击可打开属性对话框的按钮。 根 据所使用的软件应用程序,该按钮可能叫作**属性、选项、打印机设置、打印机或首选项**。
- **5.** 更改了任意设置之后,请单击 **OK**。
- **6.** 单击打印或 **OK**。
- **7.** 输入收件人的传真号码和其他信息,进一步更改传真的任何设置,然后单击发送传真。 打印机开始 拨打传真号码并传真文档。

#### 从计算机中发送标准传真

- **1.** 在计算机上打开要传真的文档。
- **2.** 在软件的文件菜单中,单击打印。
- **3.** 选择名称中含(传真)的打印机。
- **4.** 在方向设置下,从弹出式菜单中选择传真收件人。

3 注: 如果找不到弹出式菜单, 请尝试单击打印机选择旁边的三角符。

- 5. 在提供的框中输入传真号码和其他信息,然后单击**添加到收件人**。
- **6.** 选择传真模式和任何其他想要的传真选项,然后单击立即发送传真,开始拨打传真号码并传真文 档。

### 用电话手动发送传真

如果手动发送传真,则可以在发送传真之前拨打电话并与收件人通话。 如果您要事先通知收件人即将给 他发送传真,这非常有用。 在手动发送传真时,您可以听到拨号音、电话提示或通过电话听筒发出的其 他声音。 这样可以使您非常简单地使用电话卡发送传真。

可由收件人接听电话,也可由传真机应答呼叫,具体取决于收件人设置传真机的方法。 如果有人接听电 话,您可以在发送传真之前与收件人通话。 如果是传真机来应答呼叫,在您听到从接收方传真机发出的 传真提示音以后,请直接将传真发送给传真机。

#### 从电话分机手动发送传真

**1.** 将原件打印面朝下放在玻璃板上且与玻璃板前右角对齐,或者将原件打印面朝上放在 ADF 中。

有关放入原件的详细信息,请参阅第 32 [页的放入原件。](#page-37-0)

- 2. 从打印机显示屏上的主页屏幕中,按向上和向下按钮选择传真,然后按确定。
- **3.** 使用与打印机相连的电话上的键盘拨号。

2 注: 手动发送传真时不要使用打印机控制面板上的键盘。 必须使用电话上的键盘拨打收件人号码。

**4.** 如果收件人接听电话,您可以在发送传真之前与其进行通话。

- <span id="page-51-0"></span>3 注: 如果是传真机应答呼叫,您会听到从接收方传真机发出的传真提示音。 继续进行下一步以发送 传真。
- 5. 在准备发送传真时,请按 OK,选择发送新传真,然后选择黑白或彩色。

如果发送传真前正与收件人进行通话,则可以通知该收件人,在听到传真音之后应按下传真机上的 手动接收传真。

电话线在传真过程中保持静音。 此时,可以挂上电话。 如果还想继续和收件人通话,在传真结束 前请不要挂断电话。

### 使用监听拨号发送传真

监听拨号允许从打印机控制面板进行拨号,就像拨打普通电话一样。 使用监听拨号发送传真时, 您可以 听到拨号音、电话提示或打印机扬声器上发出的其他声音。 这可以使您根据拨号期间的提示作出响应, 还可以控制拨号的速度。

 $\hat{X}$  提示: 如果您使用的是电话卡并且输入 PIN 的速度不够快, 则打印机可能会过早开始发送传真音, 导致 电话卡服务无法识别您的 PIN。如果发生这种情况,可以创建快速拨号条目以存储电话卡的 PIN。 有关 详细信息,请参阅第52[页的设置快速拨号条目。](#page-57-0)

学 注: 确保音量已经打开, 否则您将听不到拨号音。

#### 从打印机控制面板使用监视器拨号发送传真

- **1.** 将原件打印面朝下放在玻璃板上且与玻璃板前右角对齐,或者将原件打印面朝上放在 ADF 中。 有关放入原件的详细信息,请参阅第 32 [页的放入原件。](#page-37-0)
- **2.** 从打印机显示屏上的主页屏幕中,按向上和向下按钮选择传真,然后按 确定。
- **3.** 选择黑白传真或彩色传真。
	- 如果打印机检测到 ADF 中放入的原件, 您将会听到拨号音。
	- 如果将原件放在扫描仪玻璃板上, 请选择从玻璃板传真。
- **4.** 听到拨号音后,使用打印机控制面板上的键盘输入号码。
- **5.** 根据出现的提示执行操作。

接收端传真机接听后,将发送传真。

## 预先安排稍后发送传真

您可以预先安排要在接下来的 24 小时内发送的黑白传真。 这样您便可以在夜里晚些时候发送黑白传 真,比如在线路不繁忙或电话费较低时。 打印机会在指定的时间自动发送传真。

一次只能预先安排一个要发送的传真。 但是,在预先安排传真后,您可继续正常发送传真。

3 注: 只能从内存中发送黑白传真。

#### <span id="page-52-0"></span>从打印机控制面板预先安排传真

- **1.** 将原件打印面朝上放入 ADF。 有关放入原件的详细信息,请参阅第 32 [页的放入原件。](#page-37-0)
- **2.** 从打印机显示屏上的主页屏幕中,按向上和向下按钮选择传真,然后按 确定。
- 3. 选择设置,然后选择预先安排传真。
- **4.** 通过按向上和向下按钮,输入传真延迟时间,然后按 确定 进行确认。
- **5.** 听到拨号音后,使用打印机控制面板上的键盘输入号码。
- **6.** 选择扫描,然后选择开始。

打印机会扫描所有页面,并在预先安排的时间发送传真。

#### 取消预先安排的传真

- **1.** 从打印机显示屏上的主页屏幕中,按向上和向下按钮选择传真,然后按 确定。
- 2. 选择设置,然后选择预先安排传真。
- **3.** 选择要删除的预先安排的传真,然后选择删除。

## 在纠错模式下发送传真

纠错模式 (ECM) 通过检测在传输和自动请求重新传输错误部分期间发生的错误,防止出现由于电话线质 量差而导致的数据丢失。 如果电话线路好的话,电话费不会受到影响,甚至有可能减少。 如果电话线 路不好,ECM 会增加发送时间及电话费,但是发送的数据更加可靠。 默认设置是打开。 只有在 ECM 大 幅度地增加了电话费用,且您可以接受费用低质量差的情况下,才关闭 ECM。

在关闭 ECM 设置之前, 请考虑以下事项。如果关闭 ECM:

- 收发传真的质量和传送速度均会受到影响。
- 传真速度将自动设置为中速。
- 您不能再以彩色方式发送或接收传真。

#### 从控制面板更改 **ECM** 设置

- **1.** 从打印机显示屏上的主页屏幕中,按向上和向下按钮选择传真,然后按 确定。
- 2. 选择设置,然后选择高级设置。
- **3.** 选择纠错。
- **4.** 选择打开或关闭,然后按 确定。

<span id="page-53-0"></span>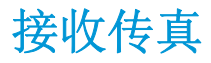

可以自动或手动接收传真。 如果关闭**自动接听**选项, 则必须手动接收传真。 如果开启**自动接听**选项(默 认设置),则在响铃以接听设置指定的响铃次数之后,打印机会自动应答拨入的呼叫并接收传真。(默 认响铃以接听设置为5声响铃。)

如果接收到一份 Legal 尺寸或更大的传真,而当前没有将打印机设置为使用 Legal 尺寸的纸张, 则打印机 将缩小传真以适合装入的纸张。

- $\overline{\mathbb{B}}$  注: 如果收到传真时正在复印文档, 则该传真将存储在打印机内存中, 直到复印过程结束。 这样便可减 少内存中存储的传真页数。
	- 手动接收传真
	- 重新打印内存中接收到的传真
	- [将传真转发到其他号码](#page-54-0)
	- [为收到的传真设置纸张尺寸](#page-54-0)
	- [拒收不需要的传真号码](#page-55-0)

## 手动接收传真

当您在接听电话时,与您通话的人不必挂断电话即可向您发送传真。 这称为手动收发传真。 使用本节 中的说明来接收手动传真。

2 注: 您可以拿起电话听筒进行通话或监听传真音。

可以从下述电话手动接收传真:

- 直接连接到打印机(连接到 2\_EXT 端口)上的电话
- 在同一电话线上,但没有与打印机直接相连的电话

#### 要手动接收传真

- **1.** 确保已打开打印机,并且在主纸盒中已放入纸张。
- **2.** 从 ADF 纸盘中取出任何原件。
- **3.** 将响铃以接听设置成较大的数字,以便在该打印机应答之前应答拨入的呼叫。 或者,关闭自动接听 设置,以便打印机不会自动应答拨入的呼叫。
- **4.** 如果您当前正与发件人通话,可以通知该发件人按下其传真机上的发送新传真。
- **5.** 当您听到发送端传真机的传真音时,请执行下列操作:
	- a. 从打印机显示屏上的主页屏幕中,按向上和向下按钮选择传真,按 OK,然后选择手动接受传 真。
	- **b.** 打印机开始接收传真之后,可以挂机或保持通话状态。 传真传输过程中电话线保持静音。

### 重新打印内存中接收到的传真

尚未打印出的已接收传真存储在内存中。

<span id="page-54-0"></span>3 注: 在内存已满后, 打印机无法收到新传真, 直到您打印或删除了内存中的传真。 另外, 您可能出于安 全目的或保密目的要删除内存中的传真。

如果传真还保存在内存中,则可重新打印最多 8 个最近已打印过的传真,具体取决于内存中传真文件的 大小。例如,如果您丢失了上次所打印传真的副本,那么可能需要重新打印它们。

#### 从打印机控制面板重新打印内存中的传真

- **1.** 请确保主纸盒中已放入纸张。 有关详细信息,请参阅第 28 [页的放入介质](#page-33-0)。
- **2.** 从打印机显示屏上的主页屏幕中,按向上和向下按钮选择传真,然后按 确定。
- 3. 选择设置,然后选择重新打印丢失的传真。

传真的显示顺序与接收顺序正好相反,最后收到的传真显示在最前面,依此类推。

- **4.** 选择要打印的传真报告,然后选择打印。
- **5.** 如果要停止重新打印传真,请单击取消。

### 将传真转发到其他号码

可以设置打印机将传真转发至另一个传真号码。 接收到的彩色传真会以黑白传真形式转发。

HP 建议您验证转发至的号码是否为正常工作的传真线路。 发送测试传真以确保传真机能够接收您转发 的传真。

#### 从打印机控制面板转发传真

- **1.** 从打印机显示屏上的主页屏幕中,按向上和向下按钮选择传真,然后按 确定。
- 2. 选择设置,然后选择高级设置。
- 3. 选择传真转发,然后选择传真转发。
- **4.** 选择开启并打印以打印并转发传真;或选择开启以转发传真。
- 3 注: 如果打印机不能将传真转发至指定的传真机(例如, 如果指定的传真机未打开), 则打印机会 打印该传真。 如果将打印机设置为打印已接收传真的错误报告,则打印机也会打印错误报告。
- **5.** 在提示处,输入将用于接收转发传真的传真机号码,然后选择完成。 为以下每个提示输入必需的信 息: 开始日期、开始时间、结束日期和结束时间。
- **6.** 传真转发已激活。 选择 **OK** 进行确认。

设置传真转发时,如果打印机断电,则打印机会保存传真转发设置和电话号码。 当打印机电源恢复 时,传真转发设置仍然处于开启状态。

2 注: 通过从传真转发菜单中选择关闭, 可以取消传真转发。

## 为收到的传真设置纸张尺寸

可以为收到的传真选择纸张尺寸。 所选择的纸张尺寸应与主纸盒中装入的纸张尺寸匹配。 只能在 Letter、A4 或 Legal 纸张上打印传真。

37 注: 如果接收传真时主纸盒中装入的纸张尺寸不正确, 将不会打印传真, 同时显示屏上会出现一条错误 消息。 请放入 Letter、A4 或 Legal 纸张, 然后按确定打印传真。

#### <span id="page-55-0"></span>从打印机控制面板为接收的传真设置纸张尺寸

- **1.** 从打印机显示屏上的主页屏幕中,按向上和向下按钮选择传真,然后按 确定。
- **2.** 选择设置。
- 3. 选择传真纸张尺寸,然后选择一个选项。

## 拒收不需要的传真号码

如果您通过电话供应商订阅呼叫方 ID 服务,您可以拒收特定的传真号码,因此,打印机将不打印来自这 些号码的传真。 当接收到拨入的传真呼叫时,打印机通过将号码与垃圾传真号码列表相比较,以决定是 否应拒收该呼叫。 如果该号码与拒收传真号码列表中的一个号码匹配,则不打印该传真。 (您所能拒 收的传真号码的最大数目因产品型号而异。)

 $\bar{\mathbb{B}}$  注: 并非所有国家/地区都支持此功能。 如果您所在的国家/地区不支持此功能, 拒收垃圾传真不会出现 在传真选项或传真设置菜单中。

 $\mathbb{B}^n$ **注:** 如果呼叫方 ID 列表中未添加任何电话号码, 则假设您未订阅呼叫方 ID 服务。

- 向垃圾传真列表添加号码
- 从垃圾传真列表删除号码

#### 向垃圾传真列表添加号码

您可以通过将特定的传真号码添加到垃圾传真列表中来阻止这些号码。

#### 将一个号码添加到垃圾传真列表中

- **1.** 从打印机显示屏上的主页屏幕中,按向上和向下按钮选择传真,然后按 确定。
- **2.** 选择设置,然后选择垃圾传真。
- **3.** 将会出现一条消息,表明需要输入呼叫方 ID 才能拒收垃圾传真。 选择 **OK** 继续执行操作。
- **4.** 选择添加号码。
- **5.** 要从呼叫方 ID 列表中选择一个传真号码,请选择从呼叫历史记录中。

- 或 -

要手动输入希望拒收的传真号码,请选择输入新号码。

**6.** 在输入要拒收的传真号码之后,请选择完成。

注:确保所输入的传真号码是在控制面板显示屏上显示的传真号码,而不是在接收到的传真的标题 上显示的传真号码。这是因为这两个传真号码可能不同。

#### 从垃圾传真列表删除号码

如果您不想再阻止某个传真号码,则可以将其从垃圾传真列表中删除。

#### 从垃圾传真号码列表中删除号码

- **1.** 从打印机显示屏上的主页屏幕中,按向上和向下按钮选择传真,然后按 确定。
- **2.** 选择设置,然后选择垃圾传真。
- 3. 选择要删除的号码,然后选择删除号码。
- $\frac{4}{6}$ . 按 OK, 确认此删除操作。

## <span id="page-57-0"></span>设置快速拨号条目

您可以将常用的传真号码设置为快速拨号条目。 这样,便可以使用打印机控制面板快速拨打这些号码。

 $\hat{X}$  提示: 除了可以从打印机控制面板创建和管理快速拨号条目外,还可以使用计算机上的工具进行这些操 作,如打印机附带的 HP 软件以及打印机的嵌入式 Web 服务器 (EWS)。

本节包括以下主题:

- 设置和更改快速拨号条目
- 删除快速拨号条目

### 设置和更改快速拨号条目

可以将传真号码存储为快速拨号条目。

#### 设置快速拨号条目

- **1.** 从打印机显示屏上的主页屏幕中,按向上和向下按钮选择传真,然后按 确定。
- **2.** 选择设置,然后选择电话簿。
- **3.** 选择添加联系人。
- **4.** 键入条目的名称,然后选择下一步。
- **5.** 键入传真号码,然后选择完成。
- $\overline{B}$  注: 确保传真号码包括任何暂停符或其他所需号码, 如区号、PBX 系统外号码的接入代码(通常为 9 或 0)或长途电话前缀码。

#### 更改快速拨号条目

- **1.** 从打印机显示屏上的主页屏幕中,按向上和向下按钮选择传真,然后按 确定。
- **2.** 选择设置,然后选择电话簿。
- **3.** 选择您要更改的条目,然后按 **OK**。
- **4.** 选择编辑,更改传真名称,然后选择下一步。
- **5.** 更改传真号码,然后选择完成。
- $\mathbb{F}^2$  注: 确保传真号码包括任何暂停符或其他所需号码,如区号、PBX 系统外号码的接入代码(通常为 9 或 0)或长途电话前缀码。

## 删除快速拨号条目

#### 删除快速拨号条目

- **1.** 从打印机显示屏上的主页屏幕中,按向上和向下按钮选择传真,然后按 确定。
- 2. 选择设置,然后选择电话簿。
- 3. 选择要删除的条目,然后选择删除以确认此操作。

## <span id="page-58-0"></span>更改传真设置

完成打印机附带的入门指南中的步骤之后,可以使用下列步骤更改初始设置或配置其他传真选项。

- 配置传真标题
- 设置接听模式(自动接听)
- 设置接听前的响铃次数
- [更改区别响铃的接听铃声样式](#page-59-0)
- [设置拨号类型](#page-60-0)
- [设置重拨选项](#page-60-0)
- [设置传真速度](#page-60-0)
- [设置传真音量](#page-61-0)

## 配置传真标题

传真标题在您发送的每一份传真的顶部打印出您的姓名和传真号码。 HP 建议您使用本打印机附带的 HP 软件来设置传真标题。 还可以在打印机控制面板中设置传真标题, 如此处所述。

37 注: 在某些国家/地区, 传真标题信息是法律所要求的。

#### 设置或更改传真标题

- **1.** 从打印机显示屏上的主页屏幕中,按向上和向下按钮选择传真,然后按 确定。
- 2. 选择设置,然后选择传真标题。
- **3.** 输入个人或公司名称和传真号码,然后选择完成。

## 设置接听模式(自动接听)

接听模式可以确定打印机是否接听拨入的呼叫。

- 如果想让打印机自动接听传真,请开启自动接听设置。 打印机会接听所有拨入的呼叫和传真。
- 如果想手动接收传真,请关闭自动接听设置。 您必须亲自接听拨入的传真呼叫,否则,打印机不会 接收传真。

#### 设置应答模式

- **1.** 从打印机显示屏上的主页屏幕中,按向上和向下按钮选择传真,然后按 确定。
- **2.** 选择设置。
- 3. 选择自动应答,选择开启或关闭,然后按确定。

### 设置接听前的响铃次数

如果打开自动接听设置,可以指定自动应答拨入的呼叫之前出现的响铃次数。

如果您的应答机与该打印机共用同一根电话线,则必须设置响铃以接听,因为您希望应答机在该打印机 之前接听电话。 打印机的接听响铃次数应该大于应答机的接听响铃次数。

<span id="page-59-0"></span>例如,将应答机设置为较少的响铃次数,并且将打印机设置为接听时采用最大响铃次数。(最大响铃数 因国家/地区而异。) 采用这种设置,应答机将接听呼叫,而打印机会监听线路。 如果检测到传真音, 打印机将开始接收传真。 如果是语音呼叫,应答机会记录传入消息。

#### 设置应答前的响铃次数

- **1.** 从打印机显示屏上的主页屏幕中,按向上和向下按钮选择传真,然后按 确定。
- 2. 选择设置,然后选择高级设置。
- 3. 选择响铃设置,然后选择应答响铃次数。
- **4.** 选择向上箭头或向下箭头更改响铃次数。
- **5.** 按 **OK** 接受该设置。

### 更改区别响铃的接听铃声样式

许多电话公司提供区别响铃功能,该功能允许您在一根电话线上支持多个电话号码。 订购此服务之后, 可以为每个号码分配不同的铃声样式。 可以将打印机设置为接听具有特定铃声样式的拨入呼叫。

如果要将打印机连接到有区别响铃的电话线上,请让电信公司为语音呼叫分配一种铃声样式,为传真呼 叫分配另外一种铃声样式。 HP 建议您为传真号码申请两声或三声铃声。 当打印机检测到特定的铃声样 式后, 它会接听呼叫并接收传真。

 $\hat{X}$  提示: 也可以使用打印机控制面板中的"铃声样式检测"功能来设置区别响铃。 通过使用此功能,打印 机将识别和录制拨入呼叫的响铃样式,并根据该呼叫自动确定电话公司为传真呼叫分配的特殊响铃样 式。

若没有区别铃声服务,请使用默认铃声样式,即所有铃声。

2 注: 如果设备上的电话未挂好, 打印机将无法接收传真。

#### 更改区别铃声的应答铃声样式

- **1.** 验证打印机已设置为自动接听传真呼叫。
- **2.** 从打印机显示屏上的主页屏幕中,按向上和向下按钮选择传真,然后按 确定。
- 3. 选择设置,然后选择高级设置。
- **4.** 选择响铃设置,然后选择区别响铃。
- **5.** 将会显示一条消息,表明除非在同一根电话线上共用多个号码,否则不应更改此设置。 选择是继续 操作。
- **6.** 执行以下一项操作:
	- 选择电话公司为传真呼叫分配的铃声样式。

- 或 -

● 选择自动检测,然后按打印机控制面板上的说明进行操作。

 $\overline{\mathbb{B}}'$  注: 如果 "铃声样式检测"功能无法检测铃声样式, 或者在执行结束前您取消了该功能, 则铃声样 式将自动设置为默认值,即所有铃声。

[27] 注: 如果使用的是 PBX 电话系统,该系统对内部呼叫和外部呼叫使用不同的铃声样式,则必须使用 外部号码呼叫传真号码。

## <span id="page-60-0"></span>设置拨号类型

使用此过程设置音频拨号或脉冲拨号模式。 工厂默认设置为音频拨号。 请勿更改此设置,除非您知道 您的电话线无法使用音频拨号。

2 注: 脉冲拨号选项在所有的国家/地区不适用。

#### 设置拨号类型

- **1.** 从打印机显示屏上的主页屏幕中,按向上和向下按钮选择传真,然后按 确定。
- **2.** 选择设置,然后选择高级设置。
- 3. 选择拨号类型,选择音频拨号或脉冲拨号,然后按确定。

### 设置重拨选项

如果打印机因为接收方传真机没有应答或占线而无法发送传真,则会尝试根据占线时重拨和无应答时重 拨选项的设置进行重拨。 使用下列步骤打开或关闭这些选项。

- 占线时: 如果打开了此选项, 则打印机会在其接收到占线信号时自动重拨。 此选项的出厂默认设 置是重拨。
- 无应答时: 如果打开了此选项,则打印机会在接收传真机无应答时自动重拨。 此选项的出厂默认 设置是不重拨。

#### 设置重拨选项

- **1.** 从打印机显示屏上的主页屏幕中,按向上和向下按钮选择传真,然后按 确定。
- **2.** 选择设置,然后选择自动重拨。
- **3.** 选择适当的选项,然后按 **OK**。

### 设置传真速度

可以设置收发传真时用于在打印机与其他传真机之间进行通信的传真速度。

如果使用了下面某项服务,可能需要将传真速度设置得更慢一些:

- Internet 电话服务
- PBX 系统
- 通过 Internet 协议发送语音传真 (VoIP)
- 综合业务数字网

如果在收发传真时遇到问题,请尝试使用较低的**传真速度**。 下表提供了可用的传真速度设置。

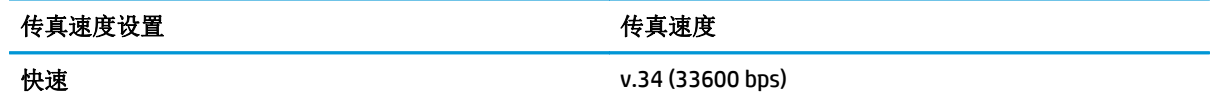

<span id="page-61-0"></span>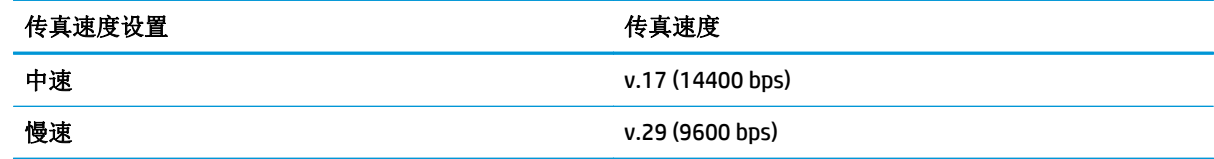

#### 设置传真速度

- **1.** 从打印机显示屏上的主页屏幕中,按向上和向下按钮选择传真,然后按 确定。
- 2. 选择设置,然后选择高级设置。
- **3.** 选择传真速度。
- **4.** 选择一个选项,然后按 **OK**。

## 设置传真音量

使用此过程可以增大或减小传真音量。

#### 设置传真音量

- **1.** 从打印机显示屏上的主页屏幕中,按向上和向下按钮选择传真,然后按 确定。
- 2. 选择设置,然后选择高级设置。
- **3.** 选择响铃设置,然后选择传真音量。
- **4.** 选择柔和、大声或关闭,然后按 确定。

## <span id="page-62-0"></span>传真和数字电话服务

很多电话公司为其客户提供了数字电话服务,例如:

- DSL: 电话公司提供的数字用户线 (DSL) 服务。 (在您的国家/地区, DSL 可能称为 ADSL。)
- PBX: 专用分组交换 (PBX) 电话系统。
- ISDN: 综合业务数字网 (ISDN) 系统
- VoIP: 这是一种低成本电话服务,您可以使用打印机通过 Internet 收发传真。 此方法称作通过 Internet 协议发送语音传真 (VoIP)。

有关详细信息,请参阅第58页的通过 Internet [协议发送语音传真。](#page-63-0)

HP 打印机是专为配合传统模拟电话服务使用设计的。如果您处于数字电话环境(如 DSL/ADSL、PBX 或 ISDN)中,则在设置打印机的传真功能时,可能需要使用数模滤波器或转换器。

 $\overline{B}'$ 注: HP 不保证本打印机与所有数字服务线或提供程序、所有数字环境或所有数模转换器兼容。 建议您 与电话公司直接商讨,根据其提供的线路服务进行正确的设置。

## <span id="page-63-0"></span>通过 **Internet** 协议发送语音传真

您可以订阅低成本电话服务,以让您通过 Internet 使用打印机收发传真。 此方法称作通过 Internet 协议 发送语音传真 (VoIP)。

以下情况表示您可能在使用 VoIP 服务。

- 拨传真号码时需要加拨特殊的访问号码。
- 使用 IP 转换盒来连接 Internet 和为传真线路提供模拟电话端口。
- 3 注: 只有将电话线连接到本打印机上标有"1-LINE"的端口时,才能接收和发送传真。这意味着您的 Internet 连接必须通过转换盒(为传真连接提供普通的模拟电话插孔)或电信公司完成。
- 提示:通常情况下,对通过任何 Internet 协议电话系统的传统传真传输的支持很有限。 如果在收发传真 遇到问题,请尝试降低传真速度或禁用传真纠错模式 (ECM)。 不过, 如果关闭 ECM, 则无法收发彩色传 真。

有关更改传真速度的详细信息,请参阅第 55 [页的设置传真速度。](#page-60-0) 有关使用 ECM 的详细信息,请参阅 第 47 [页的在纠错模式下发送传真。](#page-52-0)

如果您对 Internet 传真有疑问,请与 Internet 传真服务支持部门或当地的服务提供商联系以获得进一步 的帮助。

## <span id="page-64-0"></span>使用报告

可以对打印机进行设置,为收发的每份传真自动打印错误报告和确认报告。 您也可以根据需要手动打印 系统报告; 这些报告提供关于此打印机的有用系统信息。

默认情况下,打印机设置为只在发送或接收传真出现问题时才打印报告。 每次事务处理之后,控制面板 显示屏上会出现一条确认消息,表明传真是否已成功发送。

 $\mathbb{B}^n$ 注: 如果报告不清晰, 您可以从控制面板或 HP 软件中检查估计的墨水量。

- 注:墨水量较低时,打印机会发出警报并显示指示信息,让用户做好准备。 在收到墨水量不足的警报 时,请准备一个更换墨盒,以避免因缺墨可能导致的打印延误。 不需要更换墨盒,直到系统提示您进行 此操作。
- 注:确保打印头和墨盒完好无损而且已正确安装。 有关详细信息,请参阅第 69 [页的使用墨盒](#page-74-0)。

本节包括以下主题:

- 打印传真确认报告
- 打印并查看传真日志
- [打印上一次传真事务的详细信息](#page-65-0)
- [打印呼叫方](#page-65-0) ID 报告
- [查看呼叫历史记录](#page-65-0)

## 打印传真确认报告

如果需要打印传真已成功发送的确认信息,请在发送任何传真前按照下面的说明启用传真确认。 默认的传真确认设置是仅错误。

#### 启用传真确认

- **1.** 从打印机显示屏上的主页屏幕中,按向上和向下按钮选择传真,然后按 确定。
- 2. 选择设置,选择高级设置,然后选择传真确认。
- **3.** 选择下列选项之一,然后按 确定。

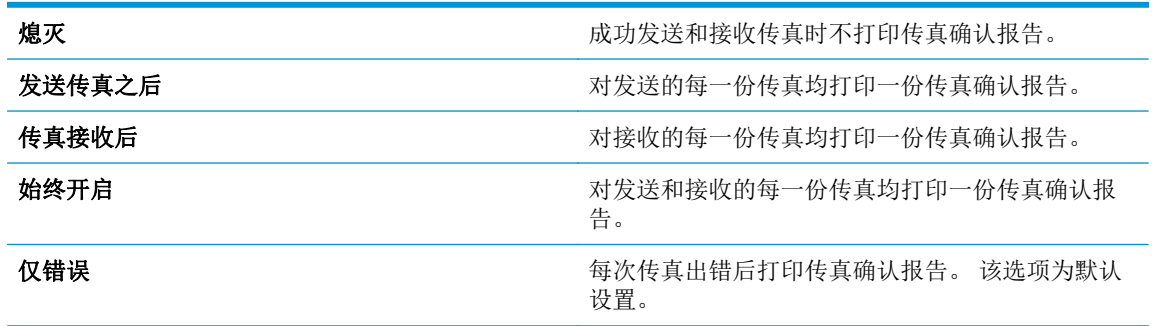

## 打印并查看传真日志

可以打印本打印机已接收和已发送的传真的日志。

#### <span id="page-65-0"></span>从打印机控制面板打印传真日志

- **1.** 从打印机显示屏上的主页屏幕中,按向上和向下按钮选择传真,然后按 确定。
- 2. 选择设置,选择高级设置,然后选择传真报告。
- 3. 选择传真日志,然后按确定。

## 打印上一次传真事务的详细信息

"上一次传真事务"报告打印上一次发生的传真事务的详细信息。 详细信息包括传真号码、页数和传真 状态。

#### 打印"上一次传真事务"报告

- **1.** 从打印机显示屏上的主页屏幕中,按向上和向下按钮选择传真,然后按 确定。
- 2. 选择设置, 选择高级设置, 然后选择传真报告。
- **3.** 选择上一事务报告,然后按 确定。

## 打印呼叫方 **ID** 报告

可使用以下过程打印呼叫方 ID 传真号码的列表。

#### 打印呼叫方 **ID** 历史记录报告

- **1.** 从打印机显示屏上的主页屏幕中,按向上和向下按钮选择传真,然后按 确定。
- 2. 选择设置,选择高级设置,然后选择传真报告。
- 3. 选择呼叫方 ID 报告,然后按确定。

#### 查看呼叫历史记录

可以使用以下步骤查看从此打印机拨出的所有呼叫的列表。

#### 查看呼叫历史记录

- **1.** 从打印机显示屏上的主页屏幕中,按向上和向下按钮选择传真,然后按 确定。
- **2.** 选择设置,然后选择垃圾传真。
- 3. 选择添加一个号码,选择从呼叫历史记录中,然后按确定。

## <span id="page-66-0"></span>关于成功传真的提示

- 将原件打印面朝下放在玻璃板上且与玻璃板前右角对齐,或者将原件打印面朝上放在 ADF 中。 有关放入原件的详细信息,请参阅第 32 [页的放入原件。](#page-37-0)
- 请清洁扫描仪玻璃板并确保玻璃板上没有多余附着物。
- 打开纠错模式 (ECM) 已发送彩色传真。

有关打开 ECM 的详细信息, 请参阅第 47 [页的在纠错模式下发送传真。](#page-52-0)

- 如果传真内存已满,则在您打印或删除内存中的传真之前,打印机不会接收任何传真。 有关重新打印内存中的传真的详细信息,请参阅第 48 [页的重新打印内存中接收到的传真。](#page-53-0)
- 可以设置打印机以接听具有特定铃声样式的拨入呼叫。 仅在您订购了此服务时使用此功能,该功能 可以在电话服务提供商提供的一条电话线上使用多个电话号码。

# **7** 使用 **Web** 服务

- [HP ePrint](#page-69-0)
- 使用 HP [可打印内容](#page-71-0)
- 使用 [ePrintCenter](#page-72-0) 网站
- 有关使用 Web [服务的提示](#page-73-0)

## <span id="page-69-0"></span>**HP ePrint**

HP ePrint 是 HP 提供的免费服务,便于您随时随地在启用 HP ePrint 的打印机上进行打印。 在打印机上启 用 Web 服务后, 使用该服务就像把电子邮件发送到打印机的指定电子邮件地址那样简单。 不需要使用 任何专门的驱动程序或软件。 只要能够发送电子邮件,就可以使用 HP ePrint 在任何地方进行打印。

在 ePrintCenter ([www.hp.com/go/eprintcenter\)](http://h20180.www2.hp.com/apps/Nav?h_pagetype=s-924&h_client=s-h-e004-01&h_keyword=lp70014-all&h_lang=zh-hans&h_cc=cn) 上注册帐户后,便可登录查看 ePrint 作业状态,管理 HP ePrint 打印机队列,控制哪些人可以使用打印机的 HP ePrint 电子邮件地址进行打印,以及获得有关 HP ePrint 的帮助。

使用 HP ePrint 可以随时随地打印到启用 HP ePrint 的打印机。

要使用 HP ePrint, 请确保准备好下列物品:

- 支持 Internet 和电子邮件的计算机或移动设备
- 支持 HP ePrint 的打印机,并在该打印机上启用 Web 服务
- $\overline{\mathbb{B}}$  注: 收到电子邮件后,马上打印文档。 与任何电子邮件一样,不能保证邮件收到的时间或者是否会收到。 可以在 ePrintCenter ([www.hp.com/go/eprintcenter\)](http://h20180.www2.hp.com/apps/Nav?h_pagetype=s-924&h_client=s-h-e004-01&h_keyword=lp70014-all&h_lang=zh-hans&h_cc=cn) 上查看打印状态。

 $\ddot{\mathbb{B}}$  注: 使用 HP ePrint 打印出来的文档看起来可能会与原始文档有些不同。 样式、格式和文本流可能不同 于原始文档。 如希望文档打印出来的质量更好一些(如法律文档),我们建议您从您计算机上的软件应 用程序进行打印,以更好地控制打印结果。

提示:如需了解有关管理和配置 HP ePrint 设置的详细信息以及最新功能,请访问 ePrintCenter [\(www.hp.com/go/eprintcenter\)](http://h20180.www2.hp.com/apps/Nav?h_pagetype=s-924&h_client=s-h-e004-01&h_keyword=lp70014-all&h_lang=zh-hans&h_cc=cn)。

#### 使用 **HP ePrint** 打印

- **1.** 启用 Web 服务。
	- **a.** 在打印机控制面板上,按 **ePrint** 按钮。
	- **b.** 接受使用条款,然后按照屏幕上的指示启用 Web 服务。
	- **c.** 打印 ePrint 信息页,然后按照页面上的指示注册 HP ePrint 帐户。
- **2.** 在计算机或移动设备上,打开电子邮件应用程序。

注:有关在计算机或移动设备上使用电子邮件应用程序的信息,请参阅该应用程序附带的文档。

- 3. 创建新的电子邮件,然后附上您要打印的文件。
- **4.** 在电子邮件的"收件人"行中输入打印机的电子邮件地址,然后选择发送电子邮件的选项。

 $\widetilde{\mathbb{F}}$  注: 不要在"抄送"字段中包含任何电子邮件地址; 此字段必须为空。 如果"密送"字段中含有 电子邮件地址或打印机地址,作业将无法打印。

#### 查找打印机的电子邮件地址

- **1.** 按控制面板上的 **ePrint** 按钮。 您将会在打印机显示屏中看到 **Web** 服务 设置菜单。
- **2.** 从打印机显示屏中选择显示电子邮件地址,查看打印机的电子邮件地址。
- 提示:要自定义该电子邮件地址,请从打印机显示器上的 **Web** 服务设置菜单中选择打印信息页。 打印机将打印包含打印机代码和有关如何自定义电子邮件地址的说明的信息页面。

### 关闭 **ePrint**

- **1.** 按控制面板上的 **ePrint** 按钮。 您将会在打印机显示屏中看到 **Web** 服务 设置菜单。
- 2. 从打印机显示器上选择 ePrint,然后选择关闭。

## <span id="page-71-0"></span>使用 **HP** 可打印内容

HP 可打印内容是 HP 提供一项免费服务,可根据您的预先安排直接为与 Web 连接的打印机提供各种新 闻、收据、商业提示、彩色页面、智力测验、个性化的优惠券等。 浏览各种选项(包括顶级品牌),以 查找您所需的内容并让您获得您喜爱的打印内容。 您可以立即获得您所需的打印内容,或通过利用一些 可打印内容,您可以将其设置为自动在所需的日期和时间交付给您。

专为您的打印机设计的预先设置格式的内容表示,无需裁剪文本和图片,而且没有只具有一行文本的额 外页。

 $\mathbb{B}^n$ 注: 要使用 HP 可打印内容, 必须将打印机连接到可提供 Internet 连接的网络, 并且您必须注册使用此服 务。 可打印内容的可用性会因所在国家/地区、语言和协议而异,并且可能需要进行固件升级。

有关详细信息,请访问 [www.hp.com/go/eprintcenter](http://h20180.www2.hp.com/apps/Nav?h_pagetype=s-924&h_client=s-h-e004-01&h_keyword=lp70014-all&h_lang=zh-hans&h_cc=cn)。 在某些打印机和网站上, HP 可打印内容 可能称为 Print Apps (打印应用程序)。
## 使用 **ePrintCenter** 网站

使用 HP 免费 ePrintCenter 网站可对 HP ePrint 设置更高安全性, 并指定允许向您的打印机发送电子邮件 的电子邮件地址。 还可以获取产品更新和更多 HP 可打印内容,以及其他免费服务。

请转到 ePrintCenter 网站, 了解更多信息与特定条款和条件: [www.hp.com/go/eprintcenter](http://h20180.www2.hp.com/apps/Nav?h_pagetype=s-924&h_client=s-h-e004-01&h_keyword=lp70014-all&h_lang=zh-hans&h_cc=cn)。

## 有关使用 **Web** 服务的提示

依照以下提示打印 HP 可打印内容和使用 HP ePrint。

## 有关打印 **HP** 可打印内容和使用 **HP ePrint** 的提示

● 了解如何通过 HP 可打印内容,从网络轻松简单地打印食谱、优惠券和其他内容。 [单击此处可在网上获取更多信息](http://h20180.www2.hp.com/apps/Nav?h_pagetype=s-924&h_client=s-h-e004-01&h_keyword=lp70013-all&h_lang=zh-hans&h_cc=cn)。

# **8** 使用墨盒

- [检查估计的墨水量](#page-75-0)
- [订购墨水耗材](#page-76-0)
- [选择正确的墨盒](#page-77-0)
- [更换墨盒](#page-78-0)
- [使用单墨盒模式](#page-80-0)
- [墨盒保修信息](#page-81-0)
- [有关使用墨盒的提示](#page-82-0)

## <span id="page-75-0"></span>检查估计的墨水量

可以轻松地检查供墨量,以确定多长时间之后需要更换墨盒。 墨水量表示墨盒中的估计剩余墨水量。

### 从打印机控制面板检查墨水量

从打印机显示器上的主页屏幕上,选择**墨水量**。然后按 确定。 打印机将显示当前的墨水量。

2 注: 如果没有看到主页屏幕, 请按主页按钮。

## 从打印机软件检查墨水量

- **1.** 根据操作系统的不同,请执行以下操作之一打开打印机软件:
	- **Windows 8**: 在启动屏幕上,右键单击屏幕上的空白区域,单击应用程序栏上的所有应用程 序,然后单击带有打印机名称的图标。
	- **Windows 7**、**Windows Vista** 和 **Windows XP**: 在计算机桌面上单击开始,选择所有程序,单击 **HP**,单击 **HP Deskjet 4640 series**,然后单击 **HP Deskjet 4640 series**。
- **2.** 在 打印机软件 中单击估计墨水量图标。

### 从 **HP** 实用程序检查墨水量

**1.** 打开 HP 实用程序。

此 HP 实用程序 位于硬盘根目录 **Applications** 文件夹中的 **Hewlett-Packard** 文件夹内。

- **2.** 从窗口左侧的设备列表中,选择 HP Deskjet 4640 series。
- **3.** 单击耗材状态。

将出现估计的墨水量。

- **4.** 点按所有设置返回到 信息和支持 窗格。
- 27 注: 如果安装了重新灌注或再生的墨盒,或者安装了在另一台打印机中用过的墨盒, 墨水量指示器可能 不准确或不可用。
- **学 注**: 墨水量警告和指示器提供估计值用于规划用途。 收到墨水量不足警告消息时, 请考虑使用一个替换 墨盒,以避免可能发生的打印延误。 在打印质量不可接受之前,没有必要更换墨盒。
- **学注:** 墨盒中的墨水在打印过程中有多种用途, 具体包括: 在初始化过程中, 墨水可用于准备打印机和墨 盒以进行打印;在打印头维修过程中,墨水可保持打印喷嘴清洁和墨水流动的流畅性。 此外,当墨盒用 完后,墨盒中还会残留一些墨水。 有关更多信息,请参阅 [www.hp.com/go/inkusage](http://www.hp.com/go/inkusage)。

## <span id="page-76-0"></span>订购墨水耗材

在订购墨盒之前,请查找正确的墨盒编号。

## 在打印机上查找墨盒编号

● 墨盒编号位于墨盒检修门内。

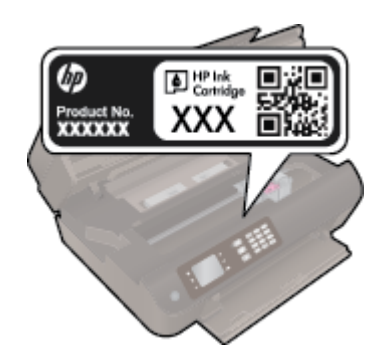

## 在打印机软件中查找墨盒编号

- **1.** 根据操作系统的不同,请执行下面相应的步骤以打开打印机软件。
	- **Windows 8**: 在启动屏幕上,右键单击屏幕上的空白区域,单击应用程序栏上的所有应用程 序, 然后单击带有打印机名称的图标。
	- **Windows 7**、**Windows Vista** 和 **Windows XP**: 在计算机桌面上单击开始,选择所有程序,单击 **HP**,单击 **HP Deskjet 4640 series**,然后单击 **HP Deskjet 4640 series**。
- **2.** 使用此链接时将显示正确的墨盒编号。

在打印机软件中单击购买,然后单击在线购买耗材。

## 查找墨盒再订购编号

**1.** 打开 HP 实用程序。

注:此 HP 实用程序 位于硬盘根目录 **Applications** 文件夹中的 **Hewlett-Packard** 文件夹内。

**2.** 单击耗材信息。

将出现墨盒订购编号。

**3.** 点按所有设置返回到信息和支持窗格。

要为 HP Deskiet 4640 series 订购原装 HP 耗材,请访问 [www.hp.com/buy/supplies](http://www.hp.com/buy/supplies)。如果出现提示,请选 择您所在的国家/地区,根据提示选择您的产品,然后单击页面上的某个购物链接。

2 注: 并非所有国家/地区都提供在线订购墨盒服务。如果在您所在的国家/地区此服务不可用, 您仍可查 看耗材信息并打印一份列表供在当地 HP 经销商处购物时作为参考。

<span id="page-77-0"></span>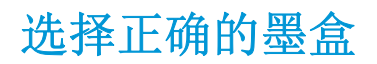

HP 推荐使用 HP 原装墨盒。 HP 原装墨盒专门为 HP 打印机设计并经过测试, 以帮助您轻松持久地获得优 质的打印效果。

<span id="page-78-0"></span>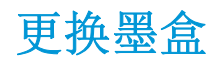

## 更换墨盒

- **1.** 确定电源已开启。
- **2.** 取出墨盒。
	- **a.** 打开墨盒检修门。

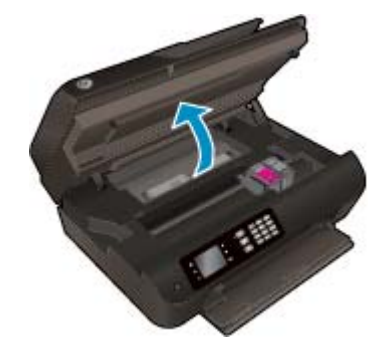

待墨盒托架移至打印机的右侧。

**b.** 拉起墨盒卡销,然后将其从插槽中取出。

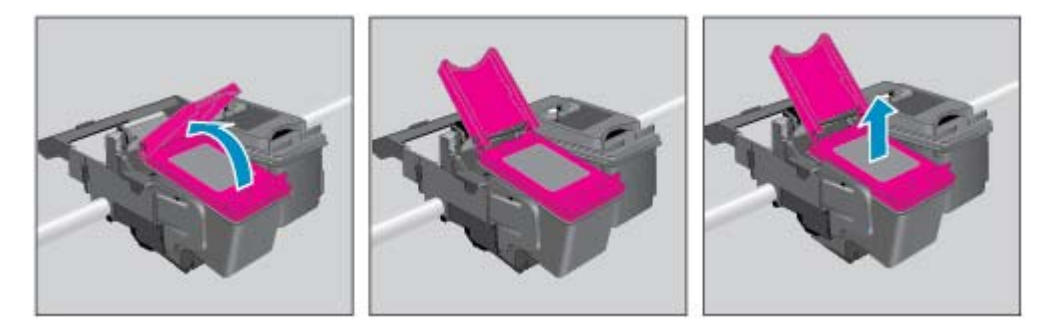

- **3.** 插入新墨盒。
	- **a.** 去除墨盒包装。

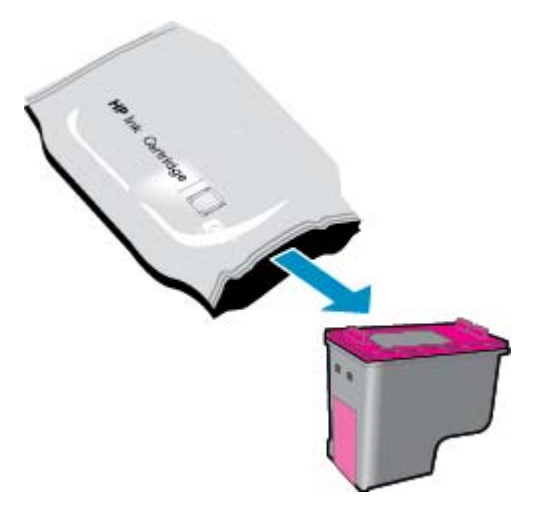

**b.** 使用拉片,去掉塑料带。

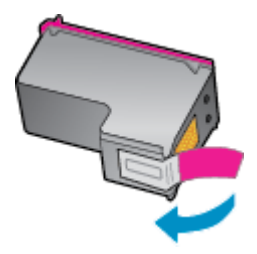

**c.** 在打开的卡销下,以一定角度将新墨盒放入插槽中,在墨盒滑入到位后,扣紧卡销。

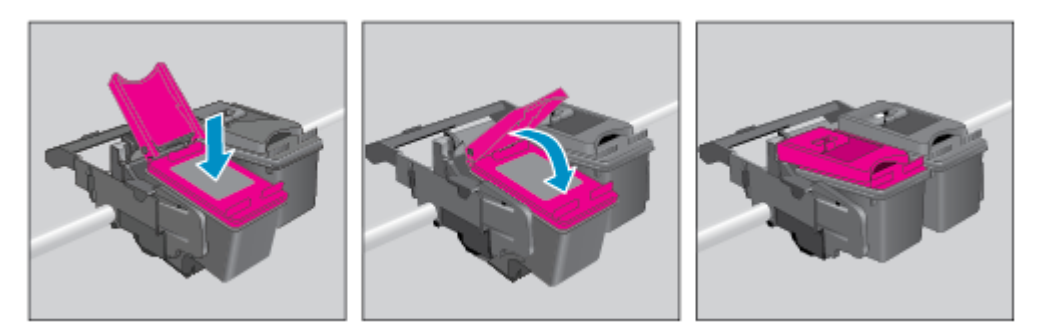

**d.** 合上墨盒检修门。

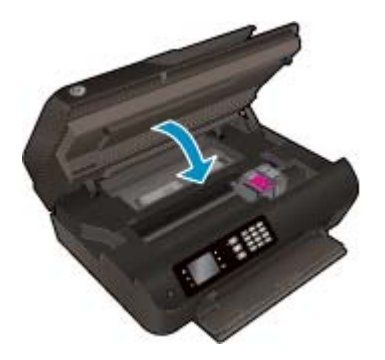

- **4.** 装入普通纸并打印校准页面。
- **5.** 将校准页面打印面朝下放在玻璃板上且与玻璃板前右角对齐,合上盖板,然后按 确定 以完成校准 操作。

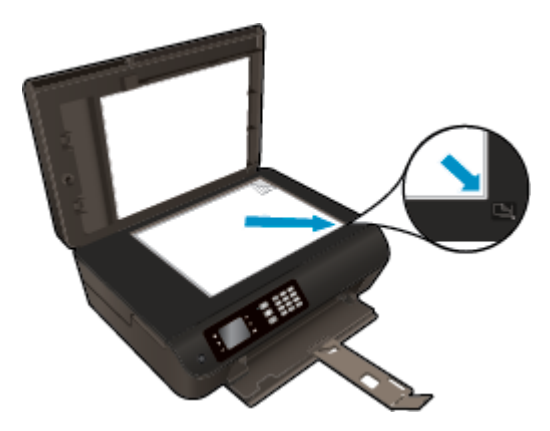

## <span id="page-80-0"></span>使用单墨盒模式

使用单墨盒模式可使 HP Deskjet 4640 series 仅用一个墨盒作业。 从墨盒托架中取出一个墨盒后, 便可启 动单墨盒模式。

 $\overrightarrow{2}$ : 当 HP Deskjet 4640 series 在单墨盒模式下运行时, 打印机显示器上会显示一条消息。如果出现此信 息,而打印机中安装了两个墨盒,请检查每个墨盒上的保护胶带是否均已撕下。 当塑料带遮盖住墨盒触 点时,打印机将无法检测到已经安装的墨盒。

## 退出单墨盒模式

● 在 HP Deskjet 4640 series 中同时安装黑色和三色的墨盒可退出单墨盒模式。

<span id="page-81-0"></span>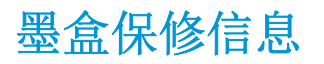

HP 墨盒保修只适用于在指定 HP 打印设备上使用墨盒的情况。 重新填充、改制、翻新、使用不当或擅自 改动的 HP 墨盒不在此保修范围内。

在保修期间墨盒可得到保修,前提是 HP 墨水未用完且未过保修期。 您可以在墨盒上找到保修期的到期 日期(采用 YYYY/MM/DD 格式), 如下所示:

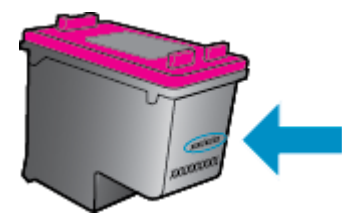

有关"HP 有限保修声明"的副本,请参阅打印机附带的印刷版文档。

## <span id="page-82-0"></span>有关使用墨盒的提示

使用墨盒时,请参考以下提示:

- 要防止墨盒干燥,请务必使用打开按钮关闭打印机,直到打开按钮指示灯熄灭。
- 在您准备安装墨盒之前,请勿打开或取下墨盒帽。 盖上墨盒帽可以减少墨水蒸发。
- 将墨盒装入正确的插槽中。 使每个墨盒的颜色和图标与每个插槽的颜色和图标相对应。 确保两个 墨盒均推入到位。
- 校准打印机,以获得最佳打印质量。 有关详细信息,请参阅第 96 [页的改善打印质量](#page-101-0)。
- 墨水的估计量屏幕显示一个或两个墨盒的墨水量都比较低时,请考虑更换墨盒,防止可能出现的打 印延迟。 如果打印质量可以接受,则不需要更换墨盒。 有关详细信息,请参阅第 73 [页的更换墨](#page-78-0) [盒](#page-78-0)。
- 不管出于何种原因从打印机中取出墨盒,都要尽快进行更换。 如果将墨盒放到打印机外面且不加以 保护,墨盒就会变干。

# **9** 连接性

- Wi-Fi [保护设置\(](#page-85-0)WPS 需要 WPS 路由器)
- [传统无线连接\(需要路由器\)](#page-86-0)
- USB [连接\(非网络连接\)](#page-88-0)
- 将 USB [连接更改为无线网络](#page-89-0)
- [不使用路由器与打印机无线连接](#page-90-0)
- [设置和使用连网打印机的说明](#page-91-0)
- [高级打印机管理工具\(适用于网络打印机\)](#page-92-0)

## <span id="page-85-0"></span>**Wi-Fi** 保护设置(**WPS** – 需要 **WPS** 路由器)

3 注: 确保您已经安装了打印机附带的 HP 软件和打印机网络驱动器。

要使用"Wi-Fi 保护设置"(WPS) 将 HP Deskjet 4640 series 连接到无线网络,您需要具备以下条件:

● 包含启用了 WPS 的无线路由器或访问点的无线 802.11b/g/n 网络。

 $\overline{\mathbb{B}}$  注: HP Deskjet 4640 series 仅支持使用 2.4GHz 进行连接。

- 支持 WPS 的路由器通常具有一个 (WPS) 按钮。
- 如果您使用 WPS PIN 方法设置无线连接, 必须将计算机连接到要安装 HP Deskjet 4640 series 的无线 网络。

## 按钮 **(PBC)** 方法

- **1.** 按住打印机上的无线按钮至少 3 秒,直到无线指示灯开始闪烁。 在此指示灯闪烁后,您可以有两分 钟的时间按路由器上的 WPS 按钮。
- **2.** 按路由器上的"Wi-Fi 保护设置"(WPS) 按钮。

3 注: 在建立无线连接时, 打印机大约需要两分钟来启动计时器。

### **PIN** 方法

- **1.** 在打印机控制面板上按无线按钮,以显示"无线"菜单。 如果打印机正在以错误状态打印,或执行 关键任务, 请等到任务完成或错误清除后, 再按**无线**按钮。
- **2.** 从打印机显示器上选择设置。
- **3.** 从打印机显示屏上选择 **Wi-Fi** 保护设置。
- 4. 出现提示后, 选择 PIN, 然后按照屏幕说明操作。
- 3 注: 打印机会进行大约四分钟的倒计时, 在此期间, 需要按下网络设备上的相应按钮, 或者在路由器配 置页上输入路由器 PIN。

## <span id="page-86-0"></span>传统无线连接(需要路由器)

要将 HP Deskjet 4640 series 连接到集成无线 WLAN 802.11 网络, 则需要以下内容:

包含无线路由器或访问点的无线 802.11b/g/n 网络。

2 注: HP Deskjet 4640 series 仅支持使用 2.4GHz 进行连接。

- 计算机必须要连接到您想要在其上安装 HP Deskiet 4640 series 的无线网络。
- 网络名称 (SSID)。
- WEP 密钥或 WPA 密钥(如果需要的话)。

### 连接打印机

- 1. 按打印机控制面板上的**无线**按钮,然后选择设置。
- **2.** 滚动查找并选择无线设置向导,然后按确定。
- **3.** 按照屏幕上的说明设置无线连接。
- **4.** 将打印机软件 CD 插入计算机的 CD-ROM 驱动器中。
- **5.** 按照屏幕上的说明安装打印机软件。

### 连接新打印机

如果您的计算机未连接打印机,或希望将计算机连接到另一台相同型号的新打印机,则可以使用**连接新** 打印机功能设置连接。

- 2 注: 仅在已安装打印机软件的情况下, 才能使用此方法。
	- **1.** 按打印机控制面板上的无线按钮,然后选择设置。
	- **2.** 滚动查找并选择无线设置向导,然后按确定。
	- **3.** 按照屏幕上的说明设置无线连接。
	- **4.** 根据操作系统的不同,请执行以下操作之一。
		- **Windows 8**: 在开始屏幕上,右键单击屏幕上的空白区域,单击应用程序栏中的所有应用程 序。
		- Windows 7、Windows Vista 和 Windows XP: 在计算机桌面上, 单击开始, 选择所有程序, 单击 **HP**,然后单击 **HP Deskjet 4640 series**。
	- **5.** 选择打印机设置和软件。
	- **6.** 选择连接新打印机。 按照屏幕上的说明执行操作。

## 连接新打印机

- **1.** 在系统首选项中,单击打印和传真。
- **2.** 在左侧的打印机列表下,单击 **+**。
- **3.** 从打印机列表中选择新打印机。

## 更改网络设置

要更改打印机无线设置,请运行"无线设置向导"。 要更改更多高级设置,请执行以下操作:

- 罗注:只有管理网络的人员才能更改高级设置。
	- **1.** 按打印机控制面板上的无线按钮,然后选择设置。
	- **2.** 滚动查找并选择高级设置。
	- **3.** 从高级设置菜单中选择要更改的项目。
	- **4.** 按照屏幕上的说明执行操作。

## <span id="page-88-0"></span>**USB** 连接(非网络连接)

HP Deskjet 4640 series 支持背面 USB 2.0 高速端口以连接到计算机。

 $\ddot{\mathbb{B}}$  注: 使用 USB 直接连接, 将无法使用 Web 服务。

## 使用 **USB** 电缆连接打印机

**1.** 将打印机软件 CD 插入计算机的 CD-ROM 驱动器中。

3 注: 请勿在没有提示的情况下将 USB 电缆连接到打印机。

- **2.** 按照屏幕上的说明执行操作。 提示时,请在连接选项屏幕中选择 **USB** 将打印机连接到计算机。
- **3.** 按照屏幕上的说明执行操作。

如果已安装打印机软件,则打印机将像即插即用打印机一样工作。 如果软件尚未安装,则插入打印机附 带的 CD,然后按照屏幕上的说明操作。

## <span id="page-89-0"></span>将 **USB** 连接更改为无线网络

如果使用直接将打印机连接到计算机的 USB 电缆首先设置打印机并安装了软件,则可以轻松地更改为无 线网络连接。 需要包含无线路由器或访问点的无线 802.11b/g/n 网络。

## <sup>27</sup> 注: HP Deskiet 4640 series 仅支持使用 2.4GHz 进行连接。

从 USB 连接更改为无线网络前, 请确保:

- 打印机已通过 USB 电缆连接到计算机, 直到提示断开电缆连接为止。
- 计算机已连接到要安装打印机的无线网络。

## 从 **USB** 连接更改为无线网络连接

- **1.** 根据操作系统的不同,请执行以下操作之一。
	- **Windows 8**: 在开始屏幕上,右键单击屏幕上的空白区域,单击应用程序栏中的所有应用程 序。
	- **Windows 7**、**Windows Vista** 和 **Windows XP**:在计算机桌面上,单击开始,选择所有程序,单击 **HP**,然后单击 **HP Deskjet 4640 series**。
- **2.** 选择打印机设置和软件。
- **3.** 选择将 **USB** 连接的打印机转换为无线连接。 按照屏幕上的说明执行操作。

### 从 **USB** 连接更改为无线网络连接

- **1.** 将打印机连接到无线网络。
- **2.** 使用应用程序**/Hewlett-Packard/**设备实用程序中的 **HP** 设置助手将此打印机的软件连接更改为无线 连接。

## <span id="page-90-0"></span>不使用路由器与打印机无线连接

HP 无线直接功能 支持计算机、智能手机和平板电脑等 Wi-Fi 设备通过 Wi-Fi 直接连接到打印机, 使用您 目前所用的过程将 Wi-Fi 设备连接到新的无线网络和热点。 借助于 无线直接功能, 无需无线路由器便可 从启用了 Wi-Fi 服务的设备中直接无线打印到打印机。

## 要不通过路由器而无线连接到打印机,请执行以下步骤:

- 1. 从打印机显示屏上的主页屏幕中,选择**无线直接功能**,然后按 **确定**。
- 2. 在无线直接功能菜单中,选择无线直接功能,然后按确定。
- 3. 使用右侧的按钮, 选择无安全性打开, 然后按确定。
- $\mathcal{F}$  提示: 如果要以更高的安全性使用 HP 无线直接功能打印,且您的计算机或移动设备支持 WPA2 加 密,请选择启用安全保护功能的选项。 在启用安全保护功能的情况下,只有使用密码的用户才能无 线连接到打印机。 如果关闭安全保护功能,则在打印机的无线范围内的任何拥有无线设备的人都可 以连接到打印机。
- **4.** 按显示名称旁边的按钮可显示无线直接功能名称。
- 5. 如果启用了安全保护功能,则按**显示密码**旁边的按钮可显示无线直接功能密码。
- $\hat{X}$  提示: 另外也可通过嵌入式 Web 服务器 (EWS) 打开 HP 无线直接功能。 有关使用 EWS 的详细信息, 请参阅第 87 页的要打开嵌入 Web [服务器,请执行以下操作](#page-92-0)。
- **6.** 在连接到无线直接后,如果您使用台式计算机或便携式计算机,则需要安装打印机软件。 如果您使 用移动设备,则需要在移动设备上安装兼容的应用程序。 如果您已通过网络安装打印机,则可以开 始通过无线直接使用打印机。

有关无线打印的详细信息,请参阅第 17 页的使用 HP [无线直接功能进行打印。](#page-22-0)

## <span id="page-91-0"></span>设置和使用连网打印机的说明

使用以下说明来设置和使用连网打印机:

- 启动打印机上的"无线设置向导"后,打印机会搜索无线路由器,并在打印机显示器上列出检测到 的网络名称。
- 如果计算机连接的是虚拟专用网(VPN),则您必须先断开此 VPN 连接,然后才能访问网络中的任何 其他设备,包括打印机。
- 了解如何查找网络安全设置。 [单击此处可在网上获取更多信息。](http://h20180.www2.hp.com/apps/Nav?h_pagetype=s-924&h_client=s-h-e004-01&h_keyword=lp70018-all-OJ4630&h_lang=zh-hans&h_cc=cn)
- 了解 HP 打印与扫描医生。[单击此处可在网上获取更多信息。](http://h20180.www2.hp.com/apps/Nav?h_pagetype=s-924&h_client=s-h-e004-01&h_keyword=lp70044-win&h_lang=zh-hans&h_cc=cn)
- 了解网络故障排除提示。 [单击此处可在网上获取更多信息。](http://h20180.www2.hp.com/apps/Nav?h_pagetype=s-924&h_client=s-h-e004-01&h_keyword=lp70016-win-OJ4630&h_lang=zh-hans&h_cc=cn)
- 了解如何从 USB 连接更改为无线连接。 [单击此处可在网上获取更多信息。](http://h20180.www2.hp.com/apps/Nav?h_pagetype=s-924&h_client=s-h-e004-01&h_keyword=lp70015-win-OJ4630&h_lang=zh-hans&h_cc=cn)
- 了解如何在打印机设置过程中处理防火墙和反病毒程序相关问题。 [单击此处可在网上获取更多信息。](http://h20180.www2.hp.com/apps/Nav?h_pagetype=s-924&h_client=s-h-e004-01&h_keyword=lp70017-win-OJ4630&h_lang=zh-hans&h_cc=cn)

## <span id="page-92-0"></span>高级打印机管理工具(适用于网络打印机)

当将打印机连接到网络时,可使用嵌入式 Web 服务器在计算机上查看状态信息、更改设置和管理打印 机。

<sup>""</sup> 注: 要查看或更改某些设置, 可能需要密码。

您可以打开和使用嵌入式 Web 服务器而不必连接到 Internet。 但是, 某些功能将无法实现。

- 要打开嵌入 Web 服务器, 请执行以下操作
- 关于 cookie

## 要打开嵌入 **Web** 服务器,请执行以下操作

您可以通过网络或无线直接功能访问嵌入式 Web 服务器。

### 通过网络打开嵌入式 **Web** 服务器

- $\overline{\mathbb{B}}$  注: 打印机必须在网络上且必须有 IP 地址。 通过按无线按钮或打印网络配置页,可以找到打印机的 IP 地址。
	- 在您的计算机所支持的 Web 浏览器中,键入分配给本打印机的 IP 地址或主机名。

例如,如果 IP 地址为 192.168.0.12, 则在 Web 浏览器中键入以下地址: http://192.168.0.12。

### 通过无线直接功能打开嵌入式 **Web** 服务器

- 1. 在打印机控制面板上按**无线**按钮,然后选择设置。
- **2.** 如果显示屏显示无线直接功能已关闭,则选择无线直接,然后选择开启**(**有安全性**)** 或开启**(**无安全 性**)**。
- **3.** 从无线计算机,开启无线功能,搜索并连接到 无线直接功能 名称,例如:HP-Print-XX-Deskjet 3510 series。 如果您已开启 无线直接功能 安全性, 请在提示时输入 无线直接功能 密码。
- **4.** 在支持的计算机 Web 浏览器中,键入以下地址: http://192.168.223.1。

## 关于 **cookie**

在进行浏览时,嵌入式 Web 服务器 (EWS) 将在硬盘驱动器中放置一个很小的文本文件 (cookie)。 这些文 件让 EWS 能够在您下次访问时识别您的计算机。 例如, 如果配置了 EWS 语言, cookie 可帮助记住所选 的语言,以便在下次访问 EWS 时以该语言显示页面。 某些 cookie (如存储用户特定首选项的 cookie) 在 您手动清除前将一直存储在计算机上。

您可以将浏览器配置为接受所有 cookie, 或者将其配置为每次提供 cookie 时提示您, 以便确定是接受还 是拒绝 cookie。 您还可以使用浏览器来删除不想要的 cookie。

2 注: 根据您的打印机, 如果您禁用 cookie, 则也将禁用下面的一个或多个功能:

- 从离开应用程序的位置开始(在使用安装向导时尤其有用)
- 记住 EWS 浏览器的语言设置
- 个性化 EWS 主页页面

有关如何更改隐私和 cookie 设置以及如何查看或删除 cookie 的信息, 请参阅 Web 浏览器随附的文档。

# **10** 解决问题

本节包括以下主题:

- [清除卡纸](#page-95-0)
- [改善打印质量](#page-101-0)
- [无法打印](#page-106-0)
- [解决复印和扫描问题](#page-110-0)
- [解决传真问题](#page-111-0)
- [解决网络点问题](#page-112-0)
- HP [支持](#page-113-0)

## <span id="page-95-0"></span>清除卡纸

清除送纸道中的卡纸。

## 清除送纸道中的卡纸

**1.** 打开墨盒检修门。

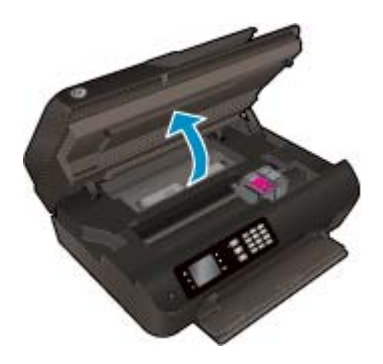

**2.** 拆下检修门。

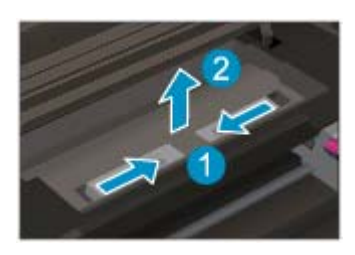

**3.** 从背面滚轴取出卡纸。

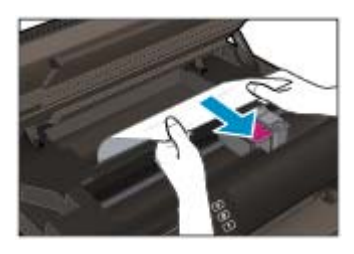

**4.** 装回检修门。

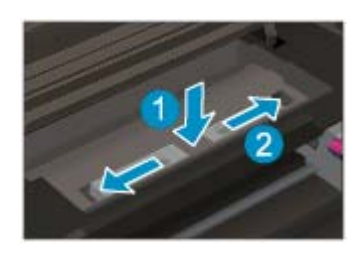

**.** 合上墨盒检修门。

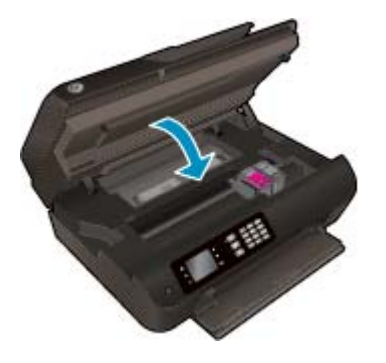

**.** 按控制面板上的确定按钮以继续当前作业。

清除双面打印器中的卡纸。

## 清除双面打印器中的卡纸

**.** 打开墨盒检修门。

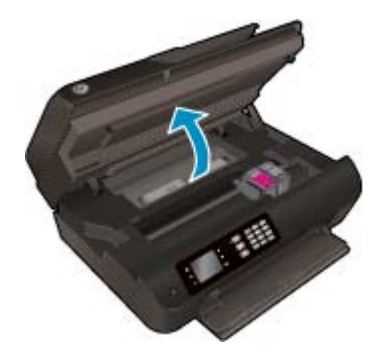

**.** 拆下检修门。

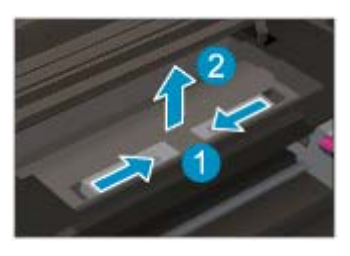

**.** 按下双面打印器通道盖上的孔将盖抬起。 取出卡住的纸。

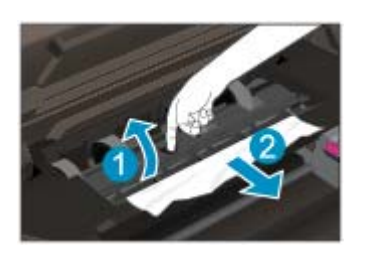

**.** 装回检修门。

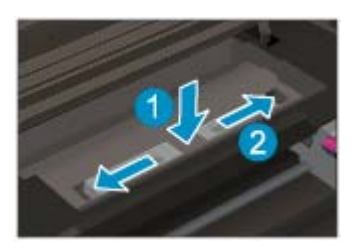

**.** 合上墨盒检修门。

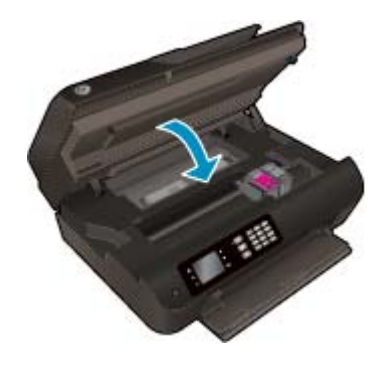

**.** 按控制面板上的确定按钮以继续当前作业。

清除打印区中的卡纸。

## 清除打印区中的卡纸

**.** 打开墨盒检修门。

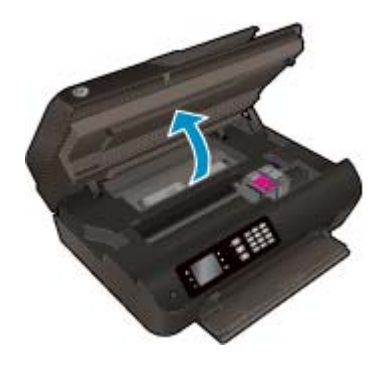

**.** 取出打印机内部的卡纸。

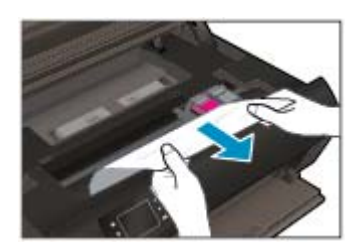

**3.** 合上墨盒检修门。

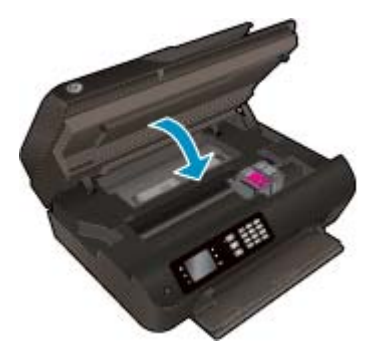

**4.** 按控制面板上的确定按钮以继续当前作业。

清除自动送纸器中的卡纸

## 清除自动送纸器中的卡纸

**1.** 提起 ADF 的盖板。

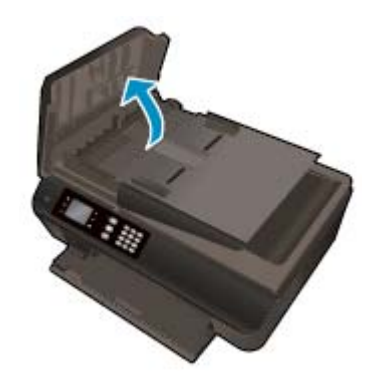

- **2.** 抬起位于 ADF 前缘的卡舌。
- **3.** 慢慢地将纸张从滚筒里拉出来。
	- 注意:如果纸张在从滚筒里取出时破损,请检查滚筒和齿轮,看是否有碎纸片留在打印机里。 如果 没有从打印机中取出所有纸片,将会发生更多的卡纸现象。

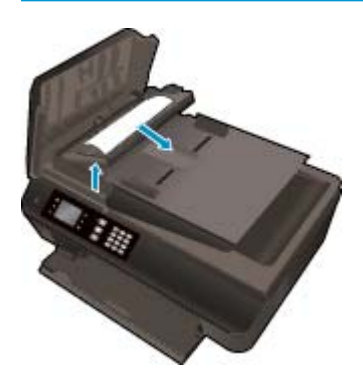

- 4. 合上 ADF 的盖板,向下压,直至它卡入到位。
- **5.** 按控制面板上的确定按钮以继续当前作业。

如果上述解决方案都不能解决问题,[请单击此处在线获得更多的疑难解答信息。](http://h20180.www2.hp.com/apps/Nav?h_pagetype=s-924&h_client=s-h-e004-01&h_keyword=lp70005-all-OJ4630&h_lang=zh-hans&h_cc=cn)

## 避免出现卡纸现象

- 不要在纸盒中装入过多的纸张。
- 经常从纸盒中取出已打印好的纸张。
- 确保纸张平放在纸盒中,并且边缘没有弯曲或撕裂。
- 不要将不同类型和尺寸的纸张合放在纸盒中; 纸盒中的整摞纸必须是相同尺寸和类型的纸张。
- 调整纸盒中的纸张宽度导板,使其紧贴所有纸张。 确保纸张宽度导板没有将纸盒中的纸张压弯。
- 不要将纸硬往纸盒里推。
- 打印机正在打印时请勿添加纸张。 如果打印机中的纸张即将用尽,请等待系统显示缺纸消息后再添 加纸张。

如果上述解决方案都不能解决问题,[请单击此处在线获得更多的疑难解答信息。](http://h20180.www2.hp.com/apps/Nav?h_pagetype=s-924&h_client=s-h-e004-01&h_keyword=lp70005-all-OJ4630&h_lang=zh-hans&h_cc=cn)

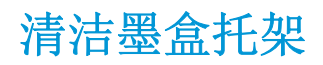

取出卡住打印托架的所有物体,例如纸张。

有关详细信息,请参阅第90[页的清除卡纸。](#page-95-0)

 $\overrightarrow{2}$  注: 清除卡纸时不要使用任何工具或其他设备。 从打印机内部清除卡纸时一定要小心。

全[单击此处可在网上获取更多信息](http://h20180.www2.hp.com/apps/Nav?h_pagetype=s-924&h_client=s-h-e004-01&h_keyword=lp70007-all-OJ4630&h_lang=zh-hans&h_cc=cn)。

## <span id="page-101-0"></span>改善打印质量

3 注: 要防止墨盒干燥,请务必使用打开按钮关闭打印机,直到打开按钮指示灯熄灭。

**1.** 确保您使用 HP 原装墨盒和 HP 推荐的纸张。

有关详细信息,请参阅第 26 [页的用于打印作业的推荐纸张。](#page-31-0)

**2.** 检查打印机软件,确保从介质下拉列表中选择了合适的纸张类型,从质量设置下拉列表中选择了合 适的打印质量。

在打印机软件中,单击打印、扫描和传真,然后单击设置首选项以访问打印属性。

**3.** 请检查估计的墨水量,以确定哪个墨盒的墨水不足。

有关详细信息,请参阅第 70 [页的检查估计的墨水量。](#page-75-0) 如果墨盒中的墨水量不足,请考虑更换墨 盒。

**4.** 校准墨盒。

## 从打印机软件校准墨盒

- 注:校准墨盒可确保高质量的打印输出。 每次安装新墨盒后,打印机都会提示您校准墨盒。 如果 取出后重新安装的是同一个墨盒,则 HP All-in-One 不会提示您校准墨盒。 HP All-in-One 记住了该墨 盒的校准值,因此不需要重新校准墨盒。
	- **a.** 在纸盒中放入未使用的 letter 或 A4 普通白纸。
	- **b.** 根据操作系统的不同,请执行以下操作之一打开打印机软件:
		- **Windows 8**: 在启动屏幕上,右键单击屏幕上的空白区域,单击应用程序栏上的所有应用 程序,然后单击带有打印机名称的图标。
		- **Windows 7**、**Windows Vista** 和 **Windows XP**: 在计算机桌面上单击开始,选择所有程序, 单击 **HP**,单击 **HP Deskjet 4640 series**,然后单击 **HP Deskjet 4640 series**。
	- **c.** 在打印机软件中,单击打印、扫描和传真,然后单击维护打印机以访问打印机工具箱。
	- **d.** 将显示打印机工具箱。
	- **e.** 在设备服务选项卡上单击校准墨盒。 打印机打印校准页。

**f.** 将墨盒校准页打印面朝下,放在扫描玻璃板的右前角。

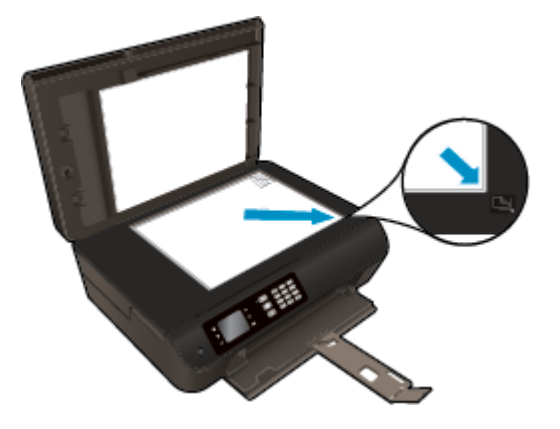

**g.** 按照打印机显示屏上显示的说明校准墨盒。 请回收或丢弃墨盒校准页。

## 要通过打印机显示屏校准墨盒,请执行以下步骤:

**a.** 从打印机显示屏上的主页屏幕中,按向上和向下按钮选择工具,然后按 确定。

2 注: 如果没有看到主页屏幕, 请按主页按钮。

- **b.** 从打印机显示器上的工具菜单中,选择校准打印机。 按照屏幕上的说明执行操作。
- **5.** 如果墨盒墨水充足,则打印诊断页。

## 要从打印机软件中打印诊断页,请执行以下步骤

- **a.** 在纸盒中放入未使用的 letter 或 A4 普通白纸。
- **b.** 根据操作系统的不同,请执行以下操作之一打开打印机软件:
	- **Windows 8**: 在启动屏幕上,右键单击屏幕上的空白区域,单击应用程序栏上的所有应用 程序,然后单击带有打印机名称的图标。
	- **Windows 7**、**Windows Vista** 和 **Windows XP**: 在计算机桌面上单击开始,选择所有程序, 单击 **HP**,单击 **HP Deskjet 4640 series**,然后单击 **HP Deskjet 4640 series**。
- **c.** 在打印机软件中,单击打印、扫描和传真,然后单击维护打印机以访问打印机工具箱。

**d.** 在设备报告选项卡上单击打印诊断信息,打印诊断页面。 检查诊断页上的蓝框、紫框、黄框 和黑框。 若发现彩色和黑色框上有斑纹,或这些框的某些部分未着墨,则自动清洁墨盒。

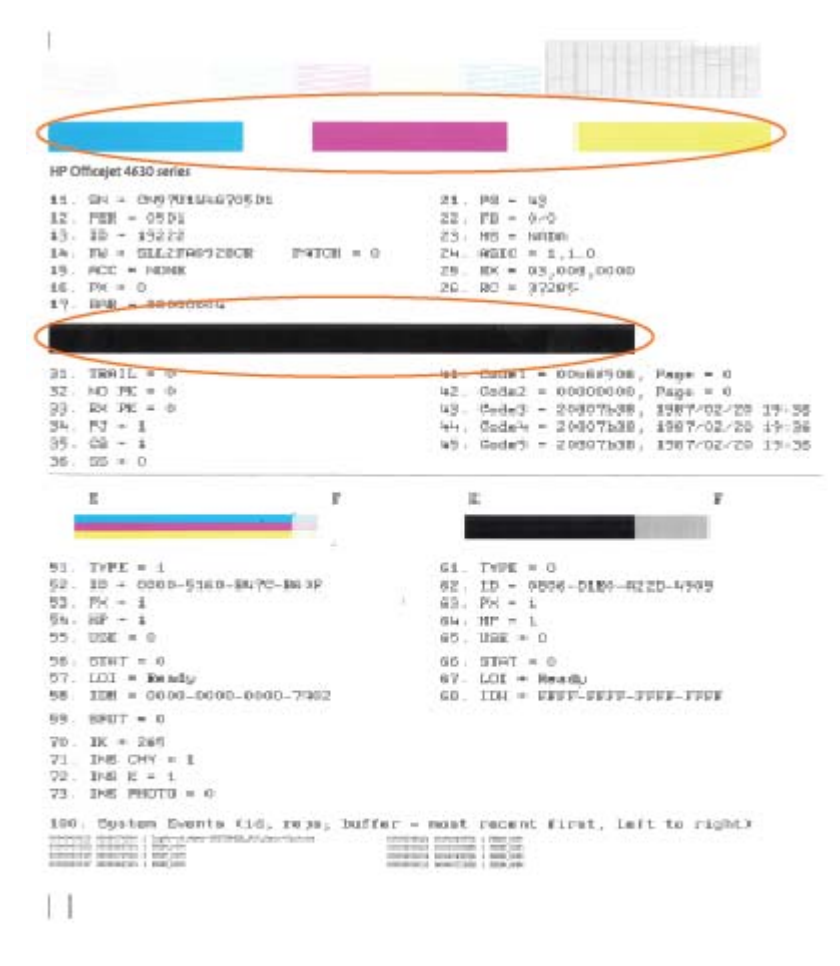

要从打印机显示屏中打印诊断页,请执行以下步骤:

**a.** 从打印机显示屏上的主页屏幕中,按向上和向下按钮选择工具,然后按 确定。

2 注: 如果没有看到主页屏幕, 请按主页按钮。

- **b.** 从打印机显示器上的工具菜单中,选择打印质量报告。 按照屏幕上的说明执行操作。
- **6.** 如果诊断页显示的彩色框和黑框中有条纹或有缺失部分,请自动清洁墨盒。

## 要从打印机软件中清洁墨盒,请执行以下步骤:

- **a.** 在纸盒中放入未使用的 letter 或 A4 普通白纸。
- **b.** 根据操作系统的不同,请执行以下操作之一打开打印机软件:
- **Windows 8**: 在启动屏幕上,右键单击屏幕上的空白区域,单击应用程序栏上的所有应用 程序,然后单击带有打印机名称的图标。
- **Windows 7**、**Windows Vista** 和 **Windows XP**: 在计算机桌面上单击开始,选择所有程序, 单击 **HP**,单击 **HP Deskjet 4640 series**,然后单击 **HP Deskjet 4640 series**。
- **c.** 在打印机软件中,单击打印、扫描和传真,然后单击维护打印机以访问打印机工具箱。
- **d.** 在设备服务选项卡上单击清洁墨盒。 按照屏幕上的说明执行操作。

### 要通过打印机显示屏清洁墨盒,请执行以下步骤:

- **a.** 从打印机显示屏上的主页屏幕中,按向上和向下按钮选择工具,然后按 确定。
- 3 注: 如果没有看到主页屏幕, 请按主页按钮。
- **b.** 从打印机显示器上的工具菜单中,选择清洁打印头。 按照屏幕上的说明执行操作。

### 提高打印质量

- **1.** 确保使用的是原装 HP 墨盒。
- **2.** 确保您在打印对话框中选择了适当的纸张类型和打印质量。
- **3.** 请检查估计的墨水量,以确定哪个墨盒的墨水不足。 如果墨盒中的墨水量不足,请考虑更换打印墨盒。
- **4.** 校准打印机墨盒。

### 对齐打印墨盒

- **a.** 在纸盘内装入 Letter 或 A4 大小的普通白纸。
- **b.** 打开 HP 实用程序。

注:此 HP 实用程序 位于硬盘根目录 **Applications** 文件夹中的 **Hewlett-Packard** 文件夹内。

- **c.** 从窗口左侧的设备列表中,选择 HP Deskjet 4640 series。
- **d.** 点按对齐。
- **e.** 单击"校准",按照屏幕说明操作。
- **f.** 点按所有设置返回到信息和支持窗格。
- **5.** 打印测试页。

## 打印测试页

- **a.** 在纸盘内装入 Letter 或 A4 大小的普通白纸。
- **b.** 打开 HP 实用程序。

注:此 HP 实用程序 位于硬盘根目录 **Applications** 文件夹中的 **Hewlett-Packard** 文件夹内。

**c.** 从窗口左侧的设备列表中,选择 HP Deskjet 4640 series。

- **d.** 单击测试页。
- **e.** 单击打印测试页按钮,然后按照屏幕上的说明进行操作。

检查文本中锯齿线或条纹和彩色框的测试页。 如果您看到锯齿线或条纹,或在框中的某些部 分未着墨,则自动清洁墨盒。

**6.** 如果诊断页显示文本或彩色框中有条纹或有缺失部分,请自动清洁打印墨盒。

### 自动清洁打印头

- **a.** 在纸盘内装入 Letter 或 A4 大小的普通白纸。
- **b.** 打开 HP 实用程序。

注:此 HP 实用程序 位于硬盘根目录 **Applications** 文件夹中的 **Hewlett-Packard** 文件夹内。

- **c.** 从窗口左侧的设备列表中,选择 HP Deskjet 4640 series。
- **d.** 点按清洁打印头。
- **e.** 单击清洁,并按照屏幕上的说明进行操作。
	- 注意:只有在必要时才清洁打印头。 不必要的清洁会浪费墨水,并且会缩短打印头的使用寿 命。
	- 学注: 如果在完成清洁后仍对打印质量不满意, 则可尝试校准打印机。如果在清洁和校准后仍 然存在打印质量问题,请联系 HP 支持。
- **f.** 点按所有设置返回到信息和支持窗格。

如果上述解决方案都不能解决问题,[请单击此处在线获得更多的疑难解答信息。](http://h20180.www2.hp.com/apps/Nav?h_pagetype=s-924&h_client=s-h-e004-01&h_keyword=lp70004-all-OJ4630&h_lang=zh-hans&h_cc=cn)

## <span id="page-106-0"></span>无法打印

如果打印时遇到问题,可以下载 HP 打印和扫描卫士,该软件可自动为您解决此问题。 要获得此实用程 序,请单击相应的链接:

2 注: "HP 打印与扫描医生"可能并不提供所有语言版本。

链接到 HP [打印和扫描卫士下载页面。](http://h20180.www2.hp.com/apps/Nav?h_pagetype=s-924&h_client=s-h-e004-01&h_keyword=lp70044-win&h_lang=zh-hans&h_cc=cn)

## 解决打印问题

2 注: 确保打印机已打开, 纸盒中有纸。 如果您仍无法进行打印, 请按顺序尝试以下操作:

- **1.** 查看打印机显示器上的错误消息并按照屏幕上的说明解决这些问题。
- **2.** 如果计算机通过 USB 电缆与打印机相连,请拔掉 USB 电缆,然后再重新连接 USB 电缆。 如果计算 机通过无线连接与打印机相连,请确认连接正在工作。
- **3.** 确认打印机没有暂停或脱机。

## 验证打印机没有暂停或脱机

- **a.** 根据操作系统的不同,请执行以下操作之一。
	- **Windows 8**: 指向或点击屏幕的右上角以打开 Charms 栏,单击设置图标,单击控制面 板,然后单击视图设备和打印机。
	- Windows 7: 从 Windows 的开始菜单中, 单击设备和打印机。
	- **Windows Vista**: 在 Windows 任务栏上,依次单击开始菜单、控制面板、打印机。
	- **Windows XP**: 在 Windows 任务栏上,依次单击开始菜单、控制面板、打印机和传真。
- **b.** 双击打印机图标,或右键单击打印机图标,然后选择查看正在打印的内容,打开打印队列。
- c. 在打印机菜单上,确保暂停打印或脱机使用打印机旁边没有对号。
- **d.** 如果进行了任何更改,则再次尝试打印。
- **4.** 检查打印机是否设置为默认打印机。

## 检查打印机是否被设置为默认打印机

- **a.** 根据操作系统,执行下列操作之一:
	- **Windows 8**: 指向或点击屏幕的右上角以打开 Charms 栏,单击设置图标,单击控制面 板,然后单击视图设备和打印机。
	- **Windows 7**: 从 Windows 的开始菜单中,单击设备和打印机。
	- **Windows Vista**: 在 Windows 任务栏上,依次单击开始菜单、控制面板、打印机。
	- **Windows XP**: 在 Windows 任务栏上,依次单击开始菜单、控制面板、打印机和传真。
- **b.** 确保将正确的打印机设置为默认打印机。

默认打印机旁边有一个带对号的黑圈或绿圈。

- **c.** 如果将错误的打印机设置为默认打印机,则右键单击正确的打印机,然后选择设为默认打印 机。
- **d.** 尝试再次使用打印机。
- **5.** 重新启动 Print Spooler。

### 重新启动 **Print Spooler**

**a.** 根据操作系统,执行下列操作之一:

#### **Windows 8**

- **i.** 指向或点击屏幕的右上角以打开 Charm 栏, 然后单击设置图标。
- **ii.** 单击控制面板,然后单击系统和安全。
- **iii.** 单击管理工具,然后双击服务。
- **iv.** 右键单击打印程序,然后单击属性。
- **v.** 在常规选项卡的启动类型旁边,确保选择自动。
- **vi.** 如果该服务尚未运行,则在服务状态下单击启动,然后单击确定。

#### **Windows 7**

- **i.** 从 Windows 开始菜单中,依次单击控制面板、系统和安全,然后单击管理工具。
- **ii.** 双击服务。
- **iii.** 右键单击 **Print Spooler**,然后单击属性。
- **iv.** 在常规选项卡的启动类型旁边,确保选择自动。
- **v.** 如果该服务尚未运行,则请在服务状态下单击启动,然后单击 **OK**。

#### **Windows Vista**

- i. 从 Windows 开始菜单中, 依次单击控制面板、系统和维护, 然后单击管理工具。
- **ii.** 双击服务。
- **iii.** 右键单击 **Print Spooler** 服务,然后单击属性。
- **iv.** 在常规选项卡的启动类型旁边,确保选择自动。
- **v.** 如果该服务尚未运行,则请在服务状态下单击启动,然后单击 **OK**。

### **Windows XP**

- **i.** 从 Windows 开始菜单中,右键单击我的电脑。
- ii. 单击管理,然后单击服务和应用程序。
- **iii.** 双击服务,然后选择 **Print Spooler**。
- **iv.** 右键单击 **Print Spooler**,并单击重新启动以重新启动服务。
- **b.** 确保将正确的打印机设置为默认打印机。

默认打印机旁边有一个带对号的黑圈或绿圈。

- **c.** 如果将错误的打印机设置为默认打印机,则右键单击正确的打印机,然后选择设为默认打印 机。
- **d.** 尝试再次使用打印机。
- **6.** 重新启动计算机。
- **7.** 清空打印队列。

#### 清空打印队列

- **a.** 根据操作系统,执行下列操作之一:
	- **Windows 8**: 指向或点击屏幕的右上角以打开 Charms 栏,单击设置图标,单击控制面 板,然后单击视图设备和打印机。
	- **Windows 7**: 从 Windows 的开始菜单中,单击设备和打印机。
	- **Windows Vista**: 在 Windows 任务栏上,依次单击开始菜单、控制面板、打印机。
	- **Windows XP**: 在 Windows 任务栏上,依次单击开始菜单、控制面板、打印机和传真。
- **b.** 双击打印机图标,打开打印队列。
- **c.** 在打印机菜单上单击取消所有文档或清除打印文档,然后单击是进行确认。
- d. 如果队列中仍有文档,请重新启动计算机,并在计算机重新启动之后再次尝试打印。
- **e.** 再次检查打印队列以确保该队列为空,然后再次尝试打印。

#### 解决打印问题

- **1.** 检查错误消息并解决问题。
- **2.** 断开并重新连接 USB 电缆。
- **3.** 验证打印机没有停止或脱机。

#### 验证打印机没有停止或脱机

- **a.** 在系统首选项中,单击打印和传真。
- **b.** 单击打开打印队列按钮。
- **c.** 单击打印作业将它选取。 使用下列按钮来管理打印作业:
	- 删除: 取消选取的打印作业。
	- 握住: 暂停选取的打印作业。
- 继续: 继续执行暂停的打印作业。
- 暂停打印机: 暂停打印队列中所有的打印作业。
- **d.** 进行了任何更改后,再次尝试打印。
- **4.** 重新启动计算机。

#### 检查电源连接和重置打印机

**1.** 确保电源线牢固地连接到打印机。

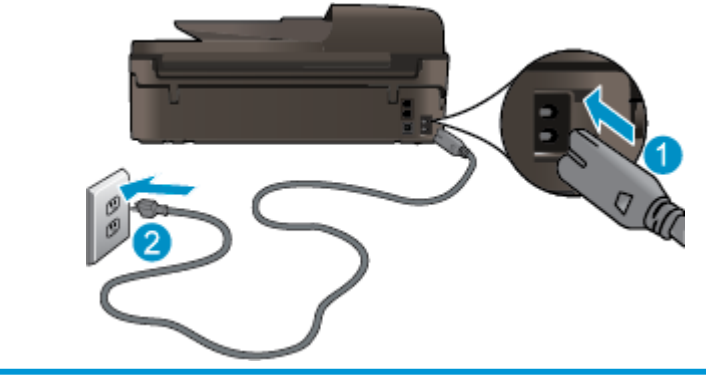

**1** 打印机的电源连接 2 2 **2** 连接到电源插座

- **2.** 查看打印机里面,确认指示灯呈绿色亮起,这表示打印机已接通电源。 如果指示灯不亮,请确保电 源线已完全插入打印机,或连接到另一个电源插座。
- 3. 查看打印机上的"开/关机"按钮。如果它不亮,则打印机已关闭。按"开/关机"按钮,开启打印 机。

2 注: 如果打印机无法通电, 则将其连接到另一个电源插座。

- **4.** 开启打印机后,从打印机侧面的墨盒检修门下方拔出电源线。
- **5.** 从墙面插座上拔下电源线。
- **6.** 至少等待 15 秒钟。
- **7.** 重新将电源线插入墙面插座。
- **8.** 重新将电源线插入到打印机侧面的墨盒检修门下方。
- 9. 如果打印机没有自行开启, 则请按"开/关机"按钮开启打印机。
- **10.** 尝试重新使用打印机。

如果上述解决方案都不能解决问题,[请单击此处在线获得更多的疑难解答信息。](http://h20180.www2.hp.com/apps/Nav?h_pagetype=s-924&h_client=s-h-e004-01&h_keyword=lp70011-all-OJ4630&h_lang=zh-hans&h_cc=cn)

# 解决复印和扫描问题

HP 提供的"HP 打印与扫描医生"(仅限 Windows)可以帮助解决很多常见的"无法扫描"问题。 要获 得此实用程序,请单击相应的链接:

 $\overrightarrow{2}$  注: "HP 打印与扫描医生"可能并不提供所有语言版本。

链接到 HP [打印和扫描卫士下载页面。](http://h20180.www2.hp.com/apps/Nav?h_pagetype=s-924&h_client=s-h-e004-01&h_keyword=lp70044-win&h_lang=zh-hans&h_cc=cn)

详细了解如何解决扫描问题。 [单击此处可在网上获取更多信息](http://h20180.www2.hp.com/apps/Nav?h_pagetype=s-924&h_client=s-h-e004-01&h_keyword=lp70003-win-OJ4630&h_lang=zh-hans&h_cc=cn)。

了解如何解决副本问题。 [单击此处可在网上获取更多信息。](http://h20180.www2.hp.com/apps/Nav?h_pagetype=s-924&h_client=s-h-e004-01&h_keyword=lp70034-all-OJ4630&h_lang=zh-hans&h_cc=cn)

# 解决传真问题

如果遇到传真问题,则可以打印一份传真测试报告以检查打印机的状态。 如果未正确设置打印机以收发 传真,则此测试将失败。 在完成打印机设置以进行收发传真之后,执行此测试。 有关详细信息,请参 阅第 160 [页的测试传真设置](#page-165-0) 。

详细了解如何解决传真问题。 [单击此处可在网上获取更多信息](http://h20180.www2.hp.com/apps/Nav?h_pagetype=s-924&h_client=s-h-e004-01&h_keyword=lp70045-all-OJ4630&h_lang=zh-hans&h_cc=cn)。

要获得进一步的帮助,请访问 HP 在线支持网站: [www.hp.com/support](http://h20180.www2.hp.com/apps/Nav?h_pagetype=s-001&h_page=hpcom&h_client=s-h-e008-1&h_product=5305048,5305039&h_lang=zh-hans&h_cc=cn)。

# 解决网络点问题

- 了解如何查找网络安全设置。[单击此处可在网上获取更多信息。](http://h20180.www2.hp.com/apps/Nav?h_pagetype=s-924&h_client=s-h-e004-01&h_keyword=lp70018-all-OJ4630&h_lang=zh-hans&h_cc=cn)
- 了解 HP 打印与扫描医生。[单击此处可在网上获取更多信息。](http://h20180.www2.hp.com/apps/Nav?h_pagetype=s-924&h_client=s-h-e004-01&h_keyword=lp70044-win&h_lang=zh-hans&h_cc=cn)
- 了解网络故障排除提示。 [单击此处可在网上获取更多信息。](http://h20180.www2.hp.com/apps/Nav?h_pagetype=s-924&h_client=s-h-e004-01&h_keyword=lp70016-win-OJ4630&h_lang=zh-hans&h_cc=cn)
- 了解如何从 USB 连接更改为无线连接。[单击此处可在网上获取更多信息。](http://h20180.www2.hp.com/apps/Nav?h_pagetype=s-924&h_client=s-h-e004-01&h_keyword=lp70015-win-OJ4630&h_lang=zh-hans&h_cc=cn)
- 了解如何在打印机设置过程中处理防火墙和反病毒程序相关问题。 [单击此处可在网上获取更多信息。](http://h20180.www2.hp.com/apps/Nav?h_pagetype=s-924&h_client=s-h-e004-01&h_keyword=lp70017-win-OJ4630&h_lang=zh-hans&h_cc=cn)

# **HP** 支持

- 注册打印机
- 支持程序
- HP 电话支持
- [其他保修选项](#page-114-0)

### 注册打印机

注册只需要几分钟时间,注册后,您就可以获得更快速的服务、更高效的支持,以及产品支持提醒。 如 果您在安装软件时没有注册您的打印机,则可以在 http://www.reqister.hp.com 中立即注册。

#### 支持程序

如果遇到问题,请执行以下步骤:

- **1.** 查阅打印机附带的文档。
- **2.** 访问 HP 在线支持网站:[www.hp.com/support](http://h20180.www2.hp.com/apps/Nav?h_pagetype=s-001&h_page=hpcom&h_client=s-h-e008-1&h_product=5305048,5305039&h_lang=zh-hans&h_cc=cn)。

惠普在线支持适用于所有的惠普用户。 它是最新产品信息和专家助手的最快速来源,包含以下功 能:

- 快速访问合格的在线支持专家
- 打印机的软件和驱动程序更新
- 获得排除常见故障的宝贵信息
- 如果注册打印机,可以获得主动打印机更新、支持警报和 HP 新闻组
- **3.** 联系 HP 支持中心。

支持的选项和可用性随打印机、国家/地区和语言的不同而不同。

#### **HP** 电话支持

电话支持的选项和可用性随打印机、国家/地区和语言的不同而有所差别。

本节包括以下主题:

- 电话支持期限
- [致电](#page-114-0)
- [支持电话号码](#page-114-0)
- [电话支持期后](#page-114-0)

#### 电话支持期限

北美、亚太和拉丁美洲(包括墨西哥)地区的客户可获得为期一年的电话支持服务。 要确定欧洲、中东 和非洲的电话支持期限,请访问 [www.hp.com/support](http://h20180.www2.hp.com/apps/Nav?h_pagetype=s-001&h_page=hpcom&h_client=s-h-e008-1&h_product=5305048,5305039&h_lang=zh-hans&h_cc=cn)。 您需要支付电话公司的标准电话费。

#### <span id="page-114-0"></span>致电

在致电 HP 支持中心时, 请勿离开计算机和打印机。 请准备提供下列信息:

- 产品名称(位于打印机上,例如 HP Deskiet Ink Advantage 4640)。
- 产品编号(位于墨盒检修门内)

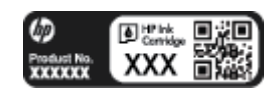

- 序列号(位于打印机的后部或底部)
- 故障发生时显示的信息
- 这些问题的答复:
	- 以前发生过此情况吗?
	- 您能否将其再现?
	- 在出现此情况前,是否在计算机上添加了新硬件或软件?
	- 在此故障发生之前是否有什么异常情况(如雷暴天气、挪动了打印机等)?

#### 支持电话号码

有关当前 HP 的电话支持号码列表和电话费用信息,请访问 [www.hp.com/support](http://h20180.www2.hp.com/apps/Nav?h_pagetype=s-001&h_page=hpcom&h_client=s-h-e008-1&h_product=5305048,5305039&h_lang=zh-hans&h_cc=cn)。

#### 电话支持期后

电话支持期过后, 仍可获得 HP 的支持, 但需要支付一定的费用。 也可以在 HP 在线支持网站上获取支 持: [www.hp.com/support](http://h20180.www2.hp.com/apps/Nav?h_pagetype=s-001&h_page=hpcom&h_client=s-h-e008-1&h_product=5305048,5305039&h_lang=zh-hans&h_cc=cn)。 请与 HP 经销商联系或拨打所在国家/地区的支持电话号码, 以了解更多支 持选项。

### 其他保修选项

支付额外费用还可获得 HP Deskjet 4640 series 延伸服务计划。 请转至 [www.hp.com/support](http://h20180.www2.hp.com/apps/Nav?h_pagetype=s-001&h_page=hpcom&h_client=s-h-e008-1&h_product=5305048,5305039&h_lang=zh-hans&h_cc=cn),选择您的国 家/地区和语言,然后查找服务和保修区域,了解有关扩展服务计划的信息。

准备纸盒

#### 打开纸盒

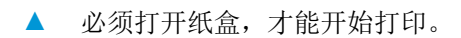

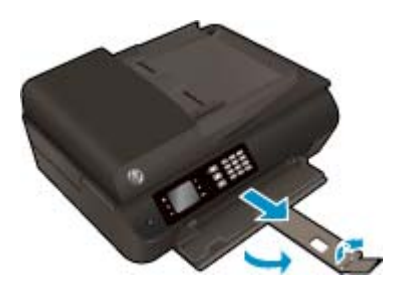

#### 合上墨盒检修盖

**▲** 必须关上墨盒舱门,才能开始打印。

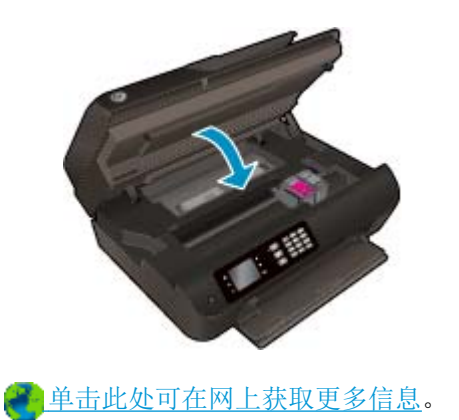

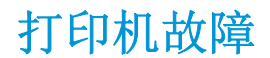

#### 排除打印机故障

▲ 关闭打印机, 然后重新打开。如果仍无法解决问题, 请联系 HP。

者请联系 HP [支持以获取帮助](http://h20180.www2.hp.com/apps/Nav?h_pagetype=s-001&h_page=hpcom&h_client=s-h-e008-1&h_product=5305048,5305039&h_lang=zh-hans&h_cc=cn)。

# 解决墨盒问题

首先尝试取出墨盒,然后重新插入。如果这样做不起作用,请清洁墨盒触点。如果问题仍未解决,请 参阅第 73 [页的更换墨盒了](#page-78-0)解详细信息。

#### 清洁墨盒触点

注意:清洁过程应仅需几分钟时间。 请确保尽快将墨盒重新安装到打印机中。 我们建议将墨盒置于打 印机外部的时间不要超过 30 分钟, 否则会损坏打印头或墨盒。

- **1.** 确定电源已开启。
- **2.** 打开墨盒检修门。

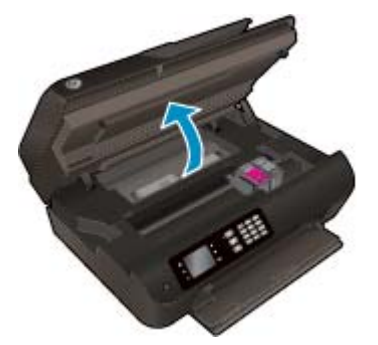

待墨盒托架移至打印机的右侧。

**3.** 取出错误消息中指出的墨盒。

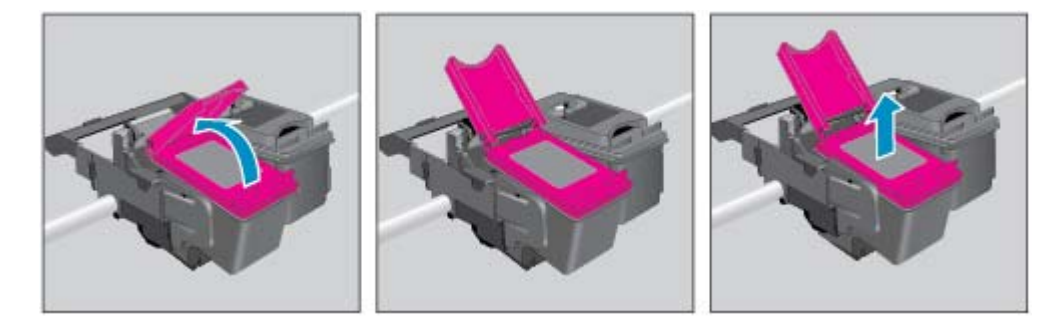

**4.** 握住墨盒边缘,底部朝上,然后找到墨盒上的电气触点。 电气触点是墨盒上的金色小点。

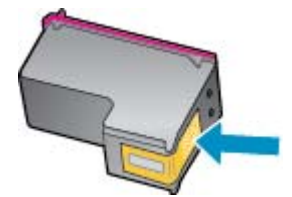

**5.** 仅用干棉签或无绒布擦拭触点。

注意:一定要格外小心,只能擦拭触点,不要将任何墨水或其他杂物弄到墨盒上的其他部分。

**6.** 在打印机内部,找到打印头内的触点。 触点看起来像是一组排列好与墨盒上的触点接触的金色凸 点。

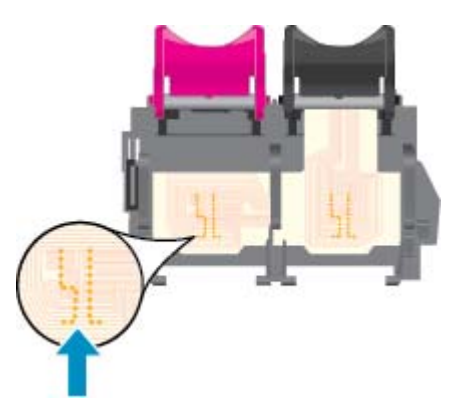

- **7.** 用干棉签或无绒布擦拭触点。
- **8.** 重新安装墨盒。
- **9.** 合上墨盒检修盖,并检查错误消息是否已消失。
- **10.** 如果仍收到错误消息,请关闭并重新打开打印机。
- $\overrightarrow{2}$ : 如果一个墨盒出了问题,可以取出这个墨盒, 然后使用单墨盒模式, 让 HP Deskjet 4640 series 仅用 一个墨盒进行打印。

[单击此处可在网上获取更多信息](http://h20180.www2.hp.com/apps/Nav?h_pagetype=s-924&h_client=s-h-e004-01&h_keyword=lp70007-all-OJ4630&h_lang=zh-hans&h_cc=cn)。

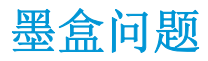

墨盒与打印机不兼容。 如果在打印机中安装了尚未在 HP Instant Ink 程序中注册的 HP Instant Ink 墨盒, 将发生此错误。如果先前在 HP Instant Ink 程序中已注册的不同打印机上使用了 HP Instant Ink 墨盒, 也 会发生此错误。

有关更多信息,请访问 [HP Instant Ink](http://h20180.www2.hp.com/apps/Nav?h_pagetype=s-924&h_client=s-h-e004-01&h_keyword=lp70047-win&h_lang=zh-hans&h_cc=cn) 程序网站。

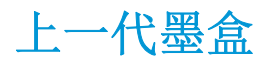

将需要使用此墨盒的较新版本。 在大多数情况下,您都可以通过查看墨盒包装的外观并找到保修截止日 期来确定较新版本的墨盒。

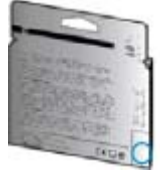

如果距离此日期右侧若干空格处有"v1"标志,则说明此墨盒为升级的较新版本。如果它是前代墨盒, 请联系 HP 支持部门以寻求帮助, 或进行更换。

平[单击此处上网获取更多信息。](http://h20180.www2.hp.com/apps/Nav?h_pagetype=s-924&h_client=s-h-e004-01&h_keyword=lp70036-all&h_lang=zh-hans&h_cc=cn)

# **A** 技术信息

本节提供了有关 HP Deskjet 4640 series 的技术规格以及国际规范信息。 有关其他规格,请参阅 HP Deskjet 4640 series 随附的印刷文档。 本节包括以下主题:

- [Hewlett-Packard](#page-123-0) 公司通告
- [技术规格](#page-124-0)
- [环保产品管理计划](#page-128-0)
- [规范声明](#page-132-0)

# <span id="page-123-0"></span>**Hewlett-Packard** 公司通告

此处包含的信息如有更改,恕不另行通知。

保留所有权利。除非版权法允许,否则在未经 Hewlett-Packard 事先书面许可的情况下,严禁转载、改 编或翻译本材料的内容。 HP 产品与服务的全部保修条款在此类产品和服务附带的保修声明中均已列 明。 此处内容不代表任何额外保修。 HP 对此处任何技术性或编辑性的错误或遗漏概不负责。

#### © 2012 Hewlett-Packard Development Company, L.P.

Microsoft®、Windows ®、Windows® XP、Windows Vista®、Windows® 7 和 Windows® 8 是 Microsoft Corporation 在美国的注册商标。

<span id="page-124-0"></span>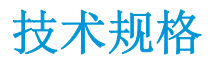

本节提供了 HP Deskjet 4640 series 的技术规格。有关详细的产品规格,请参阅 [www.hp.com/support](http://h20180.www2.hp.com/apps/Nav?h_pagetype=s-001&h_page=hpcom&h_client=s-h-e008-1&h_product=5305048,5305039&h_lang=zh-hans&h_cc=cn) 中 的产品数据表。

- 系统要求
- 环境规格
- 进纸盒容量
- [出纸盒容量](#page-125-0)
- [纸张尺寸](#page-125-0)
- [纸张重量](#page-125-0)
- [打印规格](#page-125-0)
- [复印规格](#page-125-0)
- [扫描规格](#page-125-0)
- [传真规格](#page-126-0)
- [打印分辨率](#page-126-0)
- [电源安全](#page-127-0)
- [墨盒产能](#page-127-0)
- [有声信息](#page-127-0)

#### 系统要求

软件和系统要求见自述文件。

有关未来操作系统发布和支持的信息,请访问 HP 在线支持网站:[www.hp.com/support](http://h20180.www2.hp.com/apps/Nav?h_pagetype=s-001&h_page=hpcom&h_client=s-h-e008-1&h_product=5305048,5305039&h_lang=zh-hans&h_cc=cn)。

#### 环境规格

- 推荐的工作温度范围: 15℃ 至 32℃ (59º 至 90ºF)
- 允许的工作温度范围: 5℃至 40℃ (41ºF至 104ºF)
- 湿度: 15% 到 80% RH 无冷凝; 28ºC 最高露点
- 不工作(存储)时的温度范围: 40℃至 60℃(-40ºF至 140ºF)
- 在电磁场强的区域, HP Deskjet 4640 series 的打印结果可能会稍微变形
- HP 建议使用长度不超过 3 米(10 英尺)的 USB 连接线, 以最大限度减少由潜在的高电磁场引起的 噪音

### 进纸盒容量

普通纸 (80 g/m<sup>2</sup> [20 磅]): 最多 50 张

信封: 最多 5 张

<span id="page-125-0"></span>索引卡: 最多 20 张

照片纸: 最多 20 张

#### 出纸盒容量

普通纸 (80 g/m<sup>2</sup> [20 磅]): 最多 20 张 信封: 最多 5 张 索引卡: 最多 10 张 照片纸: 最多 10 张

#### 纸张尺寸

有关支持介质尺寸的完整列表,请参阅打印机软件。

### 纸张重量

普通纸: 64 到 90 g/m<sup>2</sup> (16 到 24 磅) 信封: 75 到 90 g/m<sup>2</sup> (20 到 24 磅) 卡片: 最多 200 g/m² (最大指标 110 磅) 照片纸: 最多 280 g/m<sup>2</sup> (75 磅)

#### 打印规格

- 打印速度取决于文档的复杂程度
- 方法: 按需喷墨的热感应式喷墨打印
- 语言: PCL3 GUI

#### 复印规格

- 数字图像处理
- 复印速度因型号和文档的复杂程度而异
- 照片纸复印的分辨率: 高达 600 dpi

### 扫描规格

- 光学分辨率: 高达 1200 dpi
- 硬件分辨率: 高达 1200 x 1200 dpi
- 増强分辨率: 高达 1200 x 1200 dpi
- 位深度: 24位彩色, 8位灰度(256级灰度)
- 扫描仪玻璃板的最大扫描尺寸: 21.6 x 29.7 厘米 (8.5 x 11.7 英寸)
- <span id="page-126-0"></span>● 支持的文件类型: BMP、JPEG、PNG、TIFF、PDF
- Twain 版本: 1.9

### 传真规格

- 收发黑白或彩色传真。
- 最多 99 个快速拨号。
- 最多 99 页内存(基于标准分辨率下的 ITU-T 测试图像 #1)。 页面复杂度越高或分辨率越高, 所需 的时间就越长,所用的内存就越多。
- 手动收发传真。
- 自动占线重拨多达五次(因型号而异)。
- 自动无人应答重拨一次或两次(因型号而异)。
- 确认和活动报告。
- 带有纠错模式的 CCITT/ITU Group 3 传真。
- **33.6 Kbps** 传送速度。
- 在 33.6 Kbps 的速度下为每页 4 秒 (基于标准分辨率下的 ITU-T 测试图像 #1)。 页面复杂度越高或 分辨率越高,所需的时间就越长,所用的内存就越多。
- 带有自动传真/应答机切换的响铃检测。

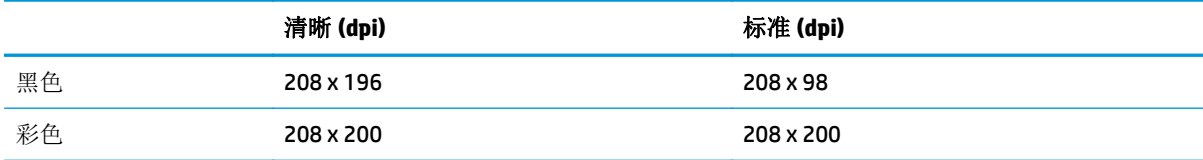

### 打印分辨率

#### 草稿模式

- 彩色输入/黑色背景: 300x300dpi
- 输出(黑色/彩色): 自动

#### 正常模式

- 彩色输入/黑色背景: 600x300dpi
- 输出(黑色/彩色): 自动

#### 普通纸最佳模式

- 彩色输入/黑色背景: 600x600dpi
- 自动

#### <span id="page-127-0"></span>照片最佳模式

- 彩色输入/黑色背景: 600x600dpi
- 输出(黑色/彩色): 自动

#### 最大 **DPI** 模式

- 彩色输入/黑色背景: 1200x1200dpi
- 输出: 自动(黑色), 4800x1200 最优化 dpi (彩色)

### 电源安全

3 注: 仅使用 HP 提供的电源线。

### 墨盒产能

有关墨盒估计产能的详细信息,请访问 [www.hp.com/go/learnaboutsupplies](http://www.hp.com/go/learnaboutsupplies)。

### 有声信息

如果能够访问 Internet, 可从 HP 网站获得有声信息。 请访问: [www.hp.com/support](http://www.hp.com/support)。

# <span id="page-128-0"></span>环保产品管理计划

Hewlett-Packard 致力于为用户提供高质量并符合环保标准的产品。 本产品设计为可回收利用。 在确保 功能性和可靠性的同时,尽可能减少各种材料的使用数量。 设计时使用不同的材料,以便于区分。 使 用普通工具可以很容易的找到、检修和卸下扣件和其他连接部件。 优先级高的部件设计在设计上可以快 速有效地进行检修、拆装和维修。

有关详细信息,请访问 HP 的环境承诺网站:

[www.hp.com/hpinfo/globalcitizenship/environment/index.html](http://www.hp.com/hpinfo/globalcitizenship/environment/index.html)

- 环保提示
- 用纸
- 塑料
- [材料安全数据页](#page-129-0)
- [回收计划](#page-129-0)
- HP [喷墨耗材回收计划](#page-129-0)
- [耗电量](#page-129-0)
- [睡眠模式](#page-129-0)
- [用户处理废弃设备](#page-130-0)
- [化学物质](#page-130-0)
- [有毒和危险物质表\(中国\)](#page-130-0)
- [危险品限制规定\(乌克兰\)](#page-130-0)
- [危险品限制规定\(印度\)](#page-131-0)
- [荷兰地区的电池处理](#page-131-0)
- [中国台湾的电池处理](#page-131-0)
- [加利福尼亚州高氯酸盐材料通知](#page-131-0)

#### 环保提示

HP 致力于帮助客户减少其对环境的影响。 有关 HP 环保措施的更多信息, 请访问"HP 环保计划和措施" 网站。

[www.hp.com/hpinfo/globalcitizenship/environment/](http://www.hp.com/hpinfo/globalcitizenship/environment/)

#### 用纸

本产品适合使用符合 DIN 19309 和 EN 12281: 2002 标准的再生纸。

#### 塑料

依据国际标准,凡超过25 克的塑料零件上都有标记,便于在产品寿命终止时识别可回收的塑料。

### <span id="page-129-0"></span>材料安全数据页

可从 HP 网站获得材料安全数据页 (MSDS):

[www.hp.com/go/msds](http://www.hp.com/go/msds)

#### 回收计划

HP 在许多国家/地区提供了越来越多的产品回收和循环使用计划,并与世界各地的一些大型电子回收中 心结成合作伙伴关系。 HP 通过再次销售其某些最受欢迎的产品来节约资源。 有关 HP 产品的更多回收 信息,请访问:

[www.hp.com/hpinfo/globalcitizenship/environment/](http://www.hp.com/hpinfo/globalcitizenship/environment/recycle/)

### **HP** 喷墨耗材回收计划

HP 致力于保护环境。 许多国家/地区都实行了 HP 喷墨耗材回收计划, 您可以免费回收已使用的墨盒。 有关详细信息,请访问下列网站:

[www.hp.com/hpinfo/globalcitizenship/environment/](http://www.hp.com/hpinfo/globalcitizenship/environment/recycle/)

### 耗电量

标有 ENERGY STAR®(能源之星)徽标的 Hewlett-Packard 打印和成像设备符合美国环保署 ENERGY STAR (能源之星)成像设备的规范。 以下标记将出现在符合 ENERGY STAR (能源之星)规范的成像产品上:

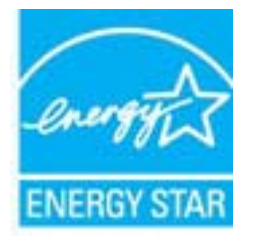

符合 ENERGY STAR 的其他成像产品型号信息在以下位置列出: www.hp.com/qo/enerqystar

### 睡眠模式

处于睡眠模式时,会减少电源使用量。

初次设置打印机之后,打印机在 5 分钟无活动后将会自动进入睡眠模式。

#### 更改进入睡眠模式的时间

- 1. 从打印机显示器上的主页屏幕上,选择首选项。
- 2. 选择睡眠,然后选择所需的选项。

### <span id="page-130-0"></span>用户处理废弃设备

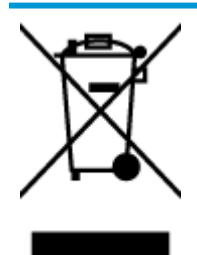

此符号表示请不要将您的产品与其他生活垃圾一起处理。 相反,您应该保护人 类健康和环境,将废弃设备移交到指定回收点对其进行处理,以便回收废弃的 电子电机设备。 有关详细信息,请联系您的生活垃圾处理服务,或访问 <http://www.hp.com/recycle>。

### 化学物质

HP 会根据需要为用户提供有关产品中所含化学物质的信息,以遵从法律要求,如 REACH (欧盟执委会和 欧盟理事会法规 *EC* 第 *1907/2006* 号)。 可从以下网站查找有关此产品的化学物质信息报告: [www.hp.com/go/reach](http://www.hp.com/go/reach)。

### 有毒和危险物质表(中国)

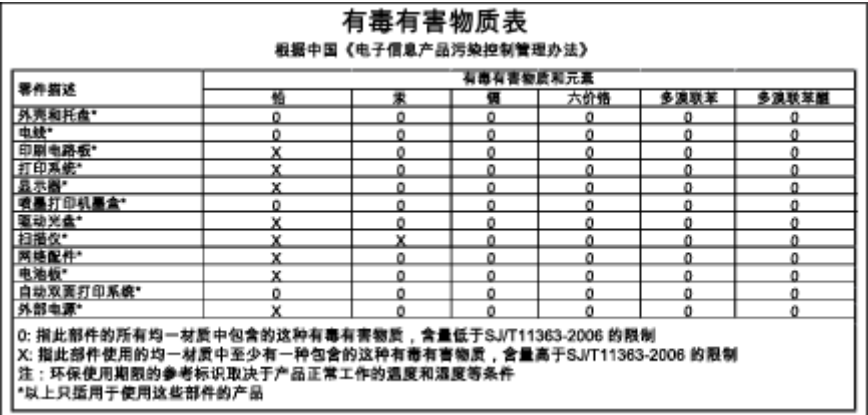

### 危险品限制规定(乌克兰)

#### Технічний регламент щодо обмеження використання небезпечних речовин (Україна)

Обладнання відповідає вимогам Технічного регламенту щодо обмеження використання деяких небезпечних речовин в електричному та електронному обладнанні, затвердженого постановою Кабінету Міністрів України від 3 грудня 2008 № 1057

# <span id="page-131-0"></span>危险品限制规定(印度)

#### Restriction of hazardous substances (India)

This product complies with the "India E-waste (Management and Handling) Rule 2011" and prohibits use of lead, mercury, hexavalent chromium, polybrominated biphenyls or polybrominated diphenyl ethers in concentrations exceeding 0.1 weight % and 0.01 weight % for cadmium, except for the exemptions set in Schedule 2 of the Rule.

### 荷兰地区的电池处理

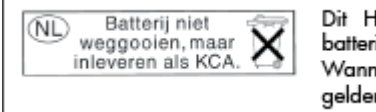

Dit HP Product bevat een lithium-manganese-dioxide batterij. Deze bevindt zich op de hoofdprintplaat. Wanneer deze batterij leeg is, moet deze volgens de geldende regels worden afgevoerd.

### 中国台湾的电池处理

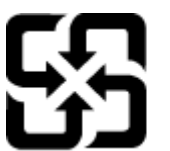

廢電池請回收

Please recycle waste batteries.

### 加利福尼亚州高氯酸盐材料通知

### California Perchlorate Material Notice

Perchlorate material - special handling may apply. See: http://www.dtsc.ca.gov/hazardouswaste/perchlorate/

This product's real-time clock battery or coin cell battery may contain perchlorate and may require special handling when recycled or disposed of in California.

<span id="page-132-0"></span>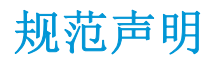

HP Deskjet 4640 series 符合您的国家(地区)的产品规范要求。

本节包括以下主题:

- 管制型号标识号
- FCC [声明](#page-133-0)
- [韩国用户须知](#page-133-0)
- [适用于日本用户的](#page-133-0) VCCI (Class B) 符合性声明
- [日本用户有关电源线的须知](#page-133-0)
- [德国的噪音排放声明](#page-134-0)
- [欧盟管制通告](#page-134-0)
- [可视显示屏工作区声明\(德国\)](#page-135-0)
- [符合性声明](#page-136-0)
- [无线规范声明](#page-136-0)
- [美国电话网络用户须知:](#page-139-0) FCC 要求
- [加拿大电话网络用户须知](#page-140-0)
- [欧洲经济区用户须知](#page-140-0)
- [德国电话网络用户须知](#page-141-0)
- [澳大利亚有线传真声明](#page-141-0)

### 管制型号标识号

为了便于识别,产品都有一个规格型号。 本产品的规格型号为 SNPRH-1201。 注意不要将此规格型号与 产品的销售名称(如 HP Deskjet Ink Advantage 4640 e-All-in-One series 等)或产品编号(如 B4L10A, B4L10B, B4L10C 等) 相混淆。

### <span id="page-133-0"></span>**FCC** 声明

#### **FCC** statement

The United States Federal Communications Commission (in 47 CFR 15.105) has specified that the following notice be brought to the attention of users of this product.

This equipment has been tested and found to comply with the limits for a Class B digital device, pursuant to Part 15 of the FCC Rules. These limits are designed to provide reasonable protection against harmful interference in a residential installation. This equipment generates, uses and can radiate radio frequency energy and, if not installed and used in accordance with the instructions, may cause harmful interference to radio communications. However, there is no guarantee that interference will not occur in a particular installation. If this equipment does cause harmful interference to radio or television reception, which can be determined by turning the equipment off and on, the user is encouraged to try to correct the interference by one or more of the following measures:

- Reorient or relocate the receiving antenna.
- Increase the separation between the equipment and the receiver.
- Connect the equipment into an outlet on a circuit different from that to which the receiver is connected.

Consult the dealer or an experienced radio/TV technician for help.

For further information, contact:

Manager of Corporate Product Regulations Hewlett-Packard Company 3000 Hanover Street Palo Alto, Ca 94304 (650) 857-1501

#### Modifications (part 15.21)

The FCC requires the user to be notified that any changes or modifications made to this device that are not expressly approved by HP may void the user's authority to operate the equipment.

This device complies with Part 15 of the FCC Rules. Operation is subject to the following two conditions: (1) this device may not cause harmful interference, and (2) this device must accept any interference received, including interference that may cause undesired operation.

#### 韩国用户须知 Г

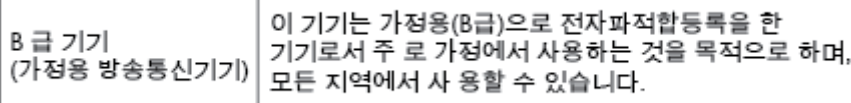

### 适用于日本用户的 **VCCI (Class B)** 符合性声明

この装置は、クラスB情報技術装置です。この装置は、家庭環境で使用することを目的として いますが、この装置がラジオやテレビジョン受信機に近接して使用されると、受信障害を引き 起こすことがあります。取扱説明書に従って正しい取り扱いをして下さい。

VCCI-B

### 日本用户有关电源线的须知

製品には、同梱された電源コードをお使い下さい。 同梱された電源コードは、他の製品では使用出来ません。

### <span id="page-134-0"></span>德国的噪音排放声明

#### Geräuschemission

LpA < 70 dB am Arbeitsplatz im Normalbetrieb nach DIN 45635 T. 19

### 欧盟管制通告

带有 CE 标志的产品遵行以下欧盟指令:

- 低压指令 2006/95/EC
- EMC 指令 2004/108/EC
- Ecodesign Directive 2009/125/EC, 适用位置

产品只有在装备 HP 提供的 CE 标志 AC 适配器的情况下,所获得的 CE 合格性才是有效的。

如果此产品具有有线和/或无线电信功能,则它还符合以下欧盟指令的基本要求:

#### **R&TTE 指令 1999/5/EC**

符合这些指令意味着遵守适用的协调欧洲标准(欧洲标准),详见 HP 针对此类产品或产品系列所发布 的英文版"欧盟符合性声明",可从相关产品文件或以下网站中参阅: [www.hp.com/go/certificates](http://www.hp.com/go/certificates) (在 搜索字段输入产品号)。

此合格性可通过产品上标记的以下一致标识进行识别:

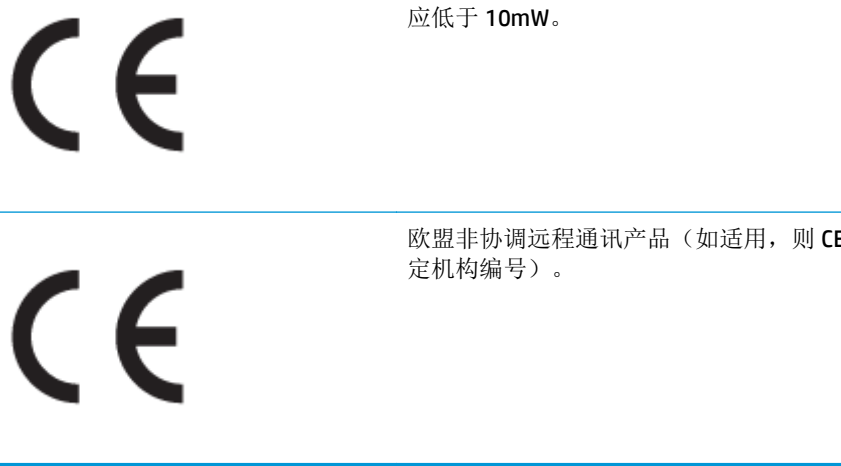

欧盟非协调远程通讯产品(如适用,则 CE 标记旁边将出现一个 4 位的指

诸如 Bluetooth® 类的非远程通讯产品和欧盟协调远程通讯产品,电力级别

请参看产品上的管理标签。

此产品的远程通讯功能可能应用于以下欧盟国家和 EFTA 国家: 奥地利、比利时、保加利亚、塞浦路斯、 捷克共和国、丹麦、爱沙尼亚、芬兰、法国、德国、希腊、匈牙利、冰岛、爱尔兰、意大利、拉脱维 亚、列支敦士登、立陶宛、卢森堡、马耳他、荷兰、挪威、波兰、葡萄牙、罗马尼亚、斯洛伐克共和 国、斯洛文尼亚、西班牙、瑞典、瑞士以及英国。

电话连接器(并非所有产品都具备)用于连接模拟电话网络。

#### <span id="page-135-0"></span>配置无线 **LAN** 设备的产品

● 有些国家可能会出台具体的义务或要求,来规范诸如仅限室内用途或可用频道限制之类的无线 LAN 网络。 请确保无线网络国家设置的正确性。

#### 法国

● 产品运行 2.4-GHz 无线 LAN 时, 需遵循以下限制条件: 此产品仅供室内用户使用, 且适用频率为 2400-MHz 至 2483.5-MHz(1 至 13 频道)。 对于室外用户, 适用频率为 2400-MHz 至 2454-MHz(1 至 7 频道)。最新要求详见: [www.arcep.fr](http://www.arcep.fr)。

管制部门联络信息:

Hewlett-Packard GmbH, Dept./MS: HQ-TRE, Herrenberger Strasse 140, 71034 Boeblingen, GERMANY

### 可视显示屏工作区声明(德国)

# GS-Erklärung (Deutschland)

Das Gerät ist nicht für die Benutzung im unmittelbaren Gesichtsfeld am Bildschirmarbeitsplatz vorgesehen. Um störende Reflexionen am Bildschirmarbeitsplatz zu vermeiden, darf dieses Produkt nicht im unmittelbaren Gesichtsfeld platziert werden.

### <span id="page-136-0"></span>符合性声明

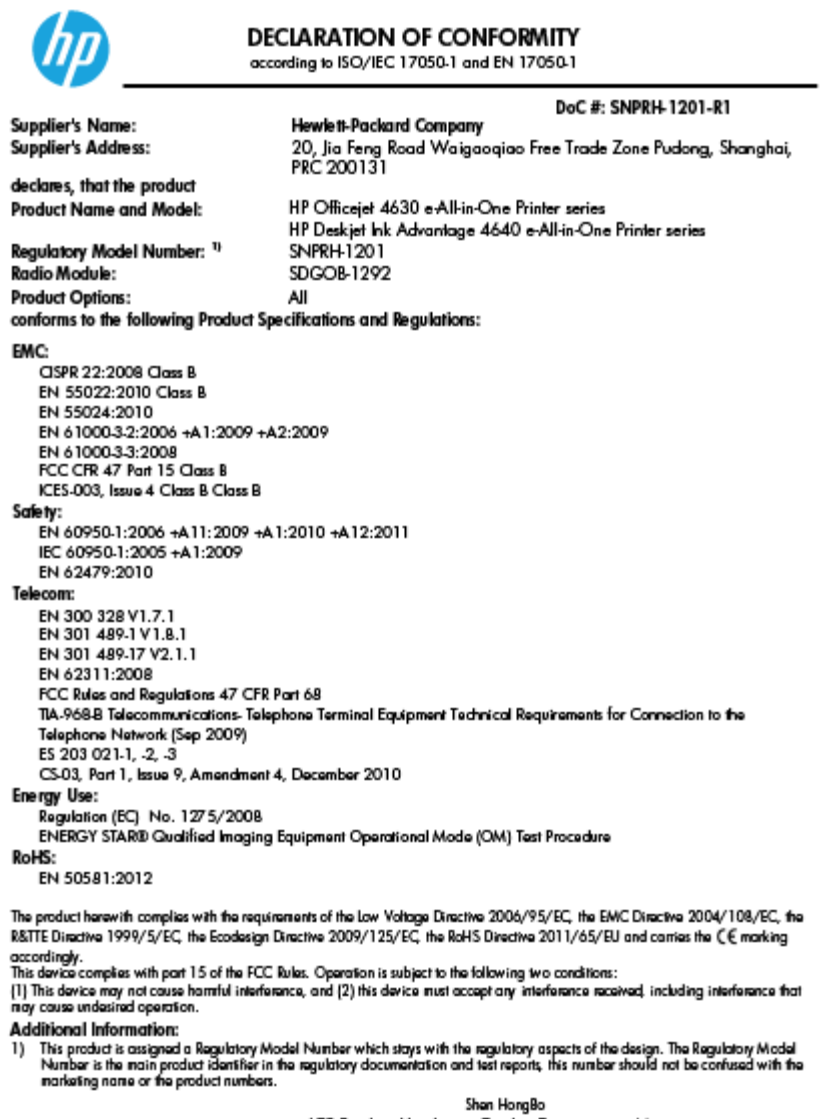

ICS Product Hardware Quality Engineering, Manager

Local contact for regulatory topics only:<br>EU: HowbEPackard GmbH, HQJRE, Homologyar Strass 140, 71034 Bookingen, Germany<br>U.S.: HowbEPackard, 3000 Honover St., Palo Alta, CA 94304, U.S.A. 650857-1501

www.hp.ou/certificates

### 无线规范声明

本节包含有关无线产品的以下管制信息:

- [所受的射频辐射](#page-137-0)
- [巴西用户须知](#page-137-0)
- [加拿大用户须知](#page-137-0)
- [墨西哥用户须知](#page-138-0)
- [中国台湾用户须知](#page-138-0)
- [致日本用户的无线通告](#page-138-0)

#### <span id="page-137-0"></span>所受的射频辐射

#### Exposure to radio frequency radiation

frequency exposure limits. Nevertheless, the device shall be used in such a manner that the potential for human contact during normal operation is minimized. This product and any attached external antenna, if supported, shall be placed in such a manner to minimize the potential for human contact during normal operation. In order to avoid the possibility of exceeding the FCC radio frequency exposure limits, human proximity to the antenna shall not be less than 20 cm (8 inches) during normal operation.

#### 巴西用户须知

#### Aviso aos usuários no Brasil

Este equipamento opera em caráter secundário, isto é, não tem direito à proteção contra interferência prejudicial, mesmo de estações do mesmo tipo, e não pode causar interferência a sistemas operando em caráter primário. (Res.ANATEL 282/2001).

#### 加拿大用户须知

#### Notice to users in Canada/Note à l'attention des utilisateurs canadiens

Under Industry Canada regulations, this radio transmitter may only operate using an antenna of a type and maximum (or lesser) gain approved for the transmitter by Industry Canada. To reduce potential radio interference to other users, the antenna type and its gain should be so chosen that the equivalent isotropically radiated power (e.i.r.p.) is not more than that necessary for successful communication.

This device complies with Industry Canada licence-exempt RSS standard(s). Operation is subject to the following two conditions: (1) this device may not cause interference, and (2) this device must accept any interference, including interference that may cause undesired operation of the device.

WARNING! Exposure to Radio Frequency Radiation The radiated output power of this device is below the Industry Canada radio frequency exposure limits. Nevertheless, the device should be used in such a manner that the potential for human contact is minimized during normal operation.

To avoid the possibility of exceeding the Industry Canada radio frequency exposure limits, human proximity to the antennas should not be less than 20 cm (8 inches).

Conformément au Règlement d'Industrie Canada, cet émetteur radioélectrique ne peut fonctionner qu'avec une antenne d'un type et d'un gain maximum (ou moindre) approuvé par Industrie Canada. Afin de réduire le brouillage radioélectrique potentiel pour d'autres utilisateurs, le type d'antenne et son gain doivent être choisis de manière à ce que la puissance isotrope rayonnée équivalente (p.i.r.e.) ne dépasse pas celle nécessaire à une communication réussie.

Cet appareil est conforme aux normes RSS exemptes de licence d'Industrie Canada. Son fonctionnement dépend des deux conditions suivantes : (1) cet appareil ne doit pas provoquer d'interférences nuisibles et (2) doit accepter toutes interférences reçues, y compris des interférences pouvant provoquer un fonctionnement non souhaité de l'appareil.

AVERTISSEMENT relatif à l'exposition aux radiofréquences. La puissance de rayonnement de cet appareil se trouve sous les limites d'exposition de radiofréquences d'Industrie Canada. Néanmoins, cet appareil doit être utilisé de telle sorte qu'il soit mis en contact le moins possible avec le corps humain.

Afin d'éviter le dépassement éventuel des limites d'exposition aux radiofréquences d'Industrie Canada, il est recommandé de maintenir une distance de plus de 20 cm entre les antennes et l'utilisateur.

<span id="page-138-0"></span>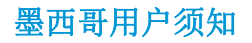

#### Aviso para los usuarios de México

La operación de este equipo está sujeta a las siguientes dos condiciones: (1) es posible que este equipo o dispositivo no cause interferencia periudicial y (2) este equipo o dispositivo debe aceptar cualquier interferencia, incluyendo la que pueda causar su operación no deseada.

Para saber el modelo de la tarjeta inalámbrica utilizada, revise la etiqueta regulatoria de la impresora.

#### 中国台湾用户须知

低功率電波輻射性電機管理辦法

第十二條

經型式認證合格之低功率射頻電機,非經許可,公司、商號或使用者均不得擅自變更頻 率、加大功率或變更設計之特性及功能。

第十四條

低功率射频電機之使用不得影響飛航安全及干擾合法通信;經發現有干擾現象時,應立 即停用,並改善至無干擾時方得繼續使用。

前項合法通信,指依電信法規定作業之無線電通信。低功率射頻電機須忍受合法通信或 工業、科學及醫藥用電波輻射性電機設備之干擾。

#### 致日本用户的无线通告

この機器は技術基準適合証明又は工事設計認証を受けた無線設備を搭載しています。

### <span id="page-139-0"></span>美国电话网络用户须知: **FCC** 要求

#### Notico to usors of the U.S Telephone network: FCC requirements

This equipment complies with Part 68 of the FCC rules and the requirements adopted by the ACTA. On the rear (or bottom) of this equipment is a label that contains, among other information, a product identifier in the format US:AAAEQ##TXXXX. If requested, this number must be provided to the telephone company.

Applicable connector jack Universal Service Order Codes ("USOC") for the Equipment is: RJ-11C.

A plug and jack used to connect this equipment to the premises wiring and telephone network must comply with the applicable FCC Part 68 rules and requirements adopted by the ACTA. A compliant telephone cord and modular plug is provided with this product. It is designed to be connected to a compatible modular jack that is also compliant. See installation instructions for details.

The REN is used to determine the number of devices that may be connected to a telephone line. Excessive RENs on a telephone line may result in the devices not ringing in response to an incoming call. In most but not all areas, the sum of RENs should not exceed five (5.0). To be certain of the number of devices that may be connected to a line, as determined by the total RENs, contact the local telephone company. For products approved after July 23, 2001, the REN for this product is part of the product identitier that has the format US:AAAEQ##TXXXX. The digits represented by ## are the REN without a decimal point (e.g., 00 is a REN of 0.0).

If this equipment causes harm to the telephone network, the telephone company will notify you in advance that temporary discontinuance of service may be required. But if advance notice isn't practical, the telephone company will notify the customer as soon as possible. Also, you will be advised of your right to file a complaint with the FCC if you believe it is necessary.

The telephone company may make changes in its facilities, equipment, operations or procedures that could affect the operation of the equipment. If this happens the telephone company will provide advance notice in order for you to make necessary modifications to maintain uninterrupted service.

If trouble is experienced with this equipment, please contact the manufacturer, or look elsewhere in this<br>manual, for repair or warranty information. If the equipment is causing harm to the telephone network, the telephone company may request that you disconnect the equipment until the problem is resolved.

Connection to party line service is subject to state tariffs. Contact the state public utility commission, public service commission or corporation commission for information.

If your home has specially wired alarm equipment connected to the telephone line, ensure the installation of this equipment does not disable your alarm equipment. If you have questions about what will disable alarm equipment, consult your telephone company or a qualified installer.

WHEN PROGRAMMING EMERGENCY NUMBERS AND(OR) MAKING TEST CALLS TO EMERGENCY NUMBERS:

1) Remain on the line and briefly explain to the dispatcher the reason for the call.

2) Perform such activities in the off-peak hours, such as early morning or late evenings.

ነነነ<sub>ነው</sub> Note The FCC hearing aid compatibility rules for telephones are not applicable to this equipment.

The Telephone Consumer Protection Act of 1991 makes it unlawful for any person to use a computer or other electronic device, including FAX machines, to send any message unless such message clearly contains in a margin at the top or bottom of each transmitted page or on the first page of the transmission, the date and time it is sent and an identification of the business or other entity, or other individual sending the message and the telephone number of the sending machine or such business, other entity, or individual. (The felephone number provided may not be a 900 number or any other number for which charges exceed local or long-distance transmission charges.)

In order to program this information into your FAX machine, you should complete the steps described in the software

ы

### <span id="page-140-0"></span>加拿大电话网络用户须知

#### Note à l'attention des utilisateurs du réseau téléphonique canadion/Notico to usors of the Canadian telephone network

Cet appareil est conforme aux spécifications techniques des équipements terminaux d'Industrie Canada. Le numéro d'enregistrement atteste de la conformité de l'appareil. L'abréviation IC qui précède le numéro d'enregistrement indique que l'enregistrement a été effectué dans le cadre d'une Déclaration de conformité stipulant que les spécifications techniques d'Industrie Canada ont été respectées. Néanmoins, cette abréviation ne signifie en aucun cas que l'appareil a été validé par Industrie Canada.

Pour leur propre sécurité, les utilisateurs doivent s'assurer que les prises électriques reliées à la terre de la source d'alimentation, des lignes téléphoniques et du circuit métallique d'alimentation en eau sont, le cas échéant, branchées les unes aux autres. Cette précaution est particulièrement importante dans les zones rurales.

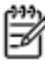

Romarquo Le numéro REN (Ringer Equivalence Number) attribué à chaque appareil terminal fournit une indication sur le nombre maximal de terminaux qui peuvent être connectés à une interface téléphonique. La terminaison d'une interface peut se composer de n'importe quelle combinaison d'appareils, à condition que le total des numéros REN ne dépasse pas 5.

Basé sur les résultats de tests FCC Partie 68, le numéro REN de ce produit est 0.0B.

This equipment meets the applicable Industry Canada Terminal Equipment Technical Specifications. This is confirmed by the registration number. The abbreviation IC before the registration number signifies that registration was performed based on a Declaration of Conformity indicating that Industry Canada technical specifications were met. It does not imply that Industry Canada approved the equipment.

Users should ensure for their own protection that the electrical ground connections of the power utility, telephone lines and internal metallic water pipe system, if present, are connected together. This precaution might be particularly important in rural areas.

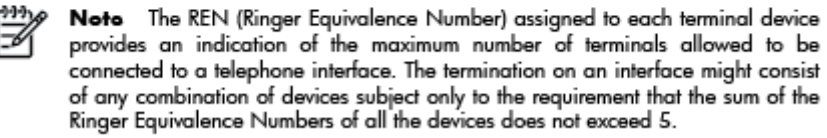

The REN for this product is 0.0B, based on FCC Part 68 test results.

### 欧洲经济区用户须知

#### Notice to users in the European Economic Area

This product is designed to be connected to the analog Switched Telecommunication Networks (PSTN) of the European Economic Area (EEA) countries/regions.

Network compatibility depends on customer selected settings, which must be reset to use the equipment on a telephone network in a country/region other than where the product was purchased. Contact the vendor or Hewlett-Packard Company if additional product support is necessary.

This equipment has been certified by the manufacturer in accordance with Directive 1999/5/EC (annex II) for Pan-European single-terminal connection to the public switched telephone network (PSTN). However, due to differences between the individual PSTNs provided in different countries, the approval does not, of itself, give an unconditional assurance of successful operation on every PSTN network termination point.

In the event of problems, you should contact your equipment supplier in the first instance.

This equipment is designed for DTMF tone dialing and loop disconnect dialing. In the unlikely event of problems with loop disconnect dialing, it is recommended to use this equipment only with the DTMF tone dial setting.

## <span id="page-141-0"></span>德国电话网络用户须知

#### Hinweis für Benutzer des deutschen Telefonnetzwerks

Dieses HP-Fax ist nur für den Anschluss eines analogen Public Switched Telephone Network<br>(PSTN) gedacht. Schließen Sie den TAE N-Telefonstecker, der im Lieferumfang des HP All-in-One enthalten ist, an die Wandsteckdose (TAE 6) Code N an. Dieses HP-Fax kann als einzelnes Gerät und/oder in Verbindung (mit seriellem Anschluss) mit anderen zugelassenen Endgeräten verwendet werden.

## 澳大利亚有线传真声明

In Australia, the HP device must be connected to Telecommunication Network through a line cord which meets the requirements of the Technical Standard AS/ACIF S008.

# **B** 其他传真设置

在本节中,您将了解到如何设置打印机,以使传真功能可以与共用一条电话线的所有设备和服务成功地 协同工作。

 $\hat{\mathcal{X}}$  提示: 也可使用"传真设置向导"(Windows) 或"HP 设置助手"(Mac OS X) 快速设置传真的某些重要设 置,如应答模式和传真标题信息。 可以通过随打印机安装的 HP 软件访问这些工具。 运行这些工具后, 按照本节中的过程完成传真设置。

本节包括以下主题:

- [设置传真\(并行电话系统\)](#page-143-0)
- [串行传真设置](#page-164-0)
- [测试传真设置](#page-165-0)

# <span id="page-143-0"></span>设置传真(并行电话系统)

在开始对打印机进行传真设置前,请确定您所在的国家/地区使用的是何种电话系统。 根据您使用的是 串行还是并行电话系统,传真设置的说明有所不同。

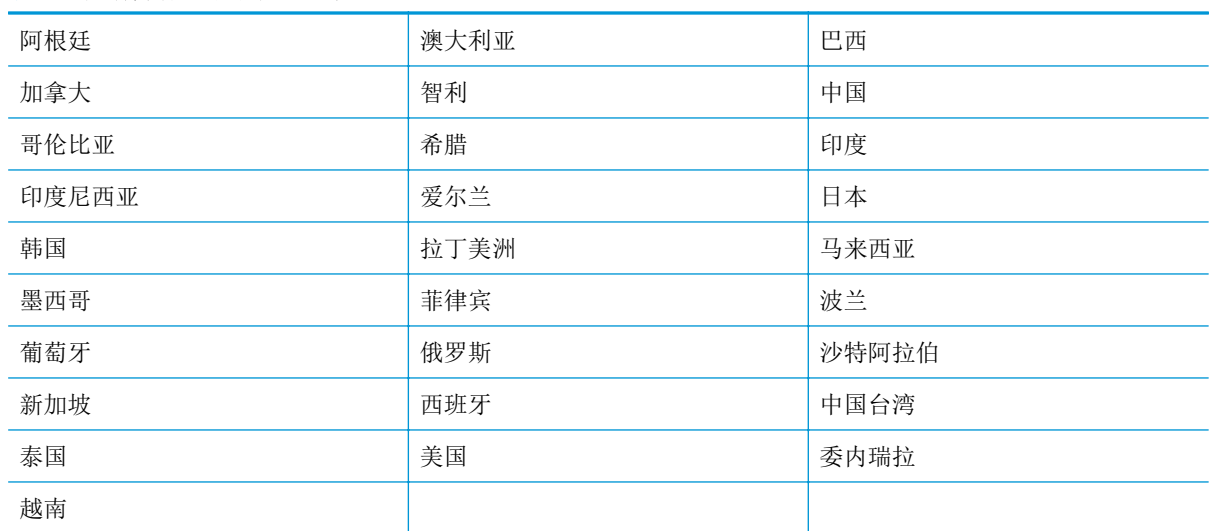

#### 表 **B-1** 具有并行电话系统的国家**/**地区

- 如果您未在上表中看到您所在的国家/地区,则您使用的可能是串行电话系统。 在串行电话系统中, 共用电话设备(调制解调器、电话和应答机)上的连接器类型不允许在打印机上的"2-EXT"端口 上进行物理连接。 所有设备都必须连接到墙上电话插孔。
- $\overline{\mathbb{B}}'$ 注: 在某些使用串行电话系统的国家/地区, 随打印机附送的电话线可能附带有额外的墙壁插头。 这样,您就可以将其他电信设备插入您连接打印机所用的墙壁插孔。

您可能需要将所提供的电话线连接到适用于您所在国家/地区的适配器。

如果您所在的国家/地区在上表中列出,您可能需要使用并行类型电话系统。 在并行电话系统中, 您可以将共用电话设备通过打印机背面的"2-EXT"端口连接到电话线。

 $\overline{\mathbb{B}}$  注: 如果具有并行电话系统, HP 建议您使用打印机附带的 2 芯电话线将设备连接到墙壁电话插孔。

如果您无法确定您的电话系统是哪一种类型(并行或串行),请向电信公司确认。

本节包括以下主题:

- [为您的家庭或办公室选择正确的传真设置](#page-144-0)
- 方案 A: [单独的传真线\(不接收语音呼叫\)](#page-145-0)
- 方案 B: 使用 DSL [设置打印机](#page-146-0)
- 方案 C: 使用 PBX 电话系统或 ISDN [线路设置打印机](#page-147-0)
- 方案 D: [在电话线上有区别铃声服务时发传真](#page-148-0)
- 方案 E: [语音呼叫和传真共用一条电话线](#page-149-0)
- 方案 F: [与语音信箱共用语音](#page-150-0)/传真线
- 方案 G: [与计算机调制解调器共用传真线\(不接收语音呼叫\)](#page-151-0)
- 方案 H: [与计算机调制解调器共用语音](#page-154-0)/传真线
- 方案 I: [与应答机共享语音](#page-157-0)/传真线
- 方案 J: [计算机调制解调器和应答机共用语音](#page-158-0)/传真线
- 方案 K: [与计算机拨号调制解调器和语音信箱共用语音](#page-161-0)/传真线

# 为您的家庭或办公室选择正确的传真设置

要成功收发传真,您需要了解与打印机共享同一条电话线的设备和服务(如果有)的类型。 因为您需要 将某些现有办公设备直接连接到打印机,且在成功传真之前也许需要更改某些传真设置,所以了解这些 很重要。

- **1.** 确定您的电话系统是串行电话系统还是并行电话系统。 请参阅第 138 [页的设置传真\(并行电话系](#page-143-0) [统\)。](#page-143-0)
	- **a.** 串行电话系统 请参阅第 159 [页的串行传真设置](#page-164-0)。
	- **b.** 并行电话系统 请转至步骤 2。
- **2.** 选择共用传真线的设备和服务的组合。
	- DSL: 电话公司提供的数字用户线 (DSL) 服务。 (在您的国家/地区, DSL 可能称为 ADSL。)
	- PBX: 专用交换机 (PBX) 系统或综合业务数字网 (ISDN) 系统。
	- 区别铃声服务: 电信公司提供的区别响铃服务可提供多个具有不同响铃样式的电话号码。
	- 语音呼: 用来接收语音呼的电话号码与用来接收打印机上传真呼叫的电话号码相同。
	- 计算机拨号调制解调器: 计算机的拨号调制解调器与该打印机共用同一条电话线。 如果对于 下面的任何一个问题您的回答均为"是",则说明您使用了计算机拨号调制解调器:
		- 您是否通过拨号连接直接向/从计算机软件应用程序发送/接收传真?
		- 计算机是否通过拨号连接来收发电子邮件?
		- 计算机是否通过拨号连接来访问 Internet?
	- 应答机:应答机用来应答语音呼叫的电话号码与用来应答打印机上传真呼叫的电话号码相同。
	- 语音邮件服务: 电话公司提供的用于语音信箱订购服务电话号码与用于应答打印机上传真呼 叫的电话号码相同。
- **3.** 从下表中,选择适合于您家庭或办公设置的设备和服务组合, 然后查找推荐的传真设置。 后面各 节包括了每种方案的详细步骤说明。
- $\overline{\mathbb{B}}$  注: 如果您的家庭或办公设置在本节中没有说明, 请按照常规模拟电话来设置打印机。 确保使用包装盒 中提供的电话线,将电话线的一端连接到墙壁的电话插孔,然后将另一端连接到打印机背面带有 1\_LINE 标记的端口。 如果使用其他电话线,则有可能在发送和接收传真时出现问题。

您可能需要将所提供的电话线连接到适用于您所在国家/地区的适配器。

<span id="page-145-0"></span>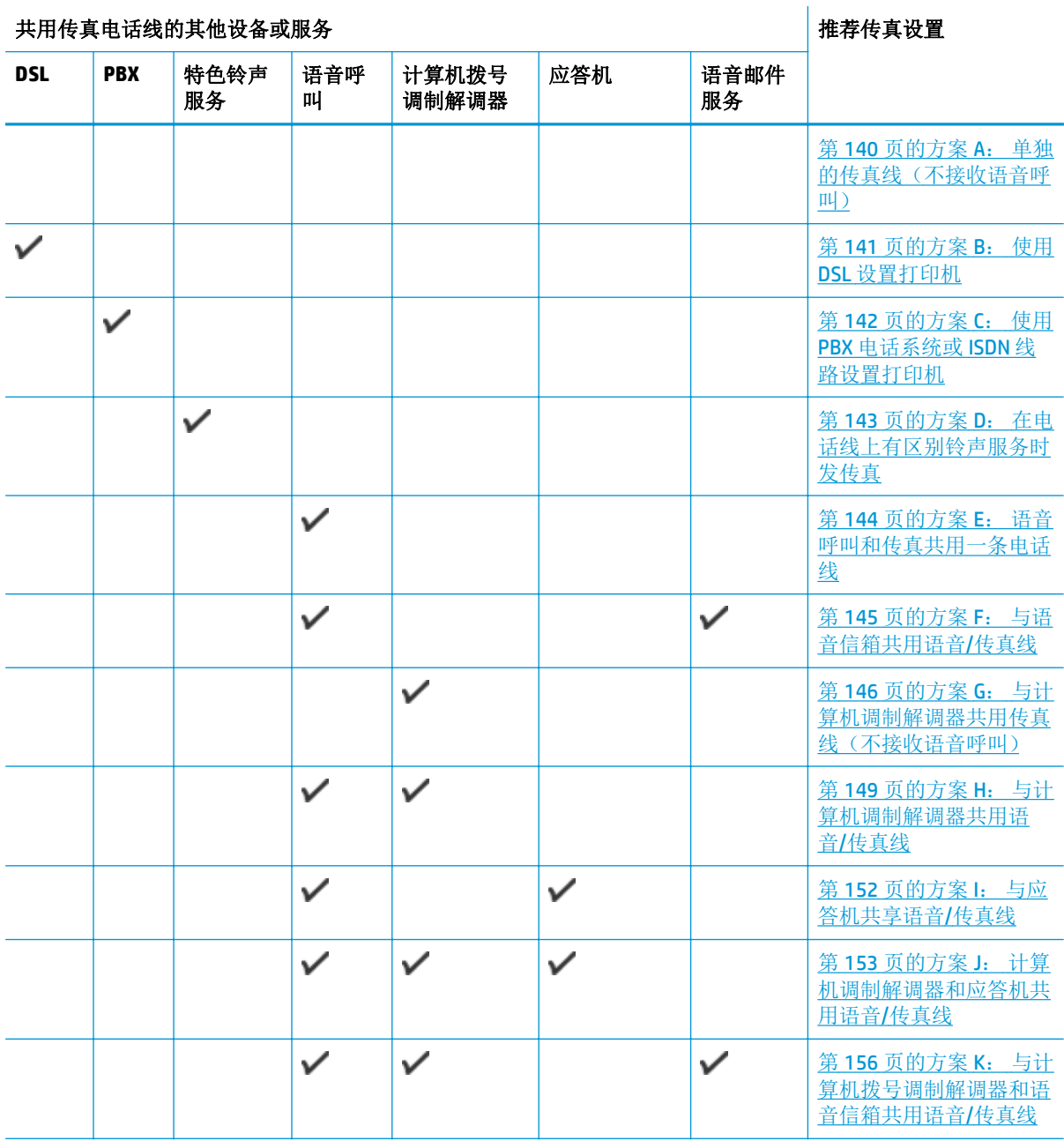

# 方案 **A**: 单独的传真线(不接收语音呼叫)

如果您使用独立的电话线,不通过该电话线接收语音呼叫,并且也不连接其他任何设备,请按照本节中 的描述设置打印机。

<span id="page-146-0"></span>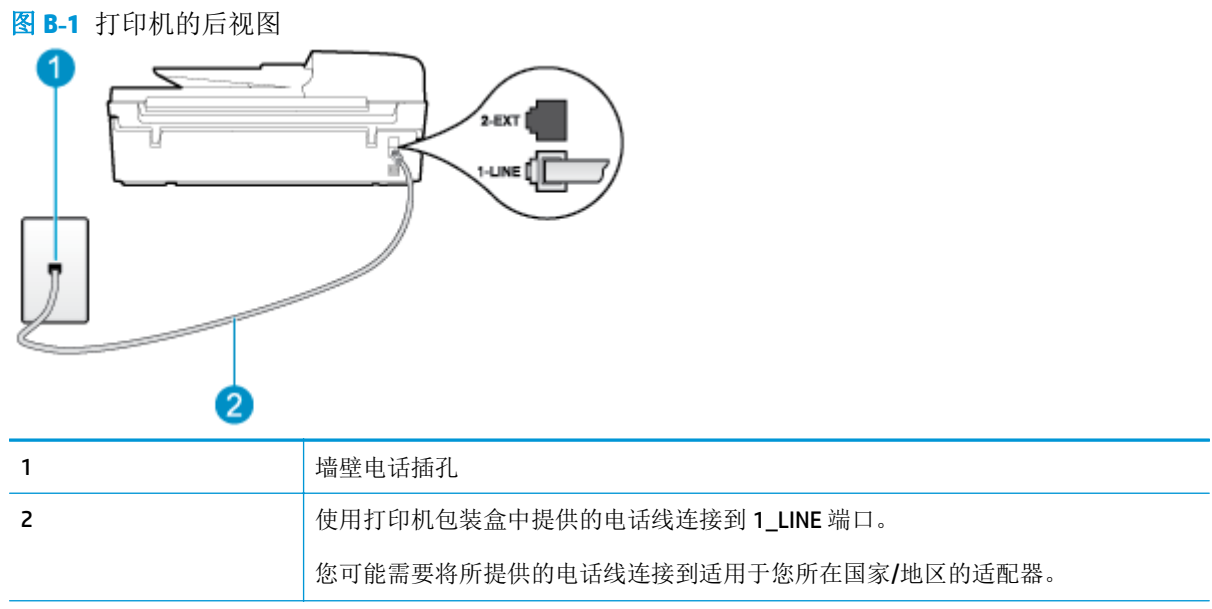

#### 使用单独的传真线设置打印机

**1.** 使用打印机包装盒中提供的电话线,将电话线的一端连接到墙壁电话插孔,然后将另一端连接到打 印机后面带有 1\_LINE 标记的端口。

 $\ddot{\mathbb{E}}$  注: 您可能需要将所提供的电话线连接到适用于您所在国家/地区的适配器。

如果不使用所提供的电话线来连接墙壁电话插孔和打印机,可能无法成功收发传真。 这种特殊的电 话线与家中或办公室配备的电话线不同。

- **2.** 打开自动接听设置。
- 3. (可选)将响铃以接听设置更改为最低设置(两声响铃)。
- **4.** 运行传真测试。

当电话铃响时,在您在响铃以接听中设置的响铃次数后,打印机会自动应答。 打印机会开始向发送方传 真机发出传真接收音,并接收传真。

# 方案 **B**: 使用 **DSL** 设置打印机

如果您通过电话公司开通了 DSL 服务,且未向打印机连接任何设备,请使用本节中的说明在墙壁电话插 孔和打印机之间连接一个 DSL 过滤器。 DSL 过滤器会去除可能干扰打印机的数字信号,让打印机可以使 用电话线正常通信。(在您的国家/地区,DSL 可能称为 ADSL。)

 $\dddot{\mathbb{B}}$  注: 如果您有一条 DSL 线, 但没有连接 DSL 过滤器, 则将无法用打印机收发传真。

<span id="page-147-0"></span>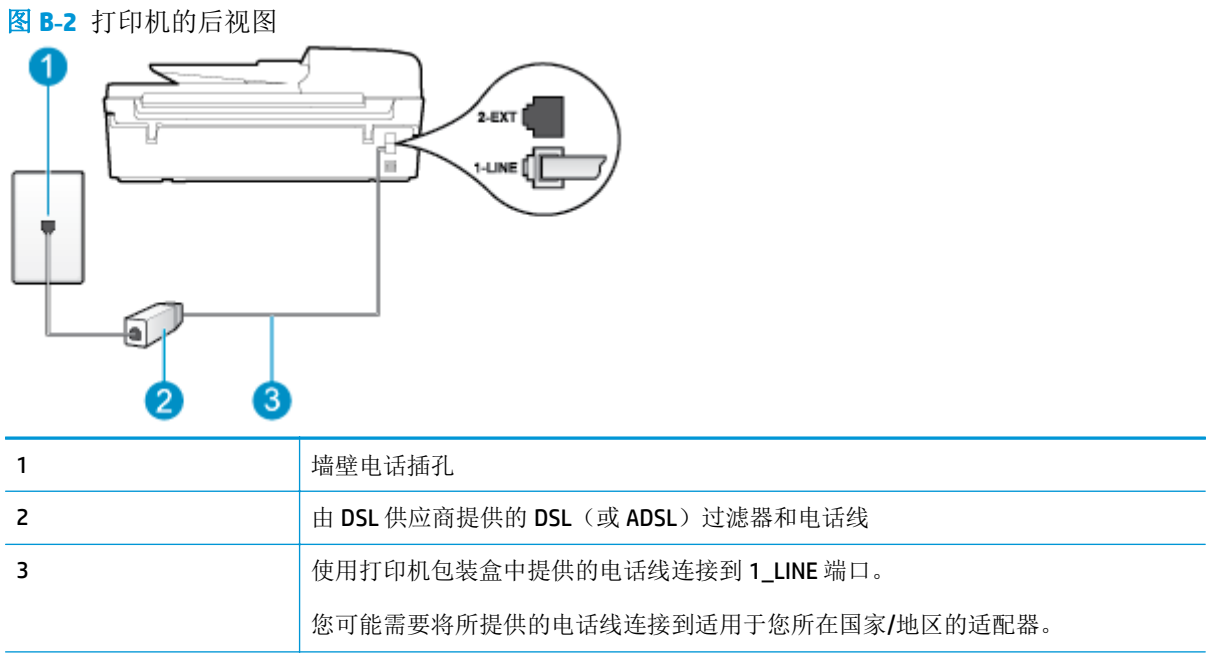

### 使用 **DSL** 设置打印机

- **1.** 从 DSL 供应商那里购买 DSL 过滤器。
- **2.** 使用打印机包装盒中提供的电话线,将电话线的一端连接到 DSL 过滤器上的空闲端口,然后将另一 端连接到打印机背面标有 1 LINE 的端口上。
- 学 注: 您可能需要将所提供的电话线连接到适用于您所在国家/地区的适配器。

如果不使用所提供的电话线来连接 DSL 过滤器和打印机,可能无法成功收发传真。 这种特殊的电 话线与家中或办公室配备的电话线不同。

由于只提供了一条电话线,对于这种设置,您可能需要获取额外的电话线。

- **3.** 用另一条电话线连接 DSL 过滤器和墙壁电话插孔。
- **4.** 运行传真测试。

如果您在设置该打印机及可选设备时遇到问题,请与当地的服务提供商或供应商联系以获得进一步的帮 助。

# 方案 **C**: 使用 **PBX** 电话系统或 **ISDN** 线路设置打印机

如果使用了 PBX 电话系统或 ISDN 转换器/终端适配器,一定要执行以下操作:

如果使用了 PBX 或 ISDN 转换器/终端适配器,请将打印机连接到指定用于传真和电话的端口。 另 外,如果可能的话,请根据您所在的国家/地区为终端适配器设置正确的开关类型。

- <span id="page-148-0"></span>注:某些 ISDN 系统允许用户为特定的电话设备配置端口。 例如,可以为电话和 Group 3 传真分配 一个端口,而为其他多种用途分配另一个端口。 如果连接到 ISDN 转换器的传真/电话端口时仍出现 问题,请尝试使用指定用于多种用途的那个端口; 该端口可能标记为"multi-combi"或类似文字。
- 如果您使用的是 PBX 电话系统, 则将电话等待音设为"关闭"。
- $\overline{\mathbb{B}}$  注: 许多数字 PBX 系统包含默认设置为"开启"的电话等待音。 此电话等待音会干扰传真传输, 您无法使用打印机发送或接收传真。 请参考 PBX 电话系统随附的文档, 以获得关于如何关闭电话 等待音的说明。
- 在 PBX 电话系统上,请在传真号码前加拨外线号码。
- 确保使用提供的电话线将墙壁电话插孔与打印机相连接。 否则可能无法成功收发传真。 这种特殊 的电话线与家中或办公室配备的电话线不同。 如果提供的电话线太短,您可以从本地的电子商店购 买耦合器将其延长。

您可能需要将所提供的电话线连接到适用于您所在国家/地区的适配器。

如果您在设置该打印机及可选设备时遇到问题,请与当地的服务提供商或供应商联系以获得进一步的帮 助。

# 方案 **D**: 在电话线上有区别铃声服务时发传真

如果您向电信公司订用了区别响铃服务,从而可以让多个电话号码共用一条电话线,并且每个号码使用 不同的响铃模式,请按照本节中的说明设置打印机。

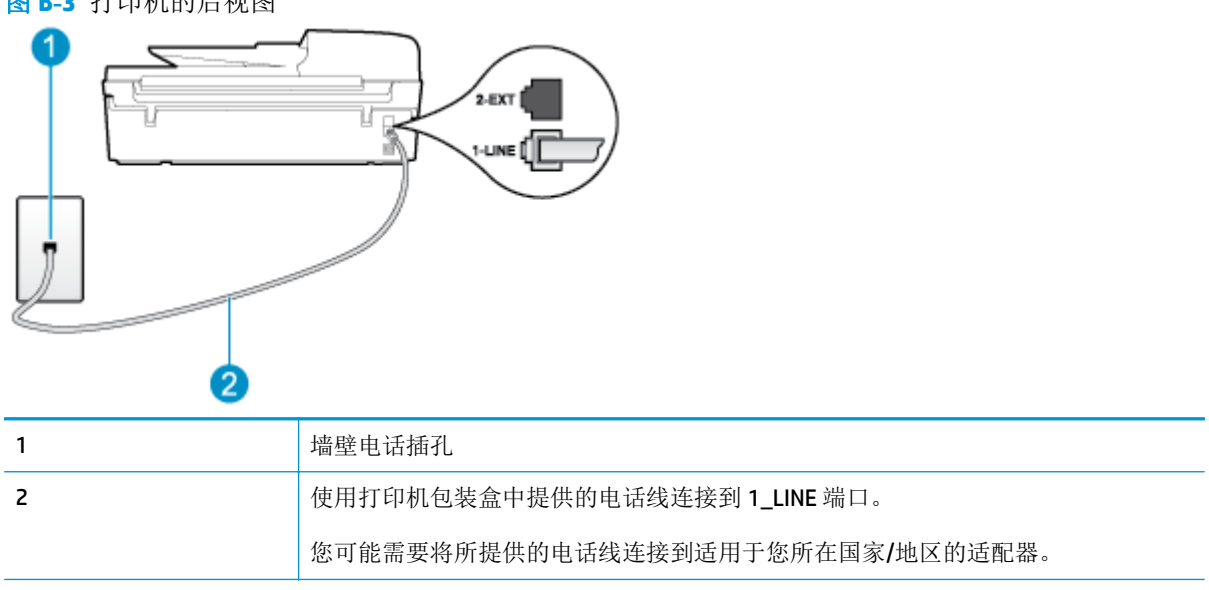

## 图 **B-3** 打印机的后视图

### 设置具有区别响铃服务的打印机

**1.** 使用打印机包装盒中提供的电话线,将电话线的一端连接到墙壁电话插孔,然后将另一端连接到打 印机后面带有 1\_LINE 标记的端口。

<span id="page-149-0"></span>53 注: 您可能需要将所提供的电话线连接到适用于您所在国家/地区的适配器。

如果不使用所提供的电话线来连接墙壁电话插孔和打印机,可能无法成功收发传真。 这种特殊的电 话线与家中或办公室配备的电话线不同。

- **2.** 打开自动接听设置。
- **3.** 更改区别铃声设置,使其与电信公司为您的传真号码指定的模式相一致。
- $\overline{\mathbb{B}}$  注: 默认情况下,打印机设置为应答所有响铃样式。如果您不将区别铃声设置为与分配给您的传真 号码的响铃样式匹配,打印机可能会应答所有语音呼叫和传真呼叫,抑或完全不作任何应答。
- ※ 提示: 也可以使用打印机控制面板中的"铃声样式检测"功能来设置区别响铃。 通过使用此功能, 打印机将识别和录制拨入呼叫的响铃样式,并根据该呼叫自动确定电话公司为传真呼叫分配的特殊 响铃样式。有关详细信息,请参阅第55[页的设置拨号类型](#page-60-0)。
- 4. (可选)将响铃以接听设置更改为最低设置(两声响铃)。
- **5.** 运行传真测试。

在您选择的响铃次数后(区别铃声设置),打印机会自动应答您所选择响铃样式的拨入呼叫(响铃以接 听设置)。 打印机会开始向发送方传真机发出传真接收音,并接收传真。

如果您在设置该打印机及可选设备时遇到问题,请与当地的服务提供商或供应商联系以获得进一步的帮 助。

# 方案 **E**: 语音呼叫和传真共用一条电话线

如果用同一个电话号码接收语音呼叫和传真呼叫,并且此电话线不连接其他办公设备(或语音信箱), 请按照本节中的描述设置打印机。

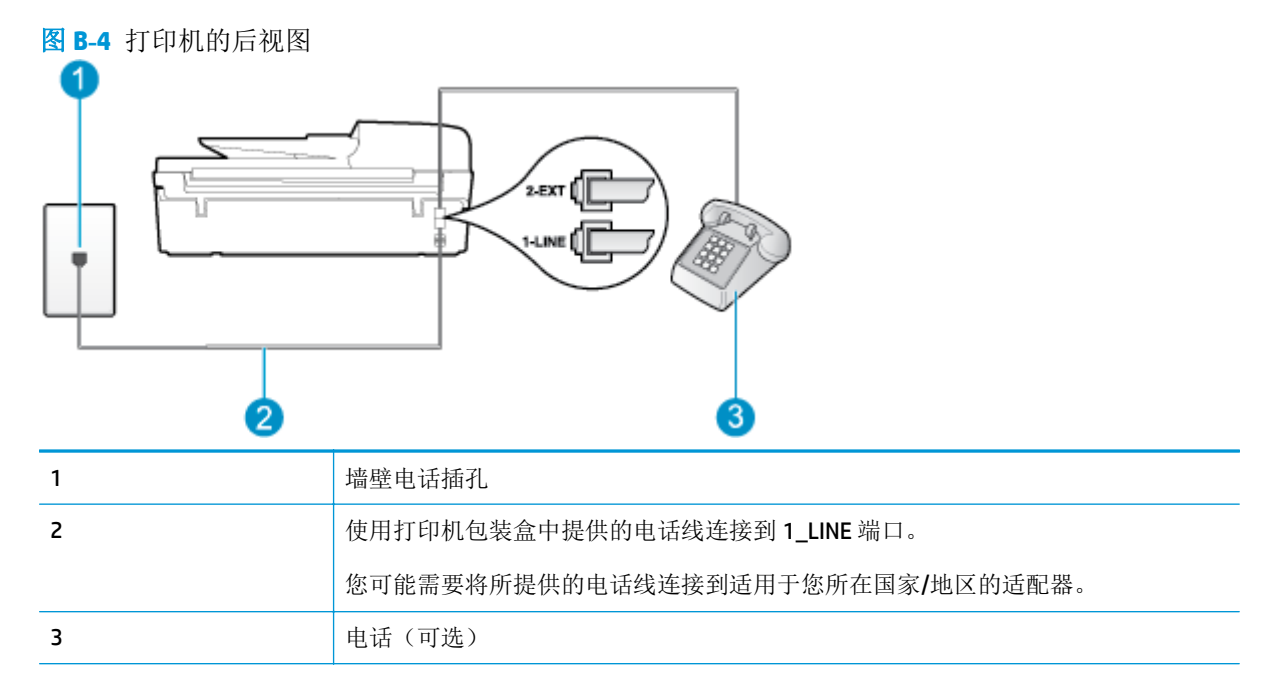

### <span id="page-150-0"></span>使用共享的语音**/**传真线设置打印机

- **1.** 使用打印机包装盒中提供的电话线,将电话线的一端连接到墙壁电话插孔,然后将另一端连接到打 印机后面带有1 LINE 标记的端口。
- $\overline{\mathbb{B}}$  注: 您可能需要将所提供的电话线连接到适用于您所在国家/地区的适配器。

如果不使用所提供的电话线来连接墙壁电话插孔和打印机,可能无法成功收发传真。 这种特殊的电 话线与家中或办公室配备的电话线不同。

- **2.** 执行以下一项操作:
	- 如果您有并行电话系统,则从打印机背面带有 2 EXT 标记的端口取下白色插头,然后将电话 连接到此端口。
	- 如果使用串行电话系统,您可以在连有墙壁插头的打印机电缆末端直接连接电话。
- **3.** 现在需要决定打印机的应答方式,是自动还是手动接收传真:
	- 如果将打印机设置成自动应答呼叫,则它将应答所有拨入的呼叫并接收传真。 打印机将无法 在这种情况下区别传真和语音呼叫; 如果您怀疑呼叫是语音呼叫,则需要在产品接听前应答 此呼叫。 要将打印机设置为自动应答呼叫,请打开自动接听设置。
	- 如果将打印机设置为手动应答传真, 则您必须亲自接听传真呼叫, 否则打印机无法接收传真。 要将打印机设置为手动应答呼叫,请关闭自动接听设置。
- **4.** 运行传真测试。

如果在打印机应答电话之前摘机,并听到发送方传真机的传真音,则必须手动应答传真呼叫。

如果您在设置该打印机及可选设备时遇到问题,请与当地的服务提供商或供应商联系以获得进一步的帮 助。

# 方案 **F**: 与语音信箱共用语音**/**传真线

如果用同一电话号码接收语音呼叫和传真呼叫,并且还向电信公司订用了语音信箱服务,请按照本节中 的描述设置打印机。

2 注: 如果用于传真的同一个电话号码上有语音信箱服务, 则无法自动接收传真。 您必须手动接收传真, 这意味着您必须亲自应答拨入的传真呼叫。 如果希望自动接收传真,请与电话公司联系以订阅区别响铃 服务, 或获取专门用于传真的电话线。

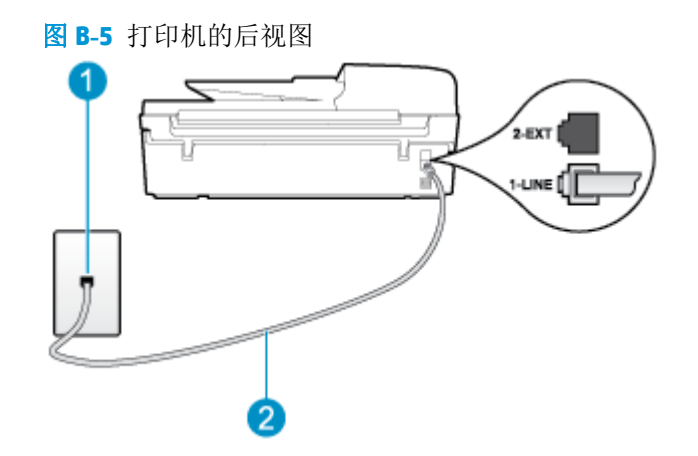

<span id="page-151-0"></span>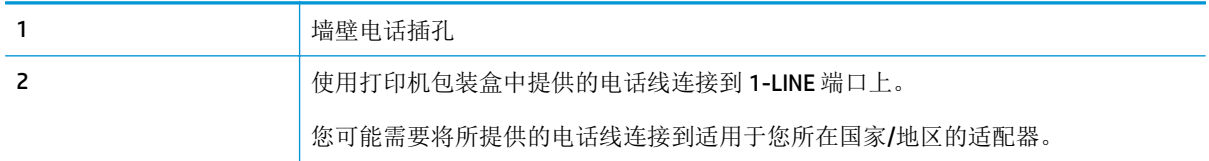

#### 设置具有语音信箱的打印机

**1.** 使用打印机包装盒中提供的电话线,将电话线的一端连接到墙壁电话插孔,然后将另一端连接到打 印机后面带有1 LINE 标记的端口。

您可能需要将所提供的电话线连接到适用于您所在国家/地区的适配器。

**学 注:** 您可能需要将所提供的电话线连接到适用于您所在国家/地区的适配器。

如果不使用所提供的电话线来连接墙壁电话插孔和打印机,可能无法成功收发传真。 这种特殊的电 话线与家中或办公室配备的电话线不同。

- **2.** 关闭自动接听设置。
- **3.** 运行传真测试。

您必须能够亲自应答拨入的传真呼叫,否则打印机无法接收传真。 在语音信箱接通线路之前您必须启动 手动传真。

如果您在设置该打印机及可选设备时遇到问题,请与当地的服务提供商或供应商联系以获得进一步的帮 助。

# 方案 **G**: 与计算机调制解调器共用传真线(不接收语音呼叫)

如果传真线不用来接收语音呼叫,但它连接了计算机调制解调器,请按照本节中的描述设置打印机。

- 3 注: 如果您有一个计算机拨号调制解调器, 则您的计算机拨号调制解调器会与打印机共用电话线。 您无 法同时使用调制解调器和打印机。 例如,在使用计算机拨号调制解调器发送电子邮件或访问 Internet 时,便无法使用打印机收发传真。
	- 设置使用计算机拨号调制解调器的打印机
	- 设置使用计算机 DSL/ADSL [调制解调器的打印机](#page-152-0)

### 设置使用计算机拨号调制解调器的打印机

如果将同一条电话线用于发送传真和计算机拨号调制解调器,请按照这些说明来设置打印机。

<span id="page-152-0"></span>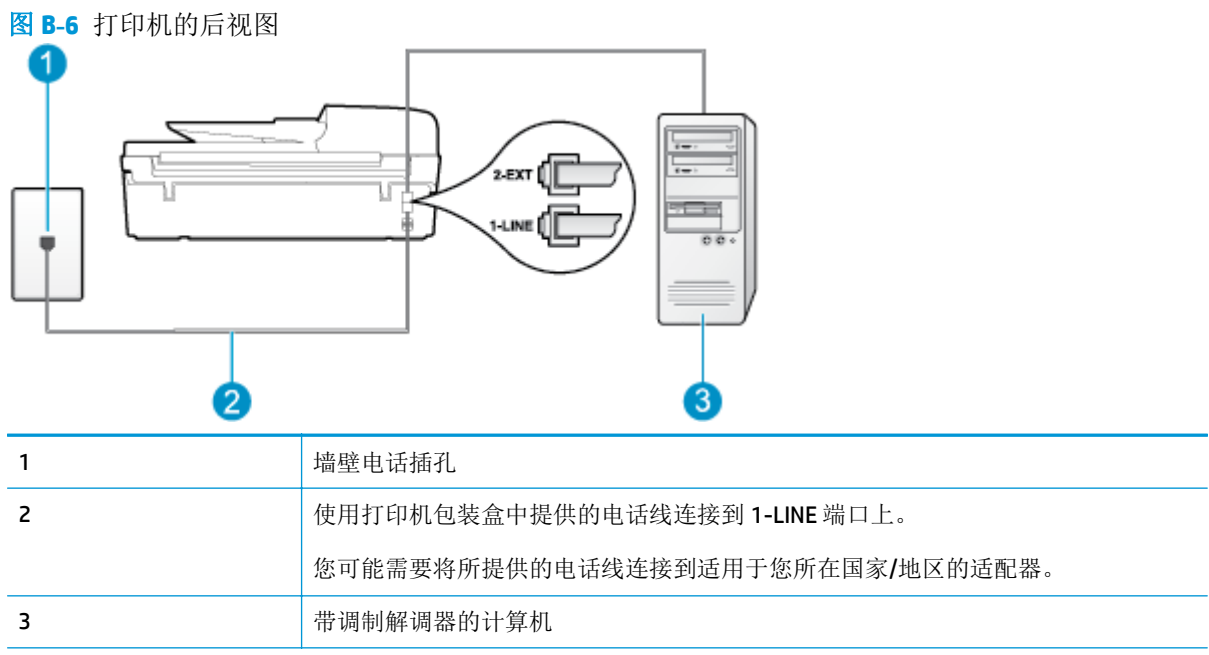

#### 设置使用计算机拨号调制解调器的打印机

- 1. 从打印机背面带有 2 EXT 标签的端口取下白色塞子。
- **2.** 找到连接计算机背面(计算机拨号调制解调器)与墙壁电话插孔的电话线。 将电话线从墙壁电话插 孔断开连接,并将其插入打印机背面带有 2\_EXT 标签的端口。
- **3.** 使用打印机包装盒中提供的电话线,将电话线的一端连接到墙壁电话插孔,然后将另一端连接到打 印机后面带有1 LINE 标记的端口。
	- 5 注: 您可能需要将所提供的电话线连接到适用于您所在国家/地区的适配器。

如果不使用所提供的电话线来连接墙壁电话插孔和打印机,可能无法成功收发传真。 这种特殊的电 话线与家中或办公室配备的电话线不同。

**4.** 如果调制解调器软件设置为自动将传真接收到计算机,请关闭该设置。

2 注: 如果不关闭调制解调器软件中的自动传真接收设置, 则打印机将不能接收传真。

- **5.** 打开自动接听设置。
- **6.** (可选)将响铃以接听设置更改为最低设置(两声响铃)。
- **7.** 运行传真测试。

当电话响铃时,在您在响铃以接听中设置的响铃次数后,打印机会自动应答。 打印机会开始向发送方传 真机发出传真接收音,并接收传真。

如果您在设置该打印机及可选设备时遇到问题,请与当地的服务提供商或供应商联系以获得进一步的帮 助。

### 设置使用计算机 **DSL/ADSL** 调制解调器的打印机

如果有 DSL 线并使用该电话线来发送传真,请按照这些说明来设置传真。

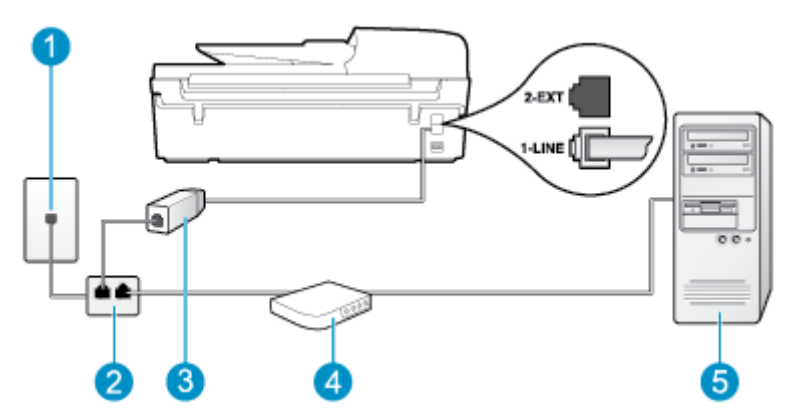

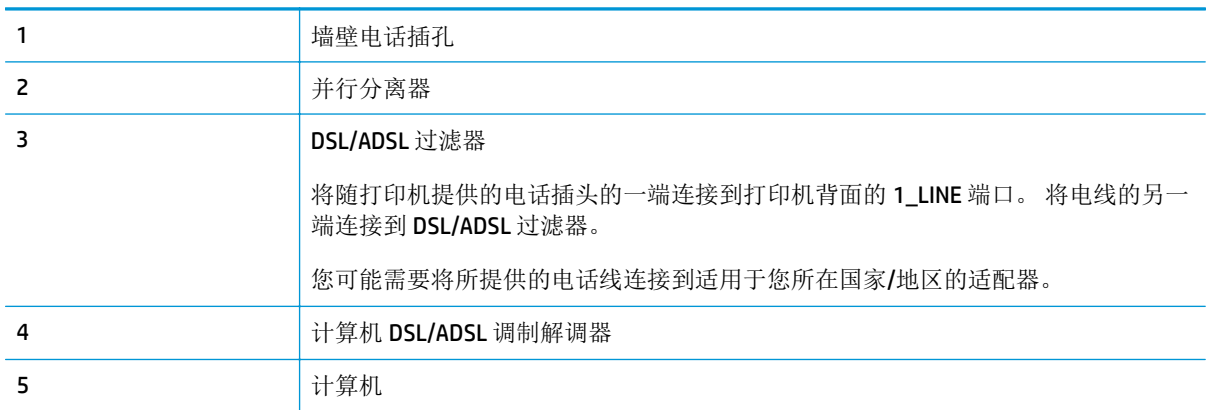

 $\overline{\mathbb{B}}$  注: 您需要购买并行分离器。 并行分离器在正面有一个 RJ-11 端口,在背面有两个 RJ-11 端口。 请不要 使用双线电话分离器、串行分离器或正面有两个 RJ-11 端口而背面是一个插头的并行分离器。

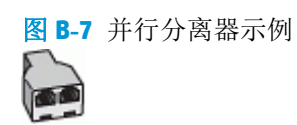

#### 设置使用计算机 **DSL/ADSL** 调制解调器的打印机

- **1.** 从 DSL 供应商那里购买 DSL 过滤器。
- **2.** 使用打印机包装盒中提供的电话线,将电话线的一端连接到 DSL 过滤器,然后将另一端连接到打印 机背面标有 1\_LINE 的端口上。

5 注: 您可能需要将所提供的电话线连接到适用于您所在国家/地区的适配器。

如果不使用所提供的电话线将 DSL 过滤器连接到打印机的背面,可能无法成功收发传真。 这种特 殊的电话线与家中或办公室配备的电话线不同。

- **3.** 将 DSL 过滤器连接到并行分离器。
- **4.** 将 DSL 调制解调器连接到并行分离器。
- **5.** 将并行分离器连接到墙壁插孔。
- **6.** 运行传真测试。

<span id="page-154-0"></span>当电话响铃时, 在您在**响铃以接听**中设置的响铃次数后, 打印机会自动应答。 打印机会开始向发送方传 真机发出传真接收音,并接收传真。

如果您在设置该打印机及可选设备时遇到问题,请与当地的服务提供商或供应商联系以获得进一步的帮 助。

# 方案 **H**: 与计算机调制解调器共用语音**/**传真线

根据计算机上电话端口的数量,可以是使用两种不同的方式在计算机上对打印机进行设置。 在开始设置 之前,请检查计算机以查看有一个还是两个电话端口。

- 37 注: 如果计算机只有一个电话端口,则需要购买并行分离器(也称作耦合器),如下图所示。(并行分 离器在正面有一个 RJ-11 端口,在背面有两个 RJ-11 端口。 请不要使用双线电话分离器、串行分离器或 正面有两个 RJ-11 端口而背面是一个插头的并行分离器。)
	- 与计算机拨号调制解调器共用语音/传真
	- 与计算机 DSL/ADSL [调制解调器共用语音](#page-155-0)/传真

# 与计算机拨号调制解调器共用语音**/**传真

如果将电话线同时用于传真和拨打电话,请按照这些说明来设置传真。

根据计算机上电话端口的数量,可以是使用两种不同的方式在计算机上对打印机进行设置。 在开始设置 之前,请检查计算机以查看有一个还是两个电话端口。

3 注: 如果计算机只有一个电话端口, 则需要购买并行分离器(也称作耦合器), 如下图所示。(并行分 离器在正面有一个 RJ-11 端口, 在背面有两个 RJ-11 端口。 请不要使用双线电话分离器、串行分离器或 正面有两个 RJ-11 端口而背面是一个插头的并行分离器。)

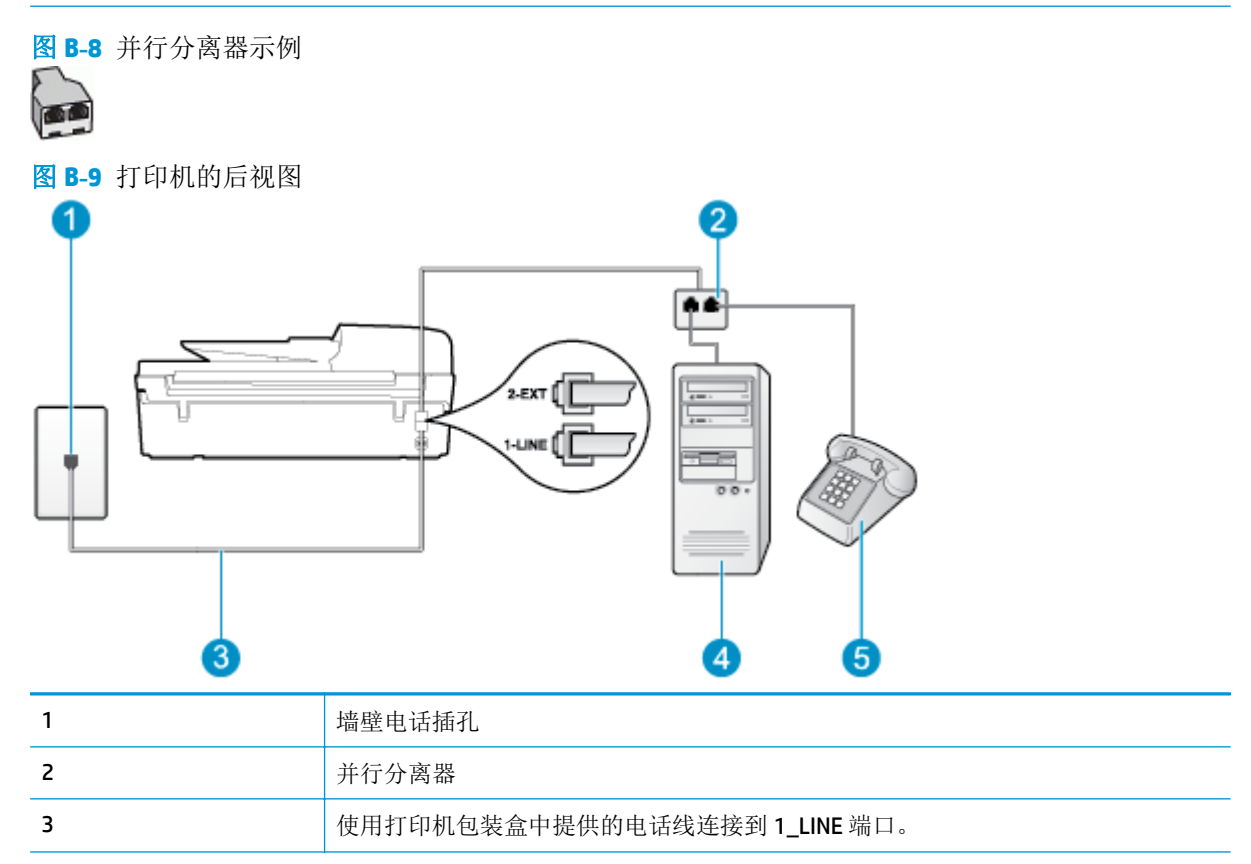

<span id="page-155-0"></span>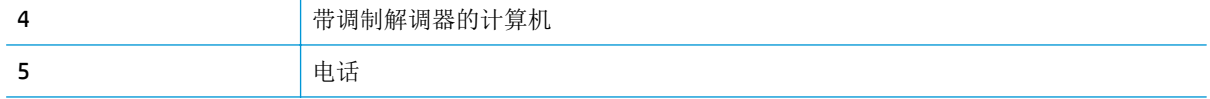

#### 在与具有两个电话端口的计算机相同的电话线上设置打印机

- **1.** 从打印机背面带有 2\_EXT 标签的端口取下白色塞子。
- **2.** 找到连接计算机背面(计算机拨号调制解调器)与墙壁电话插孔的电话线。 将电话线从墙壁电话插 孔断开连接,并将其插入打印机背面带有 2 EXT 标签的端口。
- **3.** 将电话连接到计算机拨号调制解调器背面的"OUT"端口。
- **4.** 使用打印机包装盒中提供的电话线,将电话线的一端连接到墙壁电话插孔,然后将另一端连接到打 印机后面带有1 LINE 标记的端口。
- 57 注: 您可能需要将所提供的电话线连接到适用于您所在国家/地区的适配器。

如果不使用所提供的电话线来连接墙壁电话插孔和打印机,可能无法成功收发传真。 这种特殊的电 话线与家中或办公室配备的电话线不同。

**5.** 如果调制解调器软件设置为自动将传真接收到计算机,请关闭该设置。

2 注: 如果不关闭调制解调器软件中的自动传真接收设置, 则打印机将不能接收传真。

- **6.** 现在需要决定打印机的应答方式,是自动还是手动接收传真:
	- 如果将打印机设置成自动应答呼叫,则它将应答所有拨入的呼叫并接收传真。 打印机将无法 在这种情况下区别传真和语音呼叫; 如果您怀疑呼叫是语音呼叫,则需要在产品接听前应答 此呼叫。 要将打印机设置为自动应答呼叫,请打开自动接听设置。
	- 如果将打印机设置为手动应答传真,则您必须亲自接听传真呼叫,否则打印机无法接收传真。 要将打印机设置为手动应答呼叫,请关闭自动接听设置。
- **7.** 运行传真测试。

如果在打印机应答电话之前摘机,并听到发送方传真机的传真音,则必须手动应答传真呼叫。

如果将电话线用于语音、传真和计算机拨号调制解调器,请按照这些说明来设置传真。

如果您在设置该打印机及可选设备时遇到问题,请与当地的服务提供商或供应商联系以获得进一步的帮 助。

### 与计算机 **DSL/ADSL** 调制解调器共用语音**/**传真

如果计算机具有 DSL/ADSL 调制解调器,请按照这些说明操作

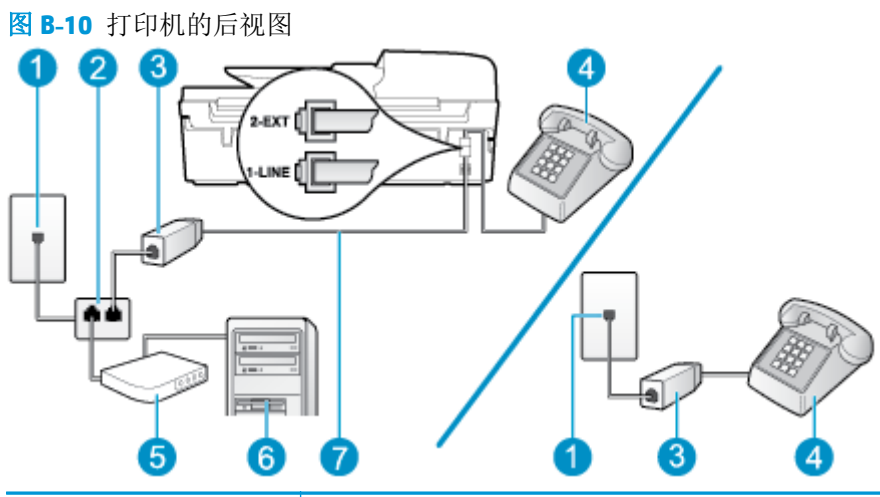

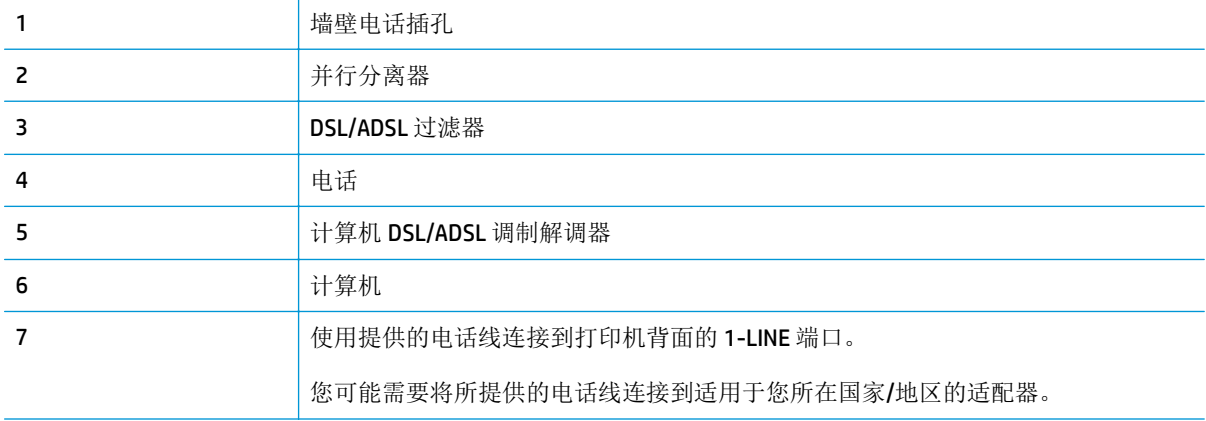

 $\overline{B}'$ 注: 您需要购买并行分离器。 并行分离器在正面有一个 RJ-11 端口, 在背面有两个 RJ-11 端口。 请不要 使用双线电话分离器、串行分离器或正面有两个 RJ-11 端口而背面是一个插头的并行分离器。

图 **B-11** 并行分离器示例

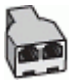

### 设置使用计算机 **DSL/ADSL** 调制解调器的打印机

- **1.** 从 DSL 供应商那里购买 DSL 过滤器。
- $\overline{B}$  注: 家中/办公室内其他位置处与 DSL 服务共用同一电话号码的电话必须连接到其他 DSL 过滤器, 否则在发出语音呼叫时会听到噪声。
- **2.** 使用打印机包装盒中提供的电话线,将电话线的一端连接到 DSL 过滤器,然后将另一端连接到打印 机背面标有 1 LINE 的端口上。
- 2 注: 您可能需要将所提供的电话线连接到适用于您所在国家/地区的适配器。

如果不使用所提供的电话线将 DSL 过滤器连接到打印机的背面,可能无法成功收发传真。 这种特 殊的电话线与家中或办公室配备的电话线不同。

**3.** 如果您有并行电话系统,则从打印机背面带有 2\_EXT 标记的端口取下白色插头,然后将电话连接到 此端口。

- <span id="page-157-0"></span>**4.** 将 DSL 过滤器连接到并行分离器。
- **5.** 将 DSL 调制解调器连接到并行分离器。
- **6.** 将并行分离器连接到墙壁插孔。
- **7.** 运行传真测试。

当电话响铃时,在您在响铃以接听中设置的响铃次数后,打印机会自动应答。 打印机会开始向发送方传 真机发出传真接收音,并接收传真。

如果您在设置该打印机及可选设备时遇到问题,请与当地的服务提供商或供应商联系以获得进一步的帮 助。

# 方案 **I**: 与应答机共享语音**/**传真线

如果用同一电话号码接收语音呼叫和传真呼叫,并且有一部应答机用来应答此电话号码的语音呼叫,请 按照本节中的描述设置打印机。

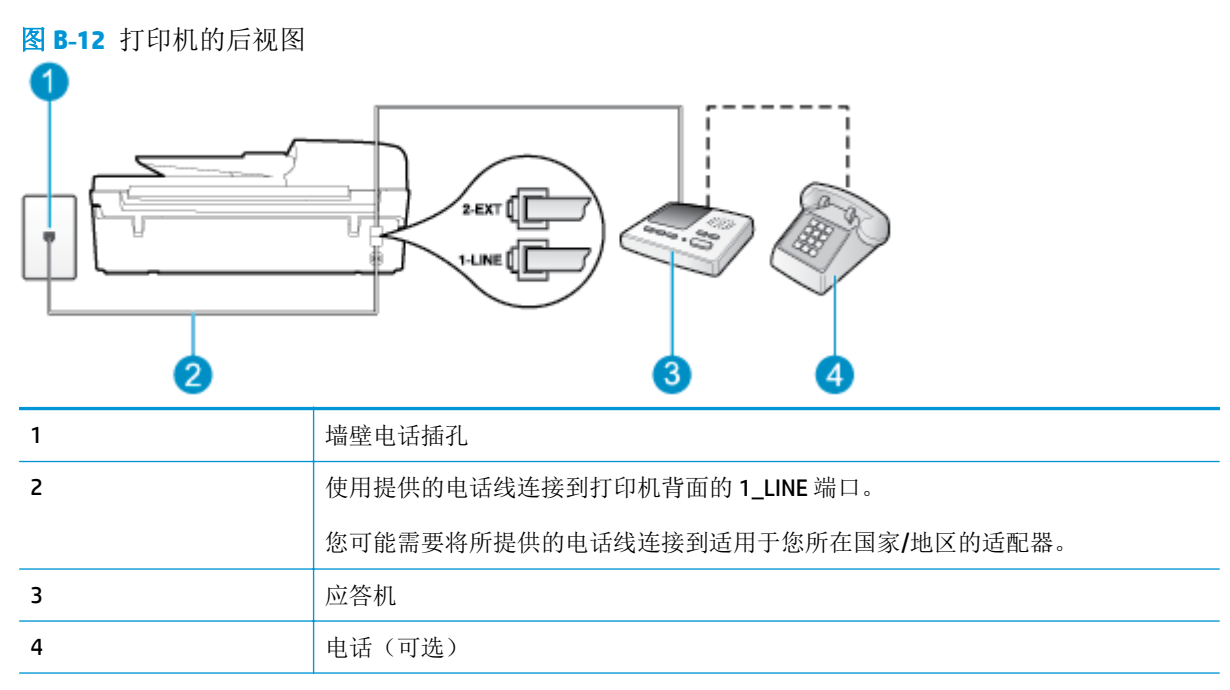

#### 使用具有应答机的共享语音**/**传真线设置打印机

- **1.** 从打印机背面带有 2\_EXT 标签的端口取下白色塞子。
- **2.** 将应答机的插头从墙壁电话插孔中拔出,将其连接到打印机背面带有 2\_EXT 标记的端口。

注:如果不将应答机直接连接到打印机,那么发送端传真机所发出的传真音可能会录制在应答机 中,使您可能无法通过打印机接收传真。

**3.** 使用打印机包装盒中提供的电话线,将电话线的一端连接到墙壁电话插孔,然后将另一端连接到打 印机后面带有 1\_LINE 标记的端口。

<span id="page-158-0"></span> $\mathbb{B}'$ 注: 您可能需要将所提供的电话线连接到适用于您所在国家/地区的适配器。

如果不使用所提供的电话线来连接墙壁电话插孔和打印机,可能无法成功收发传真。 这种特殊的电 话线与家中或办公室配备的电话线不同。

- **4.** (可选)如果应答机没有内置电话,为了方便起见,可能需要在应答机后面的"OUT"端口上连接电 话。
- $\overline{\mathbb{B}}$  注: 如果应答机没有让您连接到外部电话, 您可以购买并使用并行分离器(也称为耦合器)同时将 应答机和电话连接到打印机。 您可以对这些连接使用标准电话线。
- **5.** 打开自动接听设置。
- **6.** 将应答机设置为较少数量的响铃之后应答。
- **7.** 将打印机上的响铃以接听设置更改为打印机所支持的最大响铃次数。 (最大响铃数因国家/地区而 异。)
- **8.** 运行传真测试。

当电话响铃时,应答机将在设定的响铃次数后应答,然后播放您录制的问候语。 打印机在此期间监视电 话,"侦听"有无传真音。 如果检测到拨入的传真音,打印机将发出传真接收音并接收传真; 如果没 有传真音,则打印机停止监视线路,而应答机可以录制语音留言。

如果您在设置该打印机及可选设备时遇到问题,请与当地的服务提供商或供应商联系以获得进一步的帮 助。

# 方案 **J**: 计算机调制解调器和应答机共用语音**/**传真线

如果用同一电话号码接收语音呼叫和传真呼叫,并且此电话线上还连接了计算机调制解调器和应答机, 请按照本节中的描述设置打印机。

- 2 注: 由于计算机拨号调制解调器与打印机共享电话线, 因此无法同时使用这二者。例如, 在使用计算机 拨号调制解调器发送电子邮件或访问 Internet 时, 便无法使用打印机收发传真。
	- 与计算机拨号调制解调器和应答机共用语音/传真线
	- 与计算机 DSL/ADSL [调制解调器和应答机共用语音](#page-160-0)/传真线

### 与计算机拨号调制解调器和应答机共用语音**/**传真线

根据计算机上电话端口的数量,可以是使用两种不同的方式在计算机上对打印机进行设置。 在开始设置 之前,请检查计算机以查看有一个还是两个电话端口。

注:如果计算机只有一个电话端口,则需要购买并行分离器(也称作耦合器),如下图所示。 (并行分 离器在正面有一个 RJ-11 端口, 在背面有两个 RJ-11 端口。 请不要使用双线电话分离器、串行分离器或 正面有两个 RJ-11 端口而背面是一个插头的并行分离器。)

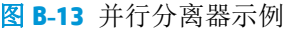

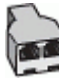

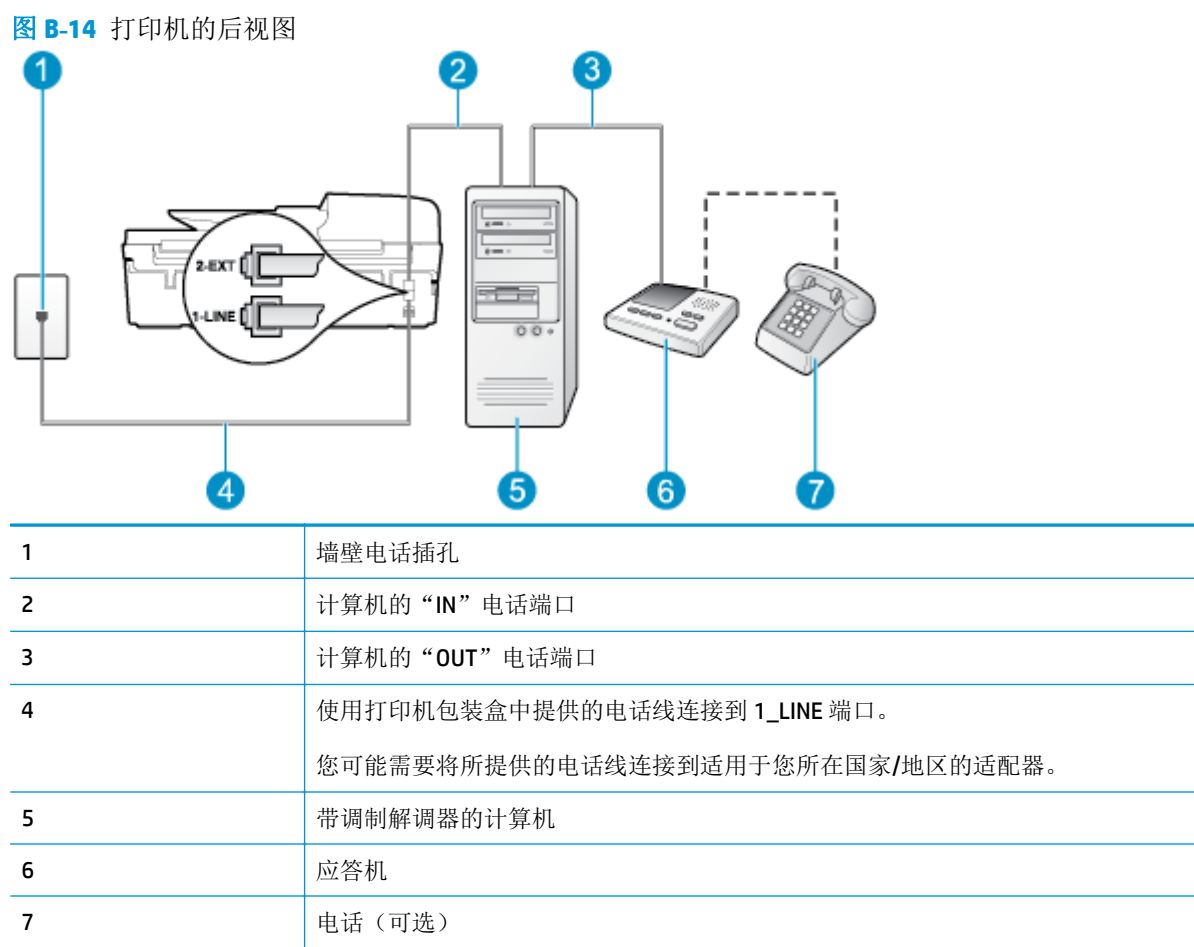

### 在与具有两个电话端口的计算机相同的电话线上设置打印机

- **1.** 从打印机背面带有 2\_EXT 标签的端口取下白色塞子。
- **2.** 找到连接计算机背面(计算机拨号调制解调器)与墙壁电话插孔的电话线。 将电话线从墙壁电话插 孔断开连接,并将其插入打印机背面带有 2\_EXT 标签的端口。
- **3.** 将应答机的插头从墙上的电话插孔中拔出,连接到计算机(计算机拨号调制解调器)背面标有 "OUT"的端口。
- **4.** 使用打印机包装盒中提供的电话线,将电话线的一端连接到墙壁电话插孔,然后将另一端连接到打 印机后面带有 1\_LINE 标记的端口。

 $\dddot{\mathbb{B}}$  注: 您可能需要将所提供的电话线连接到适用于您所在国家/地区的适配器。

如果不使用所提供的电话线来连接墙壁电话插孔和打印机,可能无法成功收发传真。 这种特殊的电 话线与家中或办公室配备的电话线不同。

- **5.** (可选)如果应答机没有内置电话,为了方便起见,可能需要在应答机后面的"OUT"端口上连接电 话。
- 3 注: 如果应答机没有让您连接到外部电话, 您可以购买并使用并行分离器(也称为耦合器)同时将 应答机和电话连接到打印机。 您可以对这些连接使用标准电话线。
- **6.** 如果调制解调器软件设置为自动将传真接收到计算机,请关闭该设置。

<span id="page-160-0"></span>注:如果不关闭调制解调器软件中的自动传真接收设置,则打印机将不能接收传真。

- **7.** 打开自动接听设置。
- **8.** 将应答机设置为较少数量的响铃之后应答。
- **9.** 更改打印机的应答响铃次数设置,将其设为产品支持的最大响铃次数。 (最大响铃数因国家/地区 而异。)
- **10.** 运行传真测试。

当电话响铃时,应答机将在设定的响铃次数后应答,然后播放您录制的问候语。 打印机在此期间监视电 话, "侦听"有无传真音。 如果检测到拨入的传真音, 打印机将发出传真接收音并接收传真; 如果没 有传真音,则打印机停止监视线路,而应答机可以录制语音留言。

如果您在设置该打印机及可选设备时遇到问题,请与当地的服务提供商或供应商联系以获得进一步的帮 助。

# 与计算机 **DSL/ADSL** 调制解调器和应答机共用语音**/**传真线

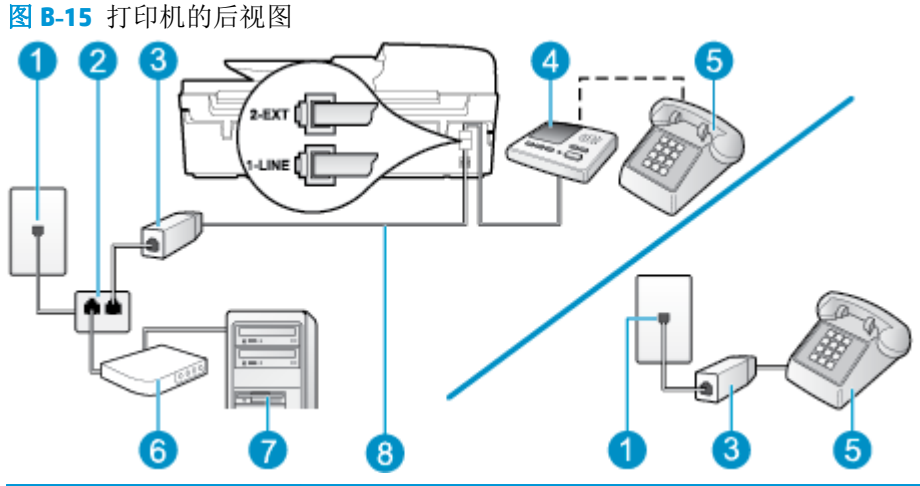

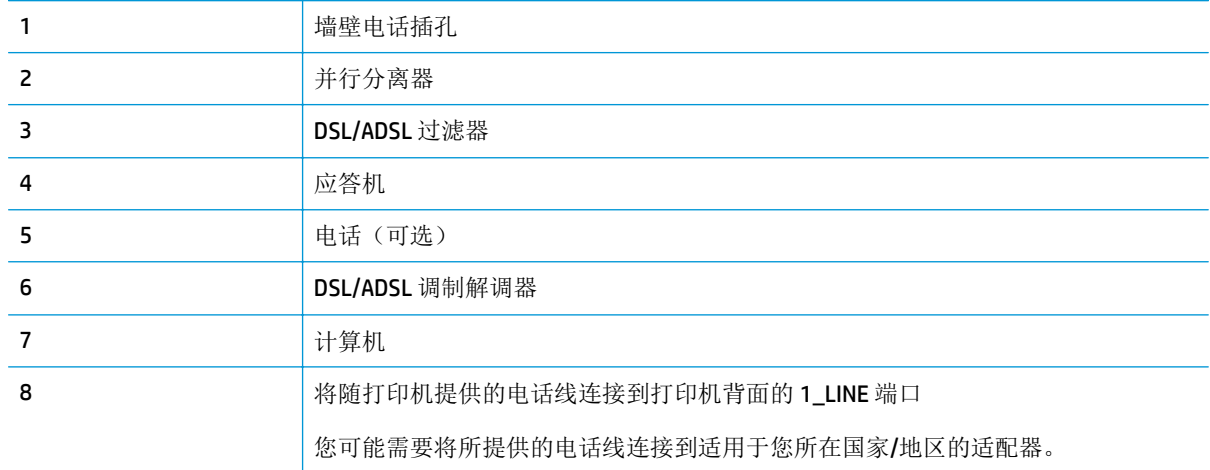

 $\overline{\mathbb{B}}$  注: 您需要购买并行分离器。 并行分离器在正面有一个 RJ-11 端口,在背面有两个 RJ-11 端口。 请不要 使用双线电话分离器、串行分离器或正面有两个 RJ-11 端口而背面是一个插头的并行分离器。

<span id="page-161-0"></span>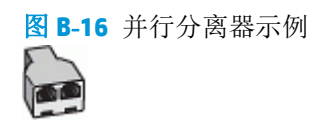

#### 设置使用计算机 **DSL/ADSL** 调制解调器的打印机

- **1.** 从 DSL/ADSL 供应商那里购买 DSL/ADSL 过滤器。
- $\overline{B}'$ 注: 家中/办公室内其他位置处与 DSL 服务共用同一电话号码的电话需连接到其他 DSL 过滤器, 否 则在发出语音呼叫时会听到噪声。
- **2.** 使用打印机包装盒中提供的电话线,将电话线的一端连接到 DSL/ADSL 过滤器,然后将另一端连接 到打印机背面标有 1\_LINE 的端口上。

[58] 注: 您可能需要将所提供的电话线连接到适用于您所在国家/地区的适配器。

如果不使用所提供的电话线来连接 DSL/ADSL 过滤器和打印机,可能无法成功收发传真。 这种特殊 的电话线与家中或办公室配备的电话线不同。

- **3.** 将 DSL/ADSL 过滤器连接到分离器。
- **4.** 将应答机的插头从墙壁电话插孔中拔出,将其连接到打印机背面标有 2\_EXT 的端口。
- E 注: 如果不将应答机直接连接到打印机, 那么发送端传真机所发出的传真音可能会录制在应答机 中,使您可能无法通过打印机接收传真。
- **5.** 将 DSL 调制解调器连接到并行分离器。
- **6.** 将并行分离器连接到墙壁插孔。
- **7.** 将应答机设置为较少数量的响铃之后应答。
- **8.** 将打印机上的响铃以接听设置更改为打印机所支持的最大响铃次数。

2 注: 最大响铃次数因国家/地区而异。

**9.** 运行传真测试。

当电话响铃时,应答机将在设定的响铃次数后应答,然后播放您录制的问候语。 打印机在此期间监视电 话, "侦听"有无传真音。 如果检测到拨入的传真音,打印机将发出传真接收音并接收传真; 如果没 有传真音,则打印机停止监视线路,而应答机可以录制语音留言。

如果将同一条电话线用于电话、传真,并且有计算机 DSL 调制解调器,请按照这些说明来设置传真。

如果您在设置该打印机及可选设备时遇到问题,请与当地的服务提供商或供应商联系以获得进一步的帮 助。

# 方案 **K**: 与计算机拨号调制解调器和语音信箱共用语音**/**传真线

如果用同一电话号码接收语音呼叫和传真呼叫,此电话线又连接了计算机拨号调制解调器,并且还向电 信公司订用了语音信箱服务,请按照本节中的描述设置打印机。

注:如果用于传真的同一个电话号码上有语音信箱服务,则无法自动接收传真。 您必须手动接收传真, 这意味着您必须亲自应答拨入的传真呼叫。 如果希望自动接收传真,请与电话公司联系以订阅区别响铃 服务, 或获取专门用于传真的电话线。

由于计算机拨号调制解调器与打印机共享电话线,因此无法同时使用这二者。 例如,在使用计算机拨号 调制解调器发送电子邮件或访问 Internet 时, 便无法使用打印机收发传真。

根据计算机上电话端口的数量,可以是使用两种不同的方式在计算机上对打印机进行设置。 在开始设置 之前,请检查计算机以查看有一个还是两个电话端口。

如果计算机只有一个电话端口,则需要购买并行分离器(也称作耦合器),如下图所示。(并行分 离器在正面有一个 RJ-11 端口, 在背面有两个 RJ-11 端口。 请不要使用双线电话分离器、串行分离 器或正面有两个 RJ-11 端口而背面是一个插头的并行分离器。)

图 **B-17** 并行分离器示例

如果您的国家/地区在此表中列出,您可能需要使用并行类型电话系统。 在并行电话系统中,您可 以将共用电话设备通过打印机背面的"2-EXT"端口连接到电话线。

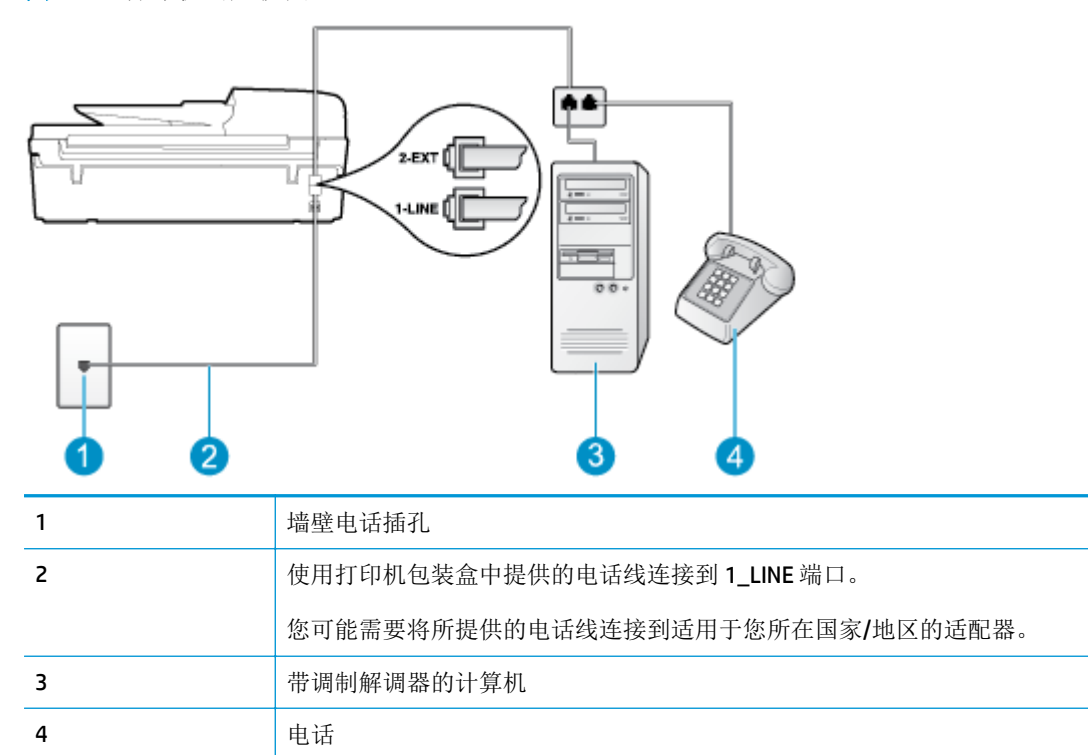

#### 图 **B-18** 打印机的后视图

### 在与具有两个电话端口的计算机相同的电话线上设置打印机

- **1.** 从打印机背面带有 2\_EXT 标签的端口取下白色塞子。
- **2.** 找到连接计算机背面(计算机拨号调制解调器)与墙壁电话插孔的电话线。 将电话线从墙壁电话插 孔断开连接,并将其插入打印机背面带有 2\_EXT 标签的端口。
- 3. 将电话连接到计算机拨号调制解调器背面的"OUT"端口。
- **4.** 使用打印机包装盒中提供的电话线,将电话线的一端连接到墙壁电话插孔,然后将另一端连接到打 印机后面带有 1\_LINE 标记的端口。

2 注: 您可能需要将所提供的电话线连接到适用于您所在国家/地区的适配器。

如果不使用所提供的电话线来连接墙壁电话插孔和打印机,可能无法成功收发传真。 这种特殊的电 话线与家中或办公室配备的电话线不同。

**5.** 如果调制解调器软件设置为自动将传真接收到计算机,请关闭该设置。

2 注: 如果不关闭调制解调器软件中的自动传真接收设置, 则打印机将不能接收传真。

- **6.** 关闭自动接听设置。
- **7.** 运行传真测试。

您必须能够亲自应答拨入的传真呼叫,否则打印机无法接收传真。

如果您在设置该打印机及可选设备时遇到问题,请与当地的服务提供商或供应商联系以获得进一步的帮 助。

<span id="page-164-0"></span>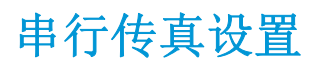

有关设置该打印机以使用串行电话系统收发传真的信息,请参阅相应国家/地区的"传真配置"网站。

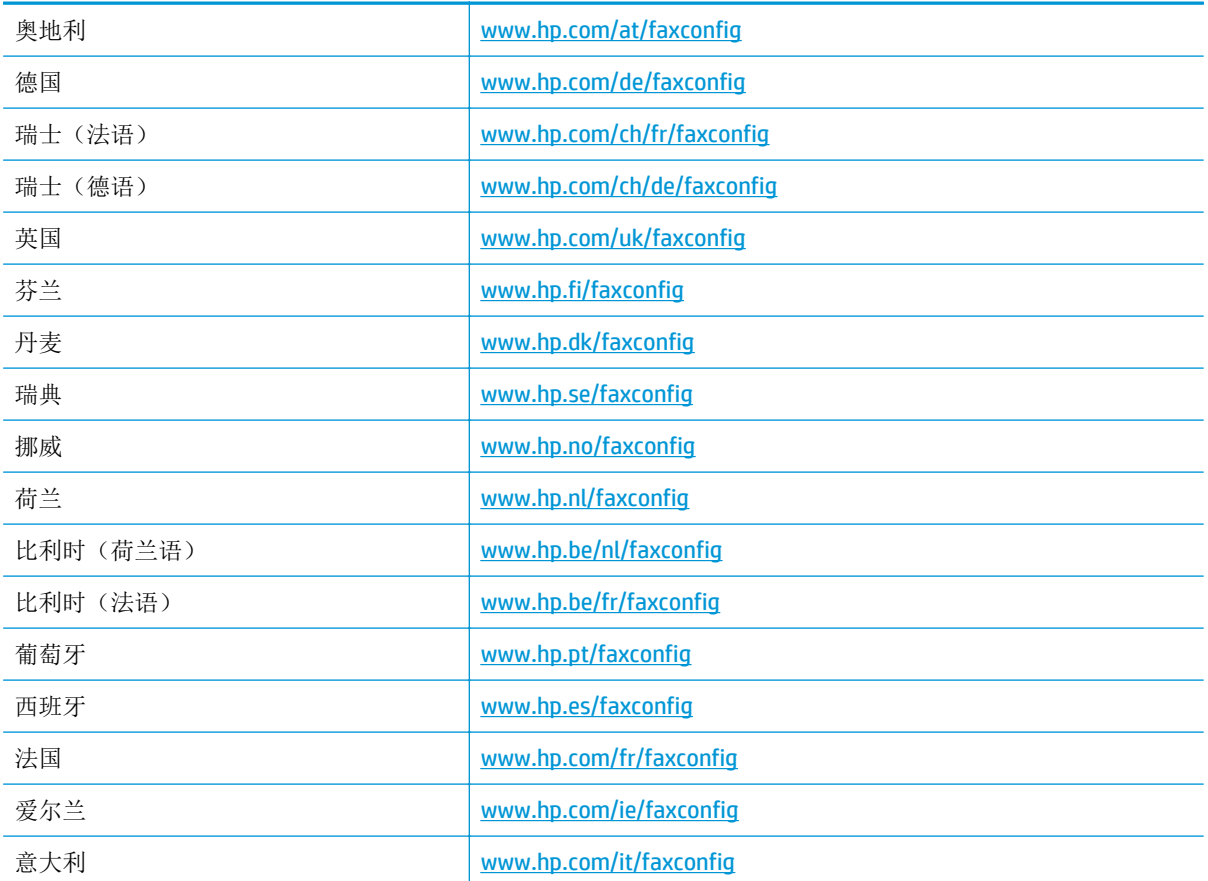

# <span id="page-165-0"></span>测试传真设置

您可以对您的传真设置进行测试,以检查打印机的状态并确保其已正确进行传真设置。 在完成打印机设 置以进行收发传真之后,执行此测试。 测试包括以下内容:

- 测试传真硬件
- 确认将正确的电话线类型连接到打印机
- 检查电话线是否插入正确的端口。
- 检查拨号音
- 测试电话线路连接的状态
- 检查电话线路的工作状态

打印机将打印一份报告,其中包含测试结果。 如果测试失败,则请查看报告,以了解如何解决问题的信 息,然后重新运行此测试。

#### 通过打印机控制面板测试传真设置

- **1.** 根据家庭或办公室设置的特定说明,对打印机进行传真设置。
- **2.** 在开始测试前,请确保已安装了墨盒并在进纸盒中放入了全尺寸纸张。
- **3.** 从打印机显示屏上的主页屏幕中,按向上和向下按钮选择传真,然后按 确定。
- **4.** 依次选择设置、高级设置、传真设置向导,然后按照屏幕说明操作。

打印机会在显示屏上显示测试的状态,并打印一份报告。

- **5.** 查看报告。
	- 如果测试通过,但仍然出现传真发送问题,请检查报告中列出的传真设置,以验证这些设置是 否正确。 传真设置为空或不正确都会导致出现传真发送问题。
	- 如果测试失败,请查看报告以获取更多有关如何解决所发现问题的信息。

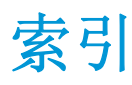

### **A**

ADSL,传真设置 并行电话系统 [141](#page-146-0) 按钮, 控制面板 [6](#page-11-0) 按钮,控制面板 [6](#page-11-0)

### **B**

保修 [109](#page-114-0) 并行电话系统 DSL 设置 [141](#page-146-0) ISDN 设置 [142](#page-147-0) PBX 设置 [142](#page-147-0) 单独线设置 [140](#page-145-0) 共用线设置 [144](#page-149-0) 区别铃声设置 [143](#page-148-0) 调制解调器和应答机设置 [153](#page-158-0) 调制解调器和语音信箱设置 [156](#page-161-0) 调制解调器设置 [146](#page-151-0) 应答机设置 [152](#page-157-0) 与语音线共用调制解调器设置 [149](#page-154-0) 拨号调制解调器 与传真共用(并行电话系统) [146](#page-151-0) 与传真和应答机共用(并行电话 系统) [153](#page-158-0) 与传真和语音线共用(并行电话 系统) [149](#page-154-0) 与传真和语音信箱共用(并行电 话系统) [156](#page-161-0)

### **C**

测试,传真 设置 [160](#page-165-0) 传真 DSL,设置(并行电话系统) [141](#page-146-0) Internet 协议,通过 [58](#page-63-0)

ISDN 线, 设置(并行电话系 统) [142](#page-147-0) PBX 系统,设置(并行电话系 统) [142](#page-147-0) 测试设置 [160](#page-165-0) 传真规格 [121](#page-126-0) 传真应答机和调制解调器,共用 (并行电话系统) [153](#page-158-0) 单独线设置(并行电话系统) [140](#page-145-0) 共用电话线设置(并行电话系 统) [144](#page-149-0) 区别铃声设置(并行电话系 统) [143](#page-148-0) 调制解调器和应答机,共用(并 行电话系统) [153](#page-158-0) 调制解调器和语音线,共用(并 行电话系统) [149](#page-154-0) 调制解调器和语音信箱,共用(并 行电话系统) [156](#page-161-0) 调制解调器,共用(并行电话系 统) [146](#page-151-0) 应答机,设置(并行电话系 统) [152](#page-157-0) 语音信箱,设置(并行电话系 统) [145](#page-150-0)

### **D**

DSL,传真设置 并行电话系统 [141](#page-146-0) 打印 规格 [120](#page-125-0) 电话支持 [108](#page-113-0) 电话支持期 支持期限 [108](#page-113-0) 电话支持期后 [109](#page-114-0)

**F**

复印 规格 [120](#page-125-0)

## **G**

管制声明 管制型号标识号 [127](#page-132-0) 规范声明 [127](#page-132-0) 无线声明 [131](#page-136-0)

### **H**

环境 环保产品管理计划 [123](#page-128-0) 环境规格 [119](#page-124-0) 回收 墨盒 [124](#page-129-0)

### **I**

Internet 协议 传真, 使用 [58](#page-63-0) ISDN线,设置传真 并行电话系统 [142](#page-147-0)

### **J**

计算机调制解调器 与传真共用(并行电话系统) [146](#page-151-0) 与传真和应答机共用(并行电话 系统) [153](#page-158-0) 与传真和语音线共用(并行电话 系统) [149](#page-154-0) 与传真和语音信箱共用(并行电 话系统) [156](#page-161-0) 技术信息 传真规格 [121](#page-126-0) 打印规格 [120](#page-125-0) 复印规格 [120](#page-125-0) 环境规格 [119](#page-124-0)

扫描规格 [120](#page-125-0) 系统要求 [119](#page-124-0) 接口卡 [81](#page-86-0)

#### **K**

客户支持 保修 [109](#page-114-0) 控制面板 按钮 [6](#page-11-0) 功能 [6](#page-11-0)

#### **P**

PBX 系统,设置传真 并行电话系统 [142](#page-147-0)

#### **Q**

区别铃声 并行电话系统 [143](#page-148-0)

# **S**

扫描 扫描规格 [120](#page-125-0) 设置 DSL(并行电话系统) [141](#page-146-0) ISDN 线(并行电话系统) [142](#page-147-0) PBX 系统(并行电话系统) [142](#page-147-0) 测试传真 [160](#page-165-0) 单独的传真线(并行电话系 统) [140](#page-145-0) 共用电话线(并行电话系统) [144](#page-149-0) 计算机调制解调器和应答机(并 行电话系统) [153](#page-158-0) 计算机调制解调器和语音线(并 行电话系统) [149](#page-154-0) 计算机调制解调器(并行电话系 统) [146](#page-151-0) 区别铃声(并行电话系统) [143](#page-148-0) 调制解调器和语音信箱(并行电 话系统) [156](#page-161-0) 应答机和调制解调器(并行电话 系统) [153](#page-158-0) 应答机(并行电话系统) [152](#page-157-0) 语音信箱和计算机调制解调器 (并行电话系统) [156](#page-161-0) 语音信箱(并行电话系统) [145](#page-150-0)

**T** 调制解调器 与传真共用(并行电话系统) [146](#page-151-0) 与传真和应答机共用(并行电话 系统) [153](#page-158-0) 与传真和语音线共用(并行电话 系统) [149](#page-154-0) 与传真和语音信箱共用(并行电 话系统) [156](#page-161-0)

### **V**

VoIP [58](#page-63-0)

### **W**

网络 接口卡 [81](#page-86-0) 网卡 [80](#page-85-0) 网卡 [80](#page-85-0)

# **X**

系统要求 [119](#page-124-0)

### **Y** 应答机 设置传真(并行电话系统) [152](#page-157-0) 通过传真和调制解调器进行设 置 [153](#page-158-0) 应答响铃样式 并行电话系统 [143](#page-148-0) 语音信箱 设置传真(并行电话系统) [145](#page-150-0) 使用传真和计算机调制解调器进 行设置(并行电话系统) [156](#page-161-0)

#### **Z**

支持程序 [108](#page-113-0) 纸张 推荐类型 [26](#page-31-0)